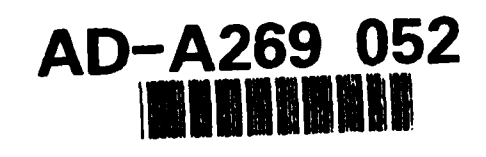

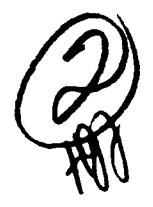

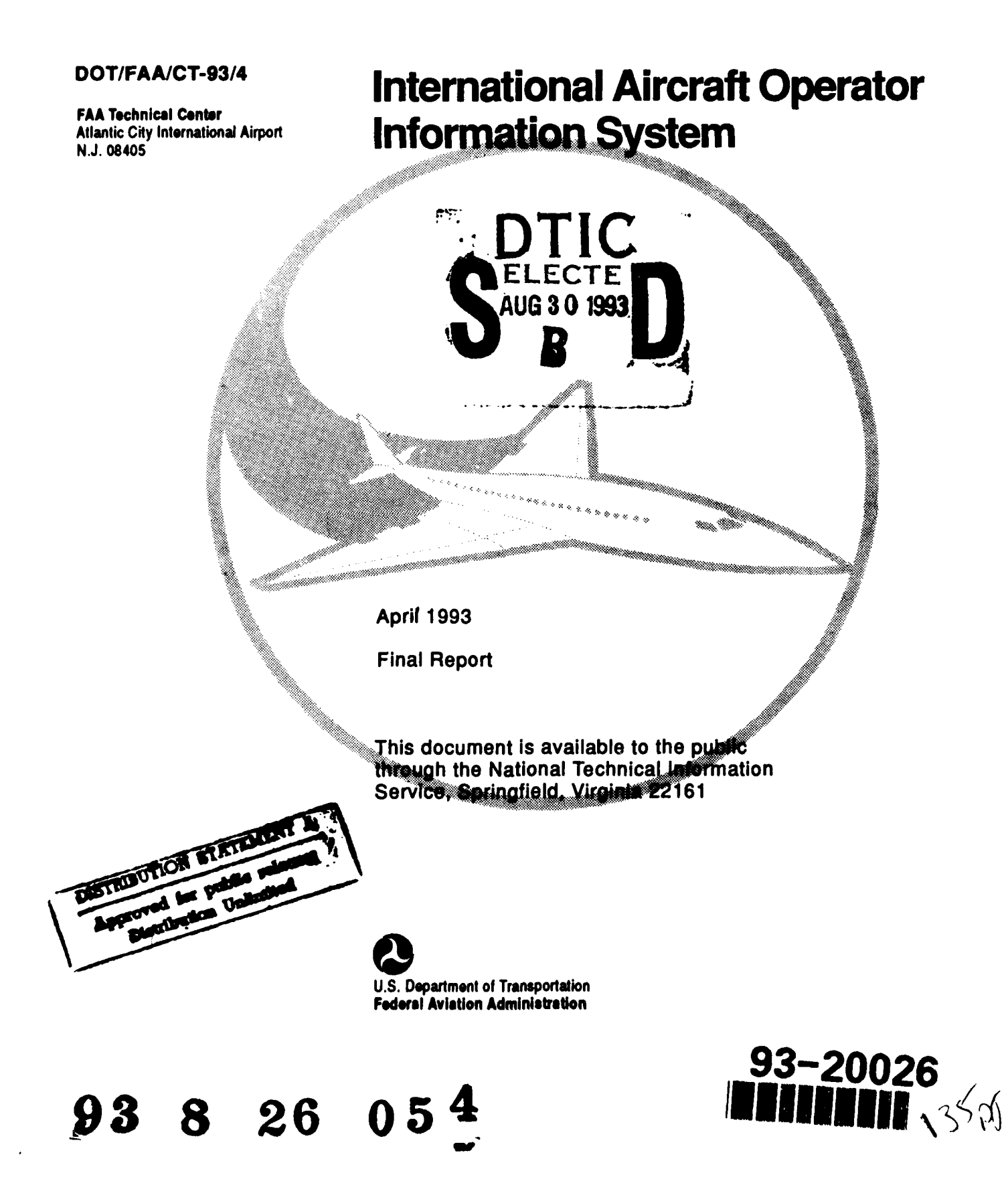

#### NOTICE

This document is disseminated under the sponsorship of the U. S. Department of Transportation in the interest of information exchange. The United States Government assumes no liability for the contents or use thereof.

The United States Government does not endorse products or manufacturers. Trade or manufacturers' names appear herein solely because they are considered essential to the objective of this report.

Technical Report Documentation **Page**

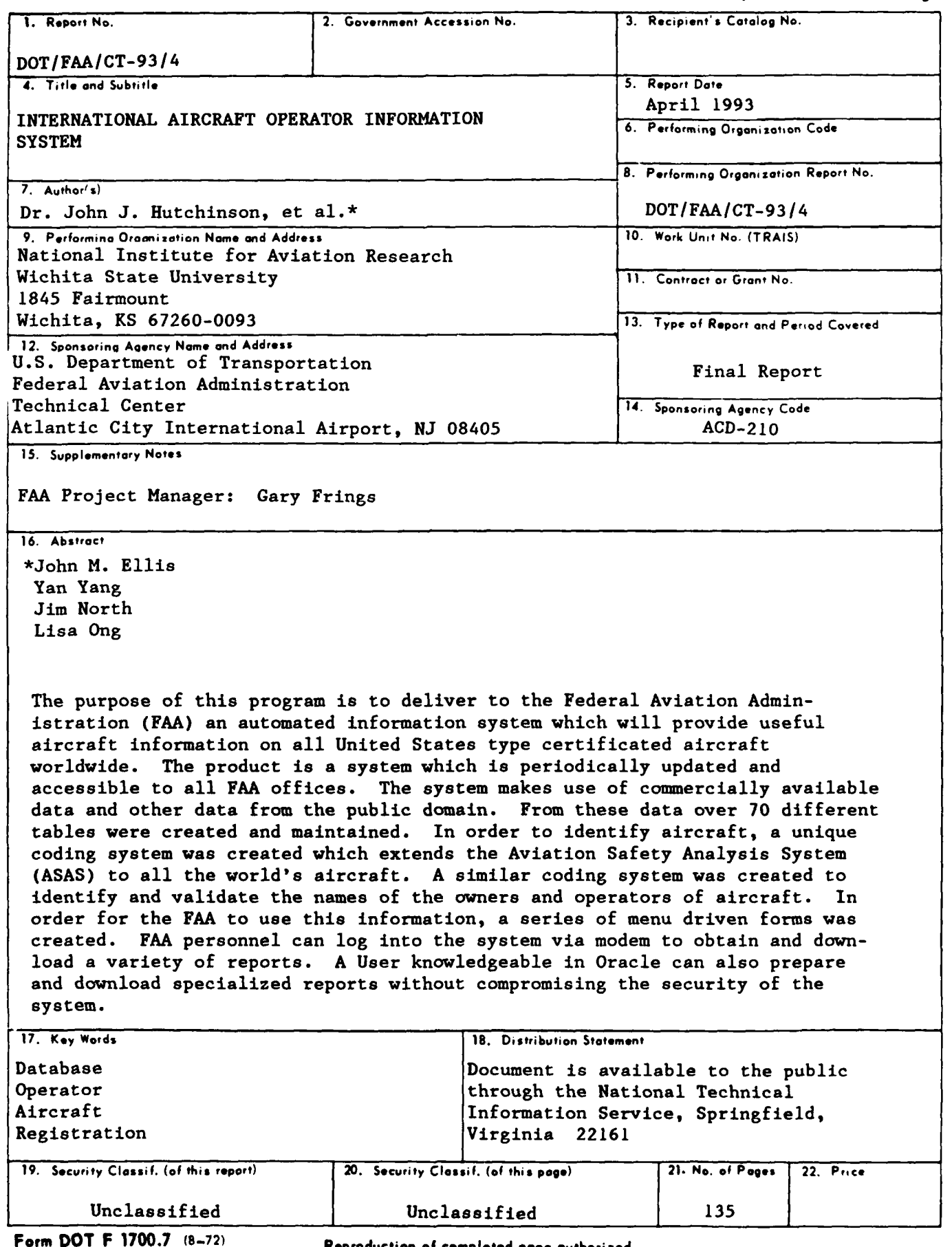

Form DOT F **1700.7 (8-72)** Reproduction of completed **page** authorized

 $\bullet$ 

# Table **Of** Contents

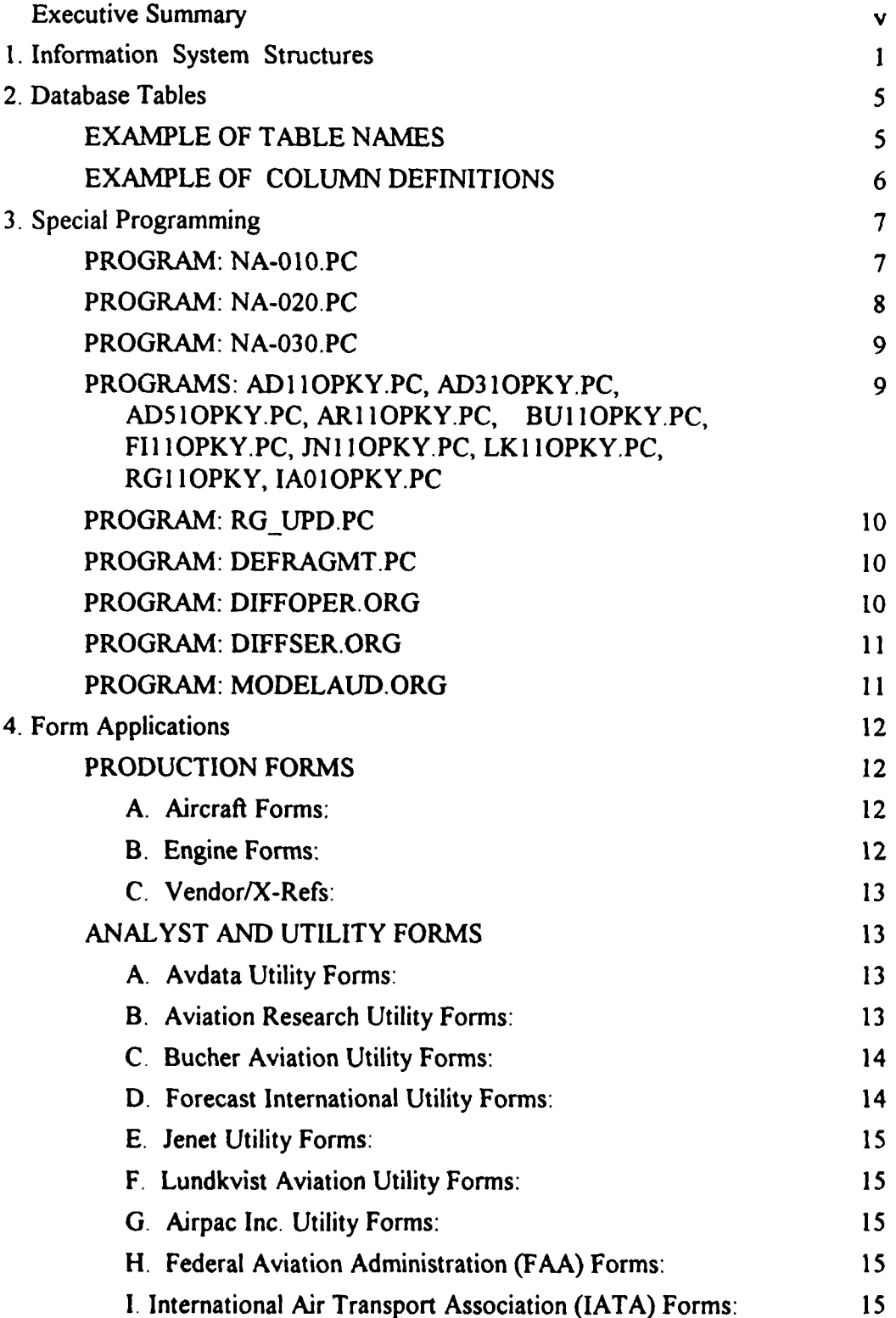

# Table **Of** Contents **(Continued)**

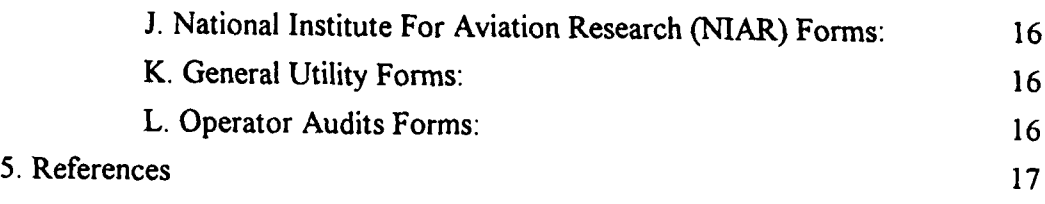

## Appendixes

- A Model Counts by Mfr.
- B Major Tables By Vendor
- **C**  Column Descriptions By Table
- D Table Linkage Descriptions
- E Production Forms Samples
- F Operation Manual

# Figures

Figure 1. **NA01** AIRCRAFT COUNTS BY VENDOR Figure 2. **NA1 I** OPERATOR COUNTS BY VENDOR

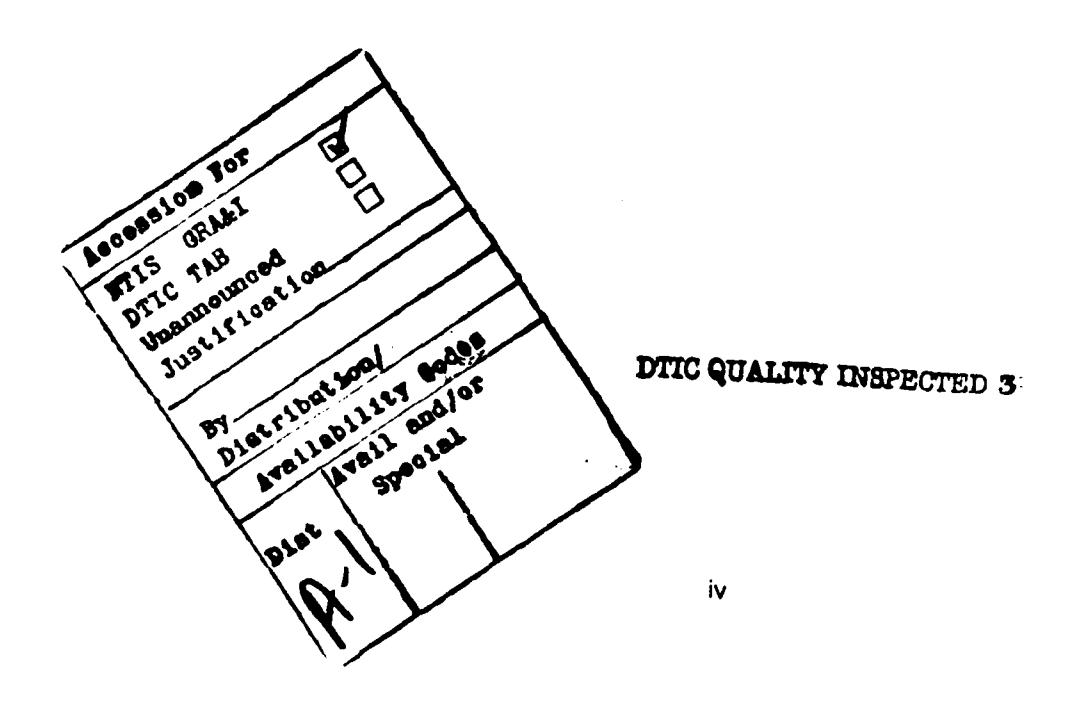

### Executive Summary

#### **BACKGROUND**

The purpose of this program is to deliver an automated information system to the Federal Aviation Administration (FAA) which will provide useful aircraft operator information on all United States type certificated aircraft and airlines worldwide. The product is a system that is periodically updated and accessible from all FAA offices. This program was divided into two phases. During phase **I** the availability of data was determined and the feasibility of the program was studied. During phase II a prototype system was developed and operated for one year. An extension of one additional year for additional development is now under consideration. (See references 1, 2, and 3.)

#### **DEVELOPMENT** SUMMARY

The phase I study successfully demonstrated the feasibility of the concept. During Phase II a prototype system was developed. This system made use of commercially available data. Some of these data were purchased from data suppliers under contract and some came from the public domain, such as the Federal Information Processing System (FIPS) codes for cities and states, Aviation Safety Analysis System (ASAS) codes, and aircraft registration data. Normalized tables were created which included all of this information in a form usable by a relational database system (Oracle). Computer programs were written to update and manage these tables. Over 70 different tables were created and maintained with monthly updates.

To identify aircraft it was necessary to create a unique key for each aircraft. The FAA currently has a standard aircraft identification system for United States registered aircraft that is part of ASAS. This code consists of separate fields for aircraft manufacturer, model, and series. The key included in the prototype system uses the ASAS model code and the aircraft serial number. To make use of this system it was necessary to create similar codes for foreign aircraft using the same methodology as used to create the codes for United States aircraft In addition, it was necessary to create cross-reference tables that converted the aircraft identification method used by each of the eight data suppliers into the extended ASAS system. To establish and preserve system integrity it was necessary to write computer programs to audit both the model codes and serial numbers. All of these processes are applied to each monthly update. A similar coding system is used to identify and validate the owners and operators of aircraft.

In order for the FAA to make use of this information, a series of menu driven forms were created. FAA personnei can log on to the system via modem and obtain a variety of screen reports which range from aircraft histories to address labels for the owners or operators of specific sets of aircraft. In some cases the reports are downloadable. In addition, a variety of specialized reports have been prepared as needed for individual FAA offices. A user knowledgeable in Oracle can also prepare and download specialized reports without compromising the security of the system.

In addition to aircraft identification and owner /operator information there is also a wide variety of other information available in the system. Among this other information are ASAS codes for engines, hour and cycle data, type certificate fields, and other standard modes of identification. All of these fields can be used as part of a selection process in a query of the database.

### **1.** Information System Structures

From the beginning of the International Aircraft Operator Information System (IAOIS) program the underlying strategy has been to build a worldwide database of aircraft from data supplied by a number of vendors in such a way that no one vendor is a sole source or even a keystone supplier. The system is flexible enough that a supplier can drop out with little or no impact on the project and a new supplier can come on line with no restructuring of the IAOIS databases or programs. The underlying structure that allows this flexibility is described in the following paragraphs.

Vendors supply data as a complete export of their databases rather than converting their data to a rigidly defined structure. This policy lets the IAOIS analyst be in charge of all conversions and eliminates any question about the origin of the data. In addition this preserves the vendors data in its original form while creating a master file with processed data. In some cases, this policy allows access to all the data that the vendors carry on their files rather than the minimum amount of data called for in the initial request. These additional data structures have proved very useful during Phase II of this program.

All vendor data arrive in MS-DOS format on 3.5-inch floppy diskettes in either flat ASCII files or comma delimited ASCII files. Most of the vendors use some kind of compression program to decrease the number of diskettes. Custom procedures have been designed to decompress and/or append the vendor data into single DOS files and then transfer those files from a DOS client to the UNIX server. An Oracle product (SQLLOAD) loads the data into Oracle tables.

The FAA-ASAS classification system for aircraft and engines is the base structure for the IAOIS identification system. Because the original data supplied by the FAA aircraft registry encompassed only the US registered fleet, IAOIS analysts are continually modifying and appending these data to accommodate a global scope. A major effort at the beginning of this program was the creation of the cross-reference tables which converted the aircraft descriptions provided by the vendors to the ASAS description.

Analysts normalize the data using a series of cross-reference tables and conversion functions. Country and state fields are cross-referenced to FIPS codes. Engine and airframe codes are cross-referenced to ASAS codes. Fields such as LAST UPDATE and MFR DATE are converted to Oracle date format. Maintenance of these tables is ongoing and requires the expertise of an experienced aircraft database analyst. To bring a new vendor on-line requires a new set of cross-reference tables and takes 2 to 5 days to build.

Some of the vendors place their operator address data in separate tables that link to aircraft records. Other vendors include the address data in with the aircraft data. Those in the former category tend to have cleaner address data than those of the latter, Analysts designed several vendor specific functions to "clean up" the addresses and avoid duplicate entries for the

operators. Analysts use a set of 'C' programs (one for each vendor table) to convert the operator name into a condensed OP CODE. The same algorithm is used on the data for all vendors in an attempt to build a single key from similar variations of an operator's name. A full description of the 'C' programs is in the Programming section of the Operations Manual. In some cases, this step also builds the operator/owner address table, if such data is not supplied by the vendor. When this process is applied, each vendor aircraft table is normalized and is linked by an operator key to an operator/owner table. A grouping code was developed for those operators for which the OP CODE did not suffice to eliminate duplications. These grouping codes must be manualy linked.

A view is an Oracle structure which lets the user treat several linked Oracle tables as a single table - a virtual table. A set of views were made for each vendor database combines a vendor's data with the cross-reference tables into a virtual data record which matches the master aircraft table or the master operator table. Programs NA 010, NA\_\_020 and NA\_030 use these views to build the unique aircraft key and update the master tables.

Each vendor has a different system for storing the serial number of an aircraft. Some of them try to stay in the format that is stamped on the airframe and others use formats that are convenient for sorting and printing. A single 'C' program that dynamically adjusts to any vendor database is used to normalize serial numbers to a standard based on Model/Series as defined by the manufacturer. The normalized serial number is combined with the AIC MODEL to build a unique NIAR\_KEY (airframe key) for each aircraft. *A correct NIAR KEY is essential to the proper unique identification of an aircraft and is the most important ingredient in the information system.* This process is evolutionary in nature due to changes in serial notations by the vendors and changes in model notations made by analysts. Audits, based on this key, allow analysts to advise the vendors about duplicate aircraft in their databases, even those that do not show up on a Registration number audit.

A series of audits is run against the normalized vendor data to insure that the newly built airframe keys and operator keys are synchronized with the master tables and with other vendors. All exceptions are handled before any updating of the Master table can take place.

Data to be included in the master table update, must have an entry in the special table (AS06). This table contains all the AIC MODELS included in the master table as well as an entry for a prime vendor and secondary vendor. When it has been established the routines correctly convert a vendor's data for a particular model, that model is a ca8ndidate for being a prime or secondary data source. A primary source will always update an existing record in the master database and a secondary source only updates records not found in the primary source. Reports AS04 002 and AS04 003 show current prime and secondary vendors for the models. Using report AS04\_002 the analyst can decide which vendor has the greatest number of a given model to use to update the master database. **If** a vendor drops out or a better source becomes available, then those entries in AS06 can be quickly changed and the "new" primary or secondary vendor will then update the master table when the update program (NA\_020) runs.

A single dynamic SQL 'C' program is used to update data from any vendor table to the **NA01** master table, using the views mentioned above and the data from AS06. Log files record update or insert activity (see program documentation for NA\_020).

A single dynamic SQL 'C' program is used to update the Operator (NA **11)** table with new or changed data from the vendor operator table (see program documentation for NA\_030).

A series of SQL scripts is used to delete aircraft and operators from the master tables that are not referenced in the vendor data.

Figures I and 2 show the number of aircraft and operators in the master tables by vendor as of September 1991 and August 1992. More detailed counts are shown in appendix A.

The differences in counts reflect experience gained from audits on sources of the best data.

| Sept. 1991           | Aug. 1992 |  |
|----------------------|-----------|--|
| AD01 12583           | 16127     |  |
| AD21                 | 1969      |  |
| AD41<br>9566         | 9916      |  |
| <b>AR01</b><br>589   | 39        |  |
| <b>BU01</b><br>7030  | 4294      |  |
| <b>BU21</b><br>- 712 | 188       |  |
| <b>FI01</b><br>1740  | 14002     |  |
| JN01<br>5017         | 4253      |  |
| LK01<br>10028        | 4897      |  |
| 58265<br>sum         | 62675     |  |
|                      |           |  |
|                      |           |  |

Figure 1. NA01 AIRCRAFT COUNTS BY VENDOR

| Sept. 1991               | Aug. 1992 |  |
|--------------------------|-----------|--|
| AD <sub>01</sub><br>200  | 4770      |  |
| AD21                     | 1747      |  |
| AR01<br>104              | 11        |  |
| <b>BU01</b>              | 1127      |  |
| <b>FI01</b><br>2935      | 2699      |  |
| <b>IA01</b>              | 1763      |  |
| JN <sub>01</sub><br>4588 | 2571      |  |
| <b>LK01</b><br>1686      | 2355      |  |
| Sum<br>21585             | 23999     |  |
|                          |           |  |

Figure 2. NA11 OPERATOR COUNTS BY VENDOR

### 2. Database Tables

This section describes the data tables which make up the *International Aircraft Operator Information System.* The Database Inventory includes 10 major vendor supplied tables and 70 plus other tables. A complete listing of table names is found in appendix B.

Table names follow a predictable pattern. The first aircraft table for a vendor is **XXO** 1 where XX is an abbreviation of the vendor name. If a vendor has multiple aircraft tables then the additional tables will be XX21, XX41, etc. **All** Aircraft XRF-tables (vendor/ASAS airframe cross-reference) are XX08, XX28, XX48, etc. All Engine XRF-tables (vendor/ASAS engine cross-reference) are XX07, XX27, XX47, etc. See appendix D for a complete view of linkage relationships between tables.

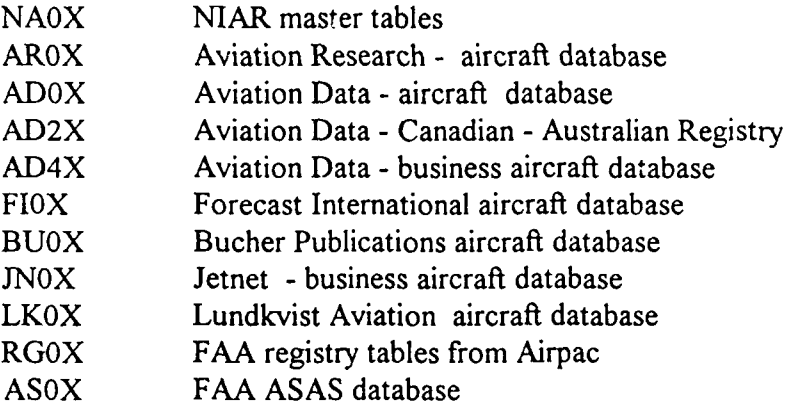

#### Example of table names

The following indented table names are either analyst created or maintained.

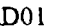

Avdata Inc. AD01 Aircarrier fleet AD02 Country XRF AD03 ASAS (subset of NA01 for AD01) AD04 MFR XRF AD05 State XRF AD07 ASAS Engine XRF AD08 ASAS AIC XRF AD11 **Operators and Owners** 

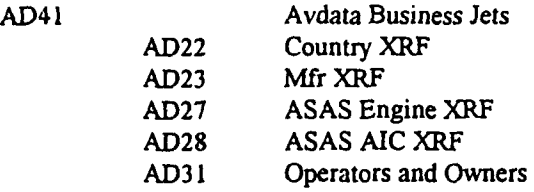

### Example of column definitions

Within like tables for each vendor, the column names are the same for the same kind of data. This means that data pertaining to a manufacture code are MFR\_CODE in any of the 70 tables. See appendix C for a complete listing of all master table column names and their descriptions.

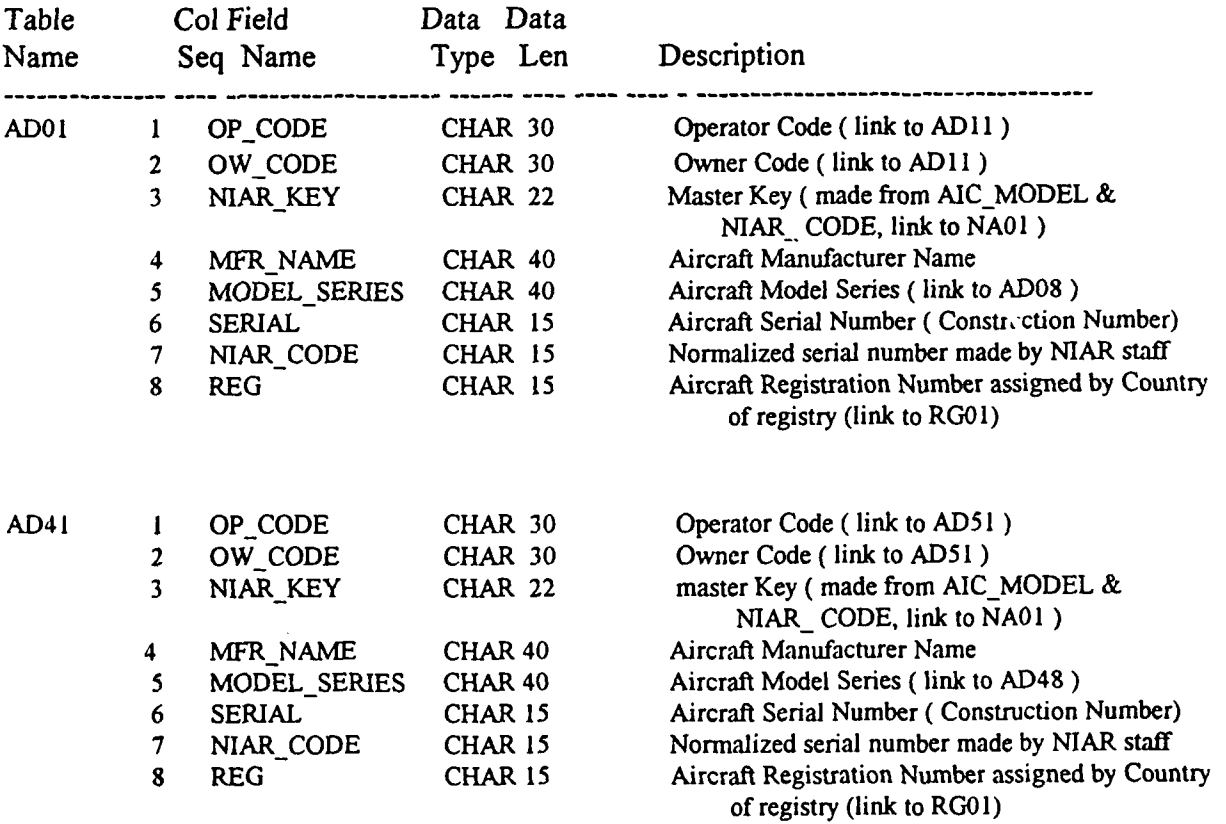

### **3.** Special Programming

This section describes those special programs that carry out those functions needed for updates, audits, and database maintenance. All programs are written in C and use Oracle Pro-C to fetch and store data in Oracle tables. These programs can be compiled to access local Oracle environments (UNIX) and/or client server environments (MS-DOS to UNIX).

#### PROGRAM: NA-010.PC

The purpose of this program is to generate a NIAR CODE and a NIAR KEY for every aircraft in a vendor's main aircraft table. A NIAR CODE is a normalized serial number and is used to build the NIAR KEY. Each vendor takes creative license in the formatting of the serial number for an airframe; such as padding the left with zeros or spaces to make them sort correctly in their own reports. This program attempts to recreate the serial number in the format used by the manufacturer. The field LINE (construction number) is isolated from the serial number for certain aircraft models and vendor tables. Any date fields are converted to an ORACLE date format. A unique NIAR KEY is built by concatenating the AIC MODEL and the NIAR CODE. By using a view (Oracle defined virtual structures) for each vendor master table, this program is able to dynamically reconfigure itself to any vendor table. This allows one program to update any vendor master table. This program reads data from the views that include data fields collected from vendor's main table (XX0I, XX21, or XX41), cross reference tables  $(XX08, XX28, or XX48)$ , and  $AS01$ . The view for each table must follow strict naming conventions and data structure so that the program can dynamically use the correct data set for a given table name. These views make it possible to leave vendor data unchanged while using those data to provide information to the master file in the rigid format required by the master file. For example a view for table **ADOI** would be NA\_010\_ADOI and is created with the following SQL code.

CREATE VIEW NA\_010\_ADOI

(ROWIDNIAR-KEY,SERIAL,

NIAR-CODE,AICMODELNIARDATEMODELSERIES,REG,AIC-CODE, **LINE)** AS SELECT AL .ROWID, NIAR\_KEY, LTRIM(SERIAL),

NIARCODEASOI .AICMODELNIARDATE,AI.MODELSERIES,REG, A8.AICCODE, **AI** .LINE FROM ADOI AI, ADO8 A8, ASOI

WHERE A1.MODEL\_SERIES=A8.MODEL\_SERIES AND A1.MFR\_NAME = A8.MFR\_NAME AND A8.AICCODE=ASOI .AICCODE AND **AI .NIAR\_STATUS='A';**

Each view would define the exact same data structure such as describe NA\_010\_ADOI

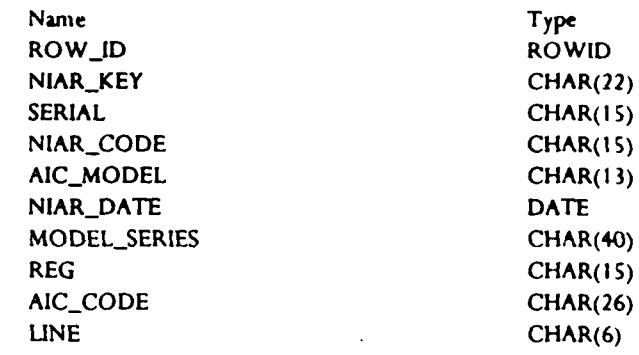

#### PROGRAM: **NA-020.PC**

This program reads data from AS06 to find all models where a specified vendor is the prime or the secondary vendor. Then all airframe related data for those models are selected from the vendor master table and used to build or update the NA01 table. By using a set of views (one for each vendor master table), this program is able to dynamicly reconfigure itself to any vendor table. This allows one program to do all updates to NA01. All views for this program follow the naming convention of NA\_020\_XXXX where XXXX is the table name. All views have the following data structure;

#### SQL> describe NA\_020\_ADOI

Name Type ROW\_ID ROWID NIAR\_KEY CHAR(22) SERIAL CHAR(15) **LINE** CHAR(6) REG CHAR(15) OP\_CODE CHAR(30) OW\_CODE CHAR(30) NIAR\_CODE CHAR(15) AIC\_CODE CHAR(26) EIC\_CODE CHAR(20) AIC\_MODEL CHAR(13) LUPDATE DATE YEAR\_MFR CHAR(0)

 $\bullet$ 

In this case YEAR\_MFR is a null value because table **ADOI** has no year mfr field. It must, however, appear in the data structure.

#### PROGRAM: **NA-030.PC**

This program reads data from AS06 to find all models where a specified vendor is the primary or the secondary vendor. Then all operator/owner data for those models are selected from the vendor master table and used to build or update the NAIl record. By using a set of views (one for each vendor master table), this program is able to dynamicly reconfigure itself to any vendor table. This allows one program to do all updates to NAIl. All views for this program follow the naming convention of NA 030 XXXX where XXXX is the table name. All views have the following data structure;

SQL> describe na\_030\_adOl

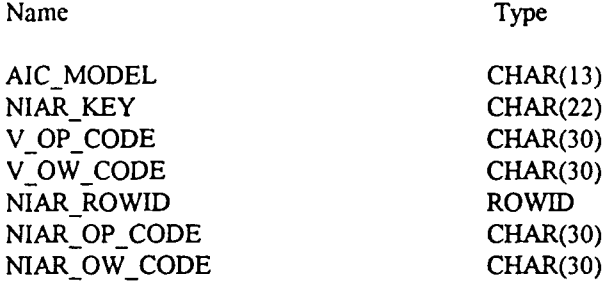

### PROGRAMS: ADIIOPKY.PC, AD31OPKY.PC, AD51OPKY.PC, ARl1OPKY.PC, BUllOPKY.PC, FIllOPKY.PC, JNllOPKY.PC. LK11OPKY.PC, RGllOPKY, IA01OPKY.PC

These programs build and update the operator code (OP CODE) from the company name, city, and tips code from the address as supplied by the vendors. Although there is a single program for each major aircraft table, all programs use the same function (naopcode) to reduce the three fields to a single key. This subroutine eliminates tokens such as "INC", **"CO",** "LTD", **".",** spaces, vowels and duplicate characters from the company name and the city name before concatenating the fields. The purpose of this process is to build a universal key for operators across the complete spectrum of vendor address data. If the operator name field was used as the key then the following examples would all be entered into the master operator table.

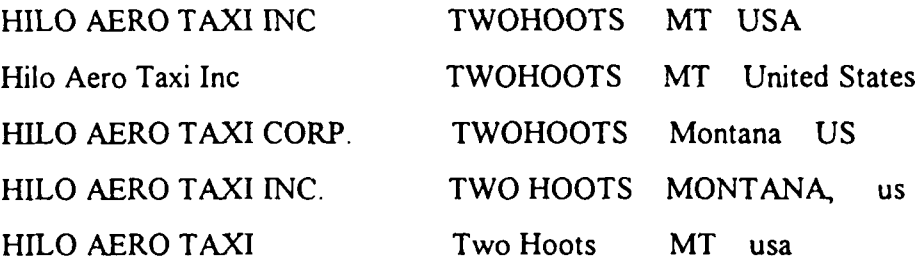

However, the naopcode routine would convert each of the above examples to a key of 'HILOARTX-TWHTS-US' and there would be only one entry in the master operator table. This process dramatically reduces the duplicate entries. Not all duplicates can be found in this way. Grouping codes have also been prepared to eliminate any further duplications. Multiple OP CODEs with a single grouping code describe all the various ways that the name of an aircraft operator or owner can appear in a vendors table or the registry. Thus all these variations produce a single name and address for an aircraft owner or operator. This feature is essential for accurate fleet listing.

#### PROGRAM: RG **UPD.PC**

This program reads AIRPAC's monthly updates table and updates the RG01 master table. The circular updating records are located and set up in the appropriate sequences at the beginning of this program. Then the records that have a deletion indicator are processed first, then changes, and insertions last. This is the only vendor that sends monthly updates to their data file. All other vendors send complete replacement databases.

#### PROGRAM: DEFRAGMT.PC

This program automates the process of concatenating contiguous fragments of disk storage together so that they can be reused. Early on in this program, it was discovered that Oracle fragmented its private data spaces when tables went into secondary extents or there was a lot of drop/create activity. Several manual processes were developed to identify these fragmented spaces, and later it was found that contiguous data fragments could be rejoined when a new table was created. This program was written to automate the process of identifying contiguous spaces and then creating dummy tables of just the right size to join those spaces together. When all contiguous spaces have been joined, the dummy tables are deleted; leaving larger unfragmented spaces for future use. The CNTG SPACE and SPACE MAP tables are created by this program. The first table contains a list of free extents and calculates contiguous space and the second one shows the layout of used and free space in every table space. In addition, it analyzes the scatter of the occupied spaces and reports a list of possible large segment spaces after dropping or moving the objects.

#### PROGRAM: DIFFOPER.ORG

This is an OPERATOR AUDIT program. The purpose of this program is to locate the records whose operator codes are inconsistent among **AD01,** AR01, **BU01,** F101, LK01, AD41, and JN01 tables. A table named TEMP OPER is created to hold the records whose operator codes are not consistent among tables. There are seven reports generated  $(ad01$  opr.log, ar01\_opr.log, bu01 opr.log, fi01 opr.log, lk01 opr.log, ad41 opr.log, and jn01 opr.log), one for each vendor's table used in this program. Each of these reports contains a list of inconsistent company names between the vendor's records and the selected master records.

#### PROGRAM: DIFFSER.ORG

This is a SERIAL AUDIT program. The purpose of this program is to loacate the records whose NIAR CODEs are inconsistent among tables AD01, AR01, BU01, FI01, LK01, AD21, AD41, BU21, and **JN01.** The RG01 records are also selected as a reference column for the purpose of auditing. A table named TEMP SERIAL is created to hold the records whose NIAR CODEs are not consistent among tables. There are nine reports generated (adol\_ser.log, rOl\_ser.log, bu0l\_ser.log, fi0lser.log, IkOl\_ser.log, ad2l\_ser.log, ad41 ser.log, bu21 ser.log, jn01 ser.log), one for each vendor's table used in this program. Each of these reports contains a list of inconsistent SERIALs and MARCODEs between the vendor's records and the selected master records. Duplicate registration numbers will be captured and included in each vendor's final report.

#### PROGRAM: **MODELAUD.ORG**

This program is designed to locate records whose AIC\_MODELs are inconsistent among vendor AD01, AD41, AR01, BU01, FI01, JN01, and LK01. The AIC MODEL is extracted from the NIAR KEY which is the concatenation of AIC MODEL and SERIAL NUMBER. This program generates eight reports: ad01rpt.log, ad41rpt.log, ar01rpt.log, bu01rpt.log, fiO1rpt.log, jnO1rpt.log, lkO1rpt.log, and model.log. Each of the xxO1rpt.log contains a list of inconsistent AIC\_MODEL and duplicate records and model.log shows the statistics of inconsistent and duplicate records.

### 4. Form Applications

### **PRODUCTION** FORMS

This section describes the forms that have been prepared for FAA users and IOAIS analysts. *The forms in A and B are the principal product delivered to FAA users.* They are available via modem from pop-up menus.

#### **A.** Aircraft Forms:

- **1.** Histories form displays owner, operator and registration history for any aircraft in the database.
- 2. Citation histories form shows the registration histories for Citation I and II only. This form is seperate from Histories because of the change in serial number when converting from dual pilot to single pilot configuration. The Citation is the only aircraft which follows this practice.
- **3.** Master aircraft file form shows all the current information about any aircraft in the database.
- 4. Operator fleet provides a list of types and counts of aircraft in the fleet of an aircraft operator.
- 5. Owner fleet provides a list of types and counts of aircraft in the fleet of an aircraft owner.
- 6. Operator master form displays current operator address information and information on each aircraft in the operator's fleet.
- 7. Country registration form is useful for showing aircraft registered in one country and operated in another country. Information included are REG, AIC\_CODE, and OPERATOR of the aircraft.
- **8.** Cycles hours form is designed specifically to show aircraft flight hour, cycle, and daily utilization hour information.
- **9** Registry screen shows the current registry information of the aircraft registered in the United States. All aircraft except homebuilts are included.
- 10. Operator address labels form generates a file that captures aircraft operators' mailing addresses after being queried on any of: MFR\_CODE, AIC\_MODEL, AIC\_MASTER, AIC\_CODE, EIC\_CODE, TC\_CODE (for airframes), and REG.

#### B. Engine Forms:

- **I.** Operator address labels form generates a file that captures aircraft operators' mailing addresses after being queried by any of: MFR\_CODE, AIC\_MODEL, AIC\_MASTER, EIC CODE, TC CODE (for engines), and REG.
- 2. Engine master form shows current engine information such as ENGINE MFR, ENGINE IDENTIFICATION CODE, and aircraft information like AIRCRAFT IDENTIFICATION CODE, REGISTRATION NUMBER, and OPERATOR

#### **C.** Vendor/X-Refs:

1. The following forms: AS01, AS21, AD01, AD08, AD28, AR01, BU01, BU11, BU21, **BU08, BU28,** FI01, **F108, JNO1, JN08, LKOI,** LKO8, and history allow queries on aircraft data suppliers' database. They may have additional information to that found in the Master Aircraft and Engine forms.

### **ANALYST AND** UTILITY FORMS

These forms are essential to the personnel who operate and maintain the information system. They are not normally available to the FAA users.

- A. Avdata Utility Forms:
	- 1. *ADO2, ADO5, ADO7, ADO8, ADI), AD27, AD41, and AD48* forms allow query on aircraft information supplied by AVDATA database and allow users to UPDATE, INSERT, or DELETE records. The naming convention of these forms are the same as table names, for example, *form ADO2* displays information in table AD02.
	- 2. *ADO8ASO1* form is used to help in resolving the AVDATA model/series to the **AIC\_CODE** exception list. It only allows UPDATE on AIC\_CODE field. The top portion of the screen displays information in table AD08 and the other portion is a ASO0-LOOK-UP screen. ASO1-LOOK-UP displays information in table **ASOI** and is used for information verification only
	- 3. *AD07AS21* form is used to help in resolving the Avdata engine/series to the **EIC\_CODE** exception list. It only allows UPDATE on EIC\_CODE field. The top portion of the screen displays information in table AD07 and the other portion is a AS2 I-LOOK-UP screen. AS2 1-LOOK-UP displays information in table **AS21** and is used for information verification only.
	- 4. *AD48AS01* form is used to help in resolving the Avdata model/series to AIC CODE exception list for AD48 table. It only allows UPDATE on AIC\_CODE field. The top portion of the screen displays information in table AD48 and the other portion is a **ASO** I-LOOK-UP screen. ASQI-LOOK-UP displays information in table **ASOI** and is used for information verification only.

#### B. Aviation Research Utility Forms:

- **I.** *ARO), AR02, AR07, AR08, and AR))* forms allow query on aircraft information supplied by Aviation Research database and allow users to UPDATE, INSERT, or DELETE records. The naming conventions of these forms are table names, for example, form *AR02* displays information in table AR02.
- 2. *AR08ASO)* form is used to help in resolving the Aviation Research model/series to the **AIC\_CODE** exception list. It only allows UPDATE on **AIC CODE** field. The top portion of the screen displays information in table AR08 and the other portion is a AS01-LOOK-UP screen. AS01-LOOK-UP displays information in table AS01 and is used for information verification only.
- 3. *ARO7AS21* form is used to help in resolving the Aviation Research engine/series to the EIC CODE exception list. It only allows UPDATE on AIC CODE field. The top portionof the screen displays information in table AD07 and the other portion is a AS21-LOOK-UP screen. AS2 1-LOOK-UP displays information in table as2l and is used for information verification only.
- 4. *ARJICITY* form is used to help fill missing CITY field in table **AR1i.** The lower left and right corners of the form are **NAI** 1-LOOK-UP and IATA-LOOK-UP screens. Both of these look-up screens provide conveniences in verifying city names.

#### **C.** Bucher Aviation Utility Forms:

- 1. *BUO1, BU02, BU07, BU08, BUll, BU22, AND BU28* forms allow query on aircraft information supplied by BUCHER AVIATION database and allow users to UPDATE, INSERT, or DELETE records. The naming conventions of these forms are the same as table names. For example, *form BU02* displays information in table BU02.
- 2. *BU08AS01* form is used to help in resolving the Bucher Aviation model/series to the AIC CODE exception list. It only allows UPDATE on AIC CODE field. The top portion of the screen displays information in table **BUOS** and the other portion is a **ASO** 1-LOOK-UP screen. **ASO** I-LOOK-UP displays information in table **ASO1** and is used for information verification only.
- 3. *BU07AS21* form is used to help in resolving the Bucher Aviation Engine/Series to the **EIC CODE** exception list. It only allows UPDATE on AIC CODE field. The top portion of the screen displays information in table **BU07** and the other portion is a AS21-LOOK-UP screen. AS2 1-LOOK-UP displays information in table **AS21** and is used for information verification only.

#### **D.** Forecast International Utility Forms:

- **I.** *Ff01, FI02, FI05, FI07, FI08, and Fill* forms allow query on aircraft information supplied by Forecast International database and allow users to UPDATE, INSERT, or DELETE records. The naming convention of these forms are the same as table names. For example, form *F102* displays information in table F102.
- 2 *FIOSAS01* form is used to help in resolving the Forecast International model/series to the AIC CODE exception list. It only allows UPDATE on AIC CODE field. The top portion of the screen displays information in table FI08 and the other portion is a ASOI-LOOK-UP screen. **ASO** I-LOOK-UP displays information in table **ASOI** and is used for information verification only.
- 3. *FIO7AS21* form is used to help in resolving the Forecast International engine/series to the EIC CODE exception list. It only allows UPDATE on AIC CODE field. The top portion of the screen displays information in table F107 and the other portion is a AS2 I-LOOK-UP screen AS2 I-LOOK-UP displays information in table **AS21** and is used for information verification only.

#### E. Jenet Utility Forms:

- **1.** *JNO1, JNO2, and JN08* forms allow query on aircraft information supplied by Jetnet database and allow users to UPDATE, INSERT, or DELETE records. The naming conventions of these forms are the same as table names. For example, form **JN02** displays information in table JN02.
- 2. *JN08AS01* form is used to help in resolving the Jetnet model/series to the AIC CODE exception list. It only allows UPDATE on AIC CODE field. The top portion of the screen displays information in table JN08 and the other portion is a **ASO** 1-LOOK-UP screen. ASO1-LOOK-UP displays information in table **ASOI** and is used for information verification only.

#### F. Lundkvist Aviation Utility Forms:

- 1. *LKOI, LK02, LKO5, LKO7, and LK08* forms allow query on aircraft information supplied by Lundkvist database and allow users to UPDATE, INSERT, or DELETE records. The naming convention of these forms are the same as table names. For example, *form LK02* displays information in table LK02.
- 2. *LKO8ASOJ* form is used to help in resolving the Lundkvist model/series to the AIC CODE exception list. It only allows UPDATE on AIC CODE field. The top portion of the screen displays information in table LK08 and the other portion is a **ASO** 1-LOOK-UP screen. **ASO** 1-LOOK-UP displays information in table **ASO1** and is used for information verification only.
- 3. *LKO7AS21* form is used to help in resolving the Lundkvist engine/series to the EIC CODE exception list. It only allows UPDATE on EIC CODE field. The top portion of the screen displays information in table LK07 and the other portion is a AS21-LOOK-UP screen. AS2 I-LOOK-UP displays information in table AS21 and is used for information verification only.

#### G. Airpac Inc. Utility Forms:

*1 RGOI and RG08* forms allow query on aircraft information supplied by Airpac database and allow users to UPDATE, INSERT, or DELETE records. The naming convention of these forms are the same as table names, for example, form  $RG01$  displays information in table **RGO1.**

#### H. Federal Aviation Administration (FAA) Forms:

*1. ASO], AS02, AS03, ASO4, AS05, ASO6, ASO7, AS21, and AS22* forms allow query on aircraft information supplied by FAA database and allow users to UPDATE, INSERT, or DELETE records. The naming conventions of these forms are the same as table names. For example, form *ASOI* displays information in table **AS01.**

#### *1.* International Air Transport Association (IATA) Forms:

1 *1AO1 and 1A02* forms allow querys on aircraft information supplied by IATA database and allow users to UPDATE, INSERT, or DELETE records. The naming conventions of these forms are the same as table names. For example,form *LA01* displays information in table **IAO** 1.

#### **J.** National Institute For Aviation Research (NIAR) Forms:

1. *NA01, NA02, NA03, and NAI1* forms allow query on aircraft information supplied by National Institute For Aviation Research database and allow users to UPDATE, INSERT, or DELETE records. The naming convention of these forms are the same as table names. For example, *form NAO1* displays information in table NAO1.

#### K. General Utility Forms:

- 1. *MULTIAIC* form displays information of an aircraft model and its manufacturer from all the aircraft data suppliers as an aircraft registration number (known as REG) is entered in the designated box. This form does not allow UPDATE, INSERT, or DELETE.
- 2. *MULTIEIC* form displays information of an aircraft engine and its manufacturer from all the aircraft data suppliers as an aircraft registration number (known as REG) in the designated box. This form does not allow UPDATE, INSERT, or DELETE
- 3. *DATA DES* form allows the user to enter OBJECT NAME (TABLE NAME) or COLUMN NAME and return with the description of the column name.
- 4. *LA01 FIX* form helps to group operators having the same ICAO CODE.

#### L. Operator Audits Forms:

- **1.** *TEMP OP DIFF1* form helps to prepare operator audit reports for AD01, AR01, **BUO1,** FIO1, and LK01
- 2. **TEMP OP DIFF2** form assists in the operator audits for AD41 and JN01.
- 3. OP CODE form helps to create grouping codes for **NA11** tables.

### **5.** References

- 1. Hutchinson, John J., Frank H. Macheers, and Barbara K. Smith. "Evaluation of Existing Aircraft Operator Data Base." Report DOT/FAA/CT-90/18, August 1990.
- 2. Hutchinson, John J., Frank H. Macheers, Gary Ott, Raj Sunderraman, and John Ellis. "International Aircraft Operator Data Base Master Requirements and Implementation Plan." Report DOT/FAA/CT-90/17, August 1990.
- 3. Hutchinson, John J., and Barbara K. Smith. "International Aircraft Operator Information System, Test Plan." Report DOT/FAA/CT-91/18, November 1990.

### **6.** Index

NA 010, 7 UNIX, 7 UNIX, 1 vendor data AIC MODEL, 7 ascii, 1 Aircraft counts, 3 compression, 1 ASO6, 2, 8, 9 Primary source, 2<br>ASAS Secondary source. classification, **I** Views, 8 client/server, 1, 7 create, 7 construction number, 7 describe, 8 cross-references, **I** NA 010 **AD01,** 7 disk storage, 10 duplicate aircraft, 2 FIPS country, **I** state, **I** fragmentation, **10** grouping code, 2 monthly updates, 10 MS-DOS, 1, 7 NA\_010,2 NA\_020, 2, 3, 8 NA\_030, 2, *3* **NAI1, 9** naopcode, 9, **10** New vendors, **I** NIAR\_CODE, 7 NIAR\_KEY, 2 Normalized serials audits, I **I** NIAR\_CODE, 7 NIAR\_KEY, 7 OP\_CODE, 2, 9 Operator counts, 4 Oracle Products Pro-C. 7 Sqlload, I Phase **II,** I Primary source, 2 Pro-C, 7 Production FormsAppendix E RGOI, 10 Secondary source, 2 SERIAL AUDIT, 1 **I** serial numbers, 2 NIAR KEY, 2 normalized, 2 SPACE MAP, 10 SQLLOAD, I

audits, 11 comma delimited, 1 Secondary source, 2 airframe, **I** NA 020 ADO **1,** 8 engines, 1 NA\_030\_AD01, 9

### Appendix **A**

# Aircraft Counts for Models in **NAO1** as of **9)1/92**

The following data were selected from the master counts table (AS04).

#### Column descriptions

Secondary supplier indicator--------------------\* primary supplier indicator -- **--** count in **NAO1** supplied by vendor-------\* total number of this model that a vendor could supply--------------\* short name for vendor **-\*** Aic model \*  $mfr^{-*}$ 

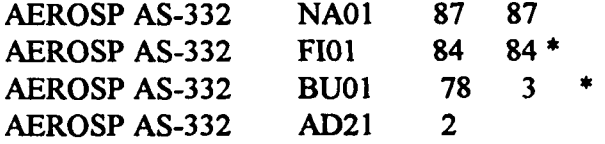

#### Table descriptions

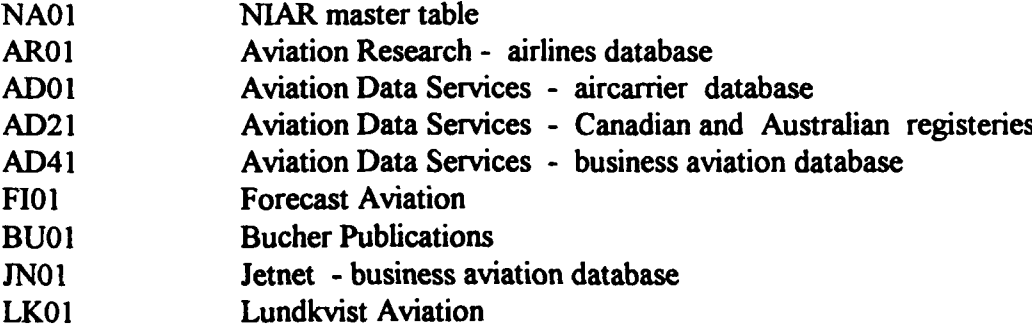

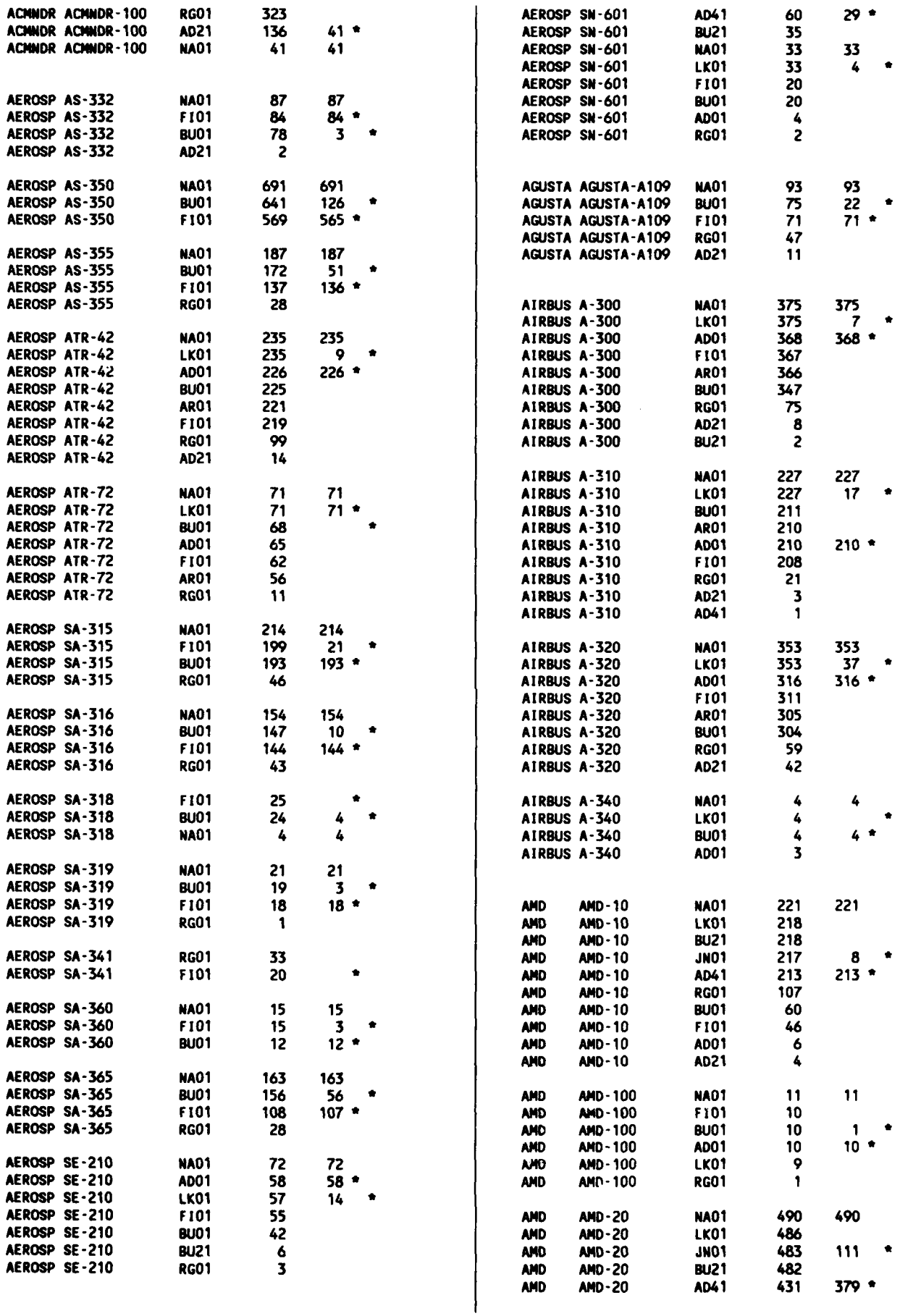

 $\overline{a}$ 

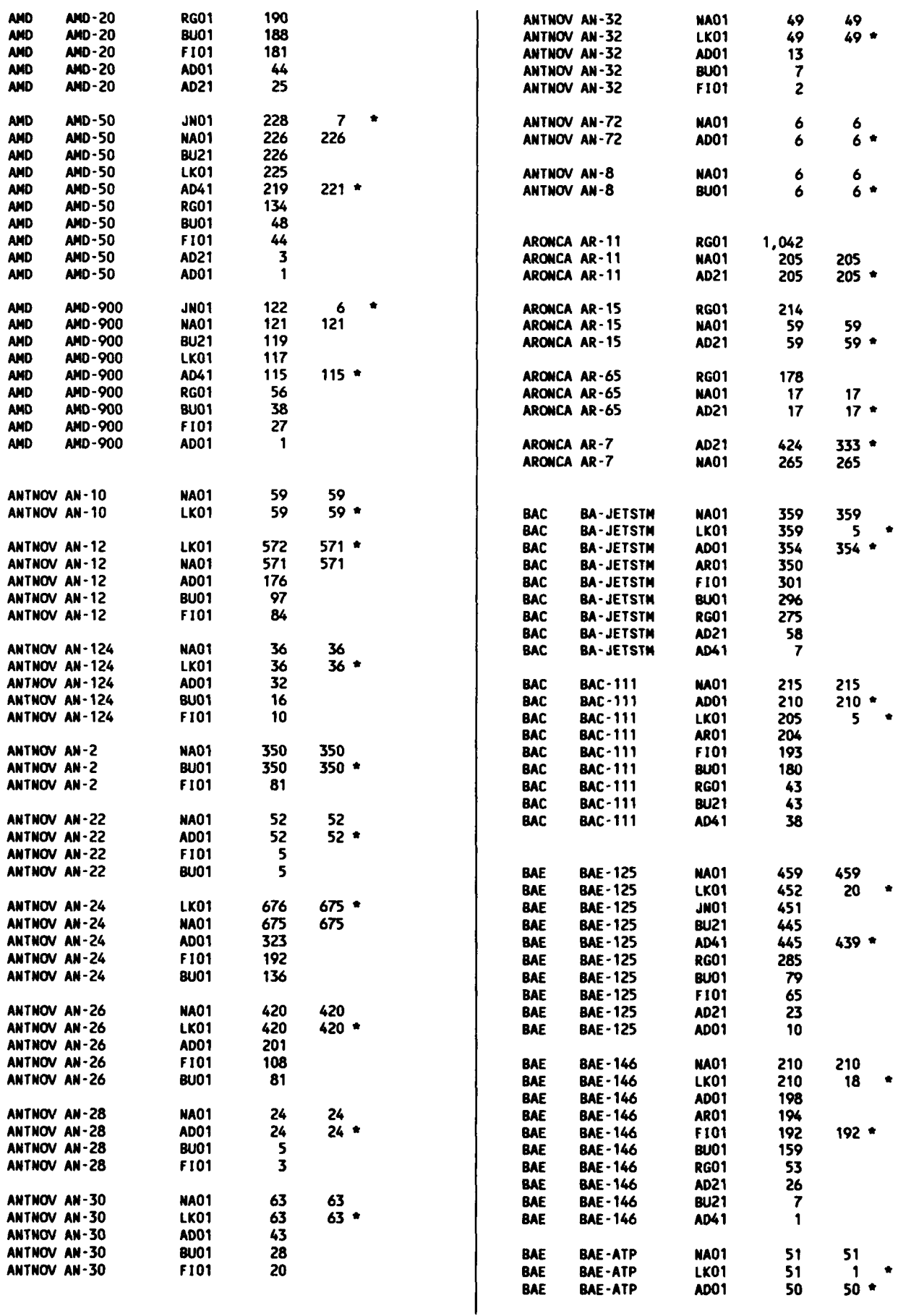

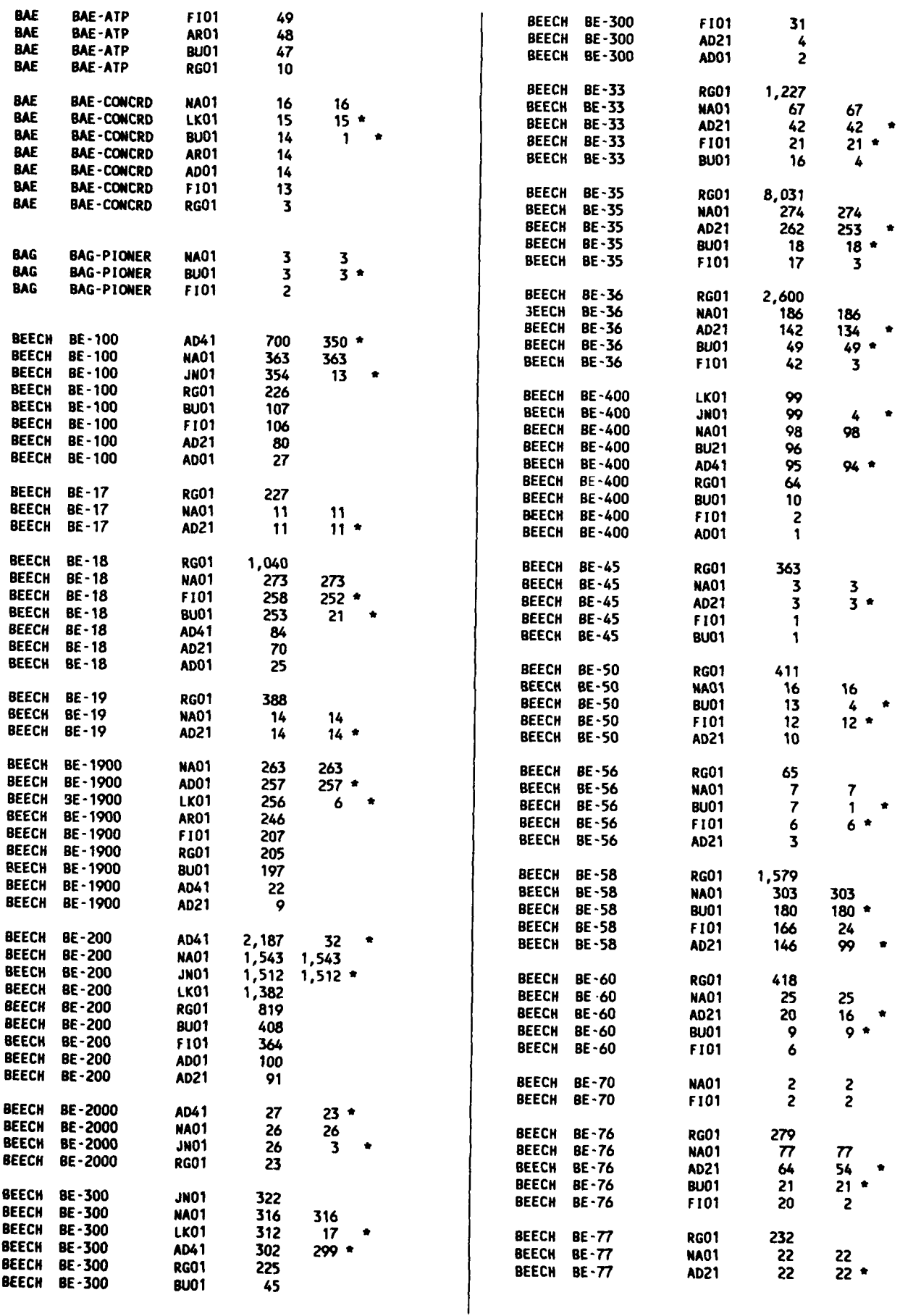

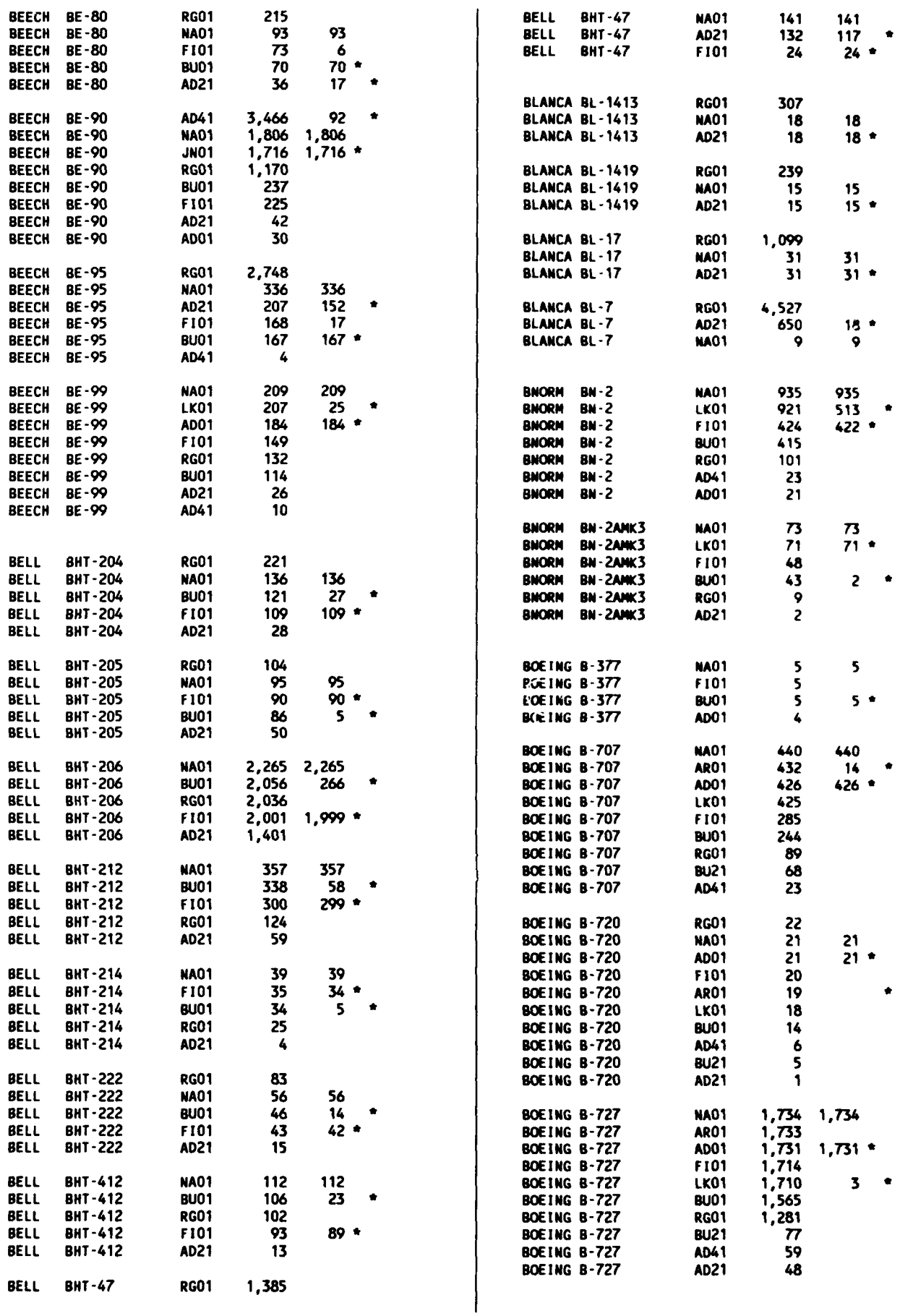

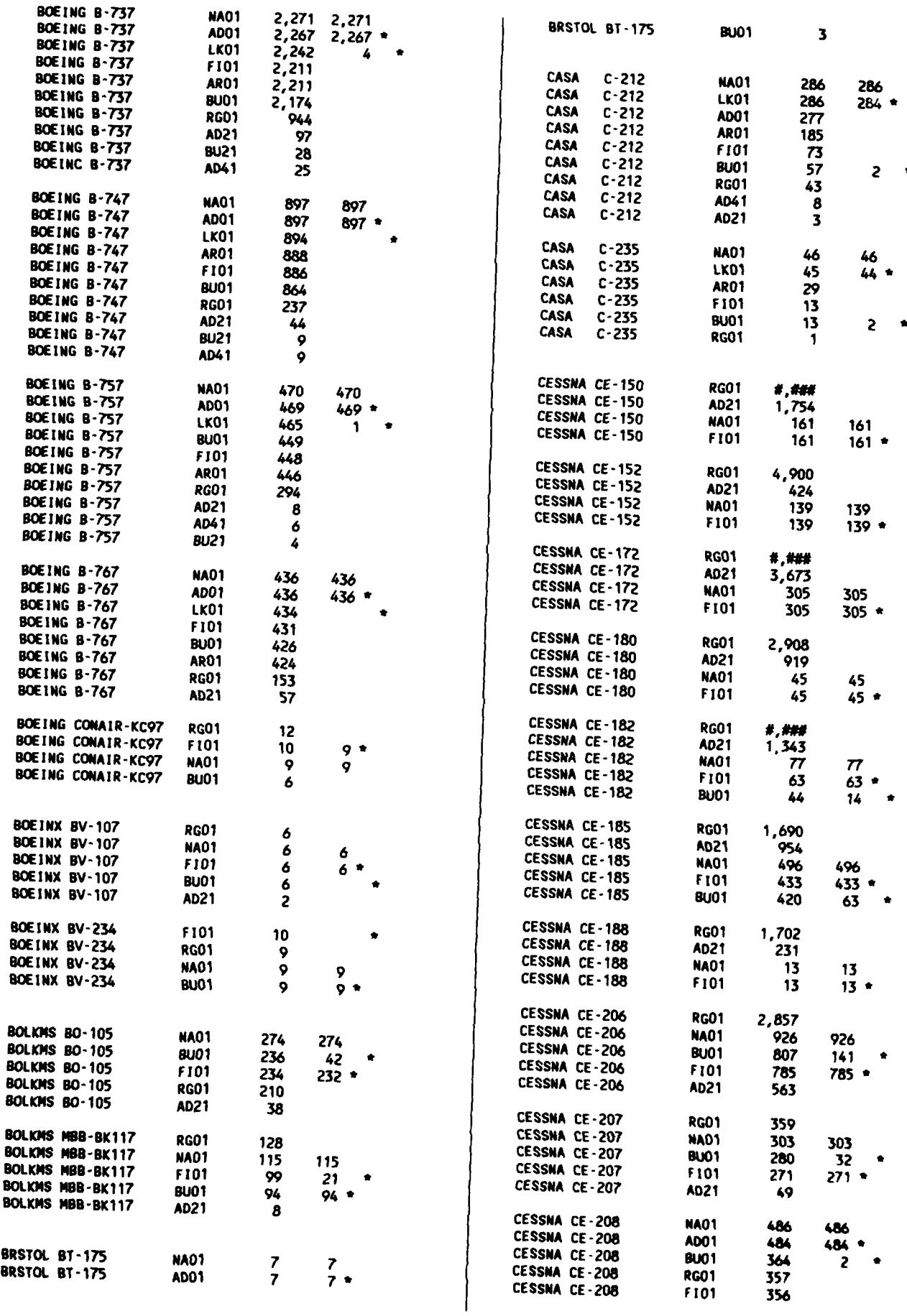

A-6

$$
\bullet
$$

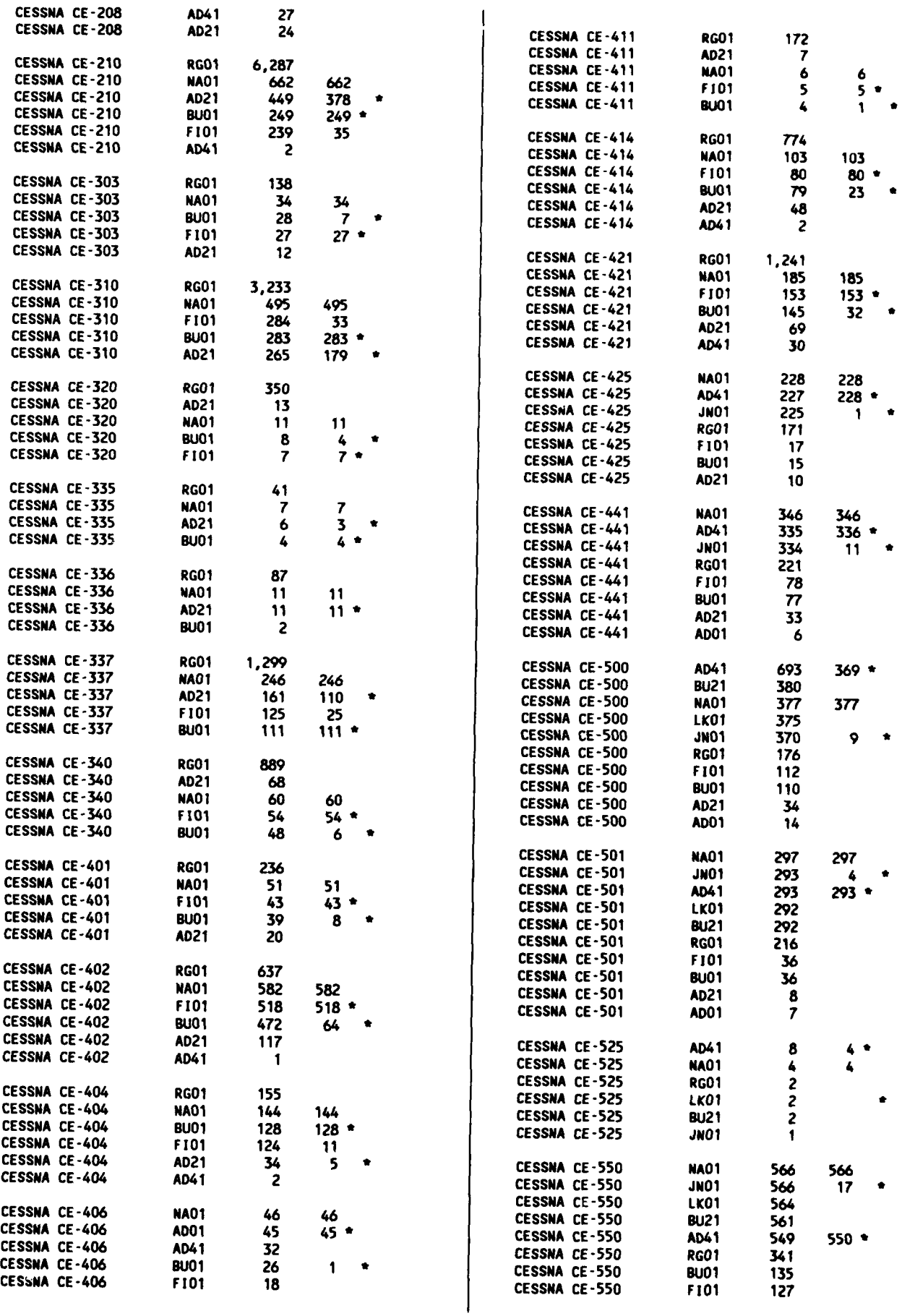

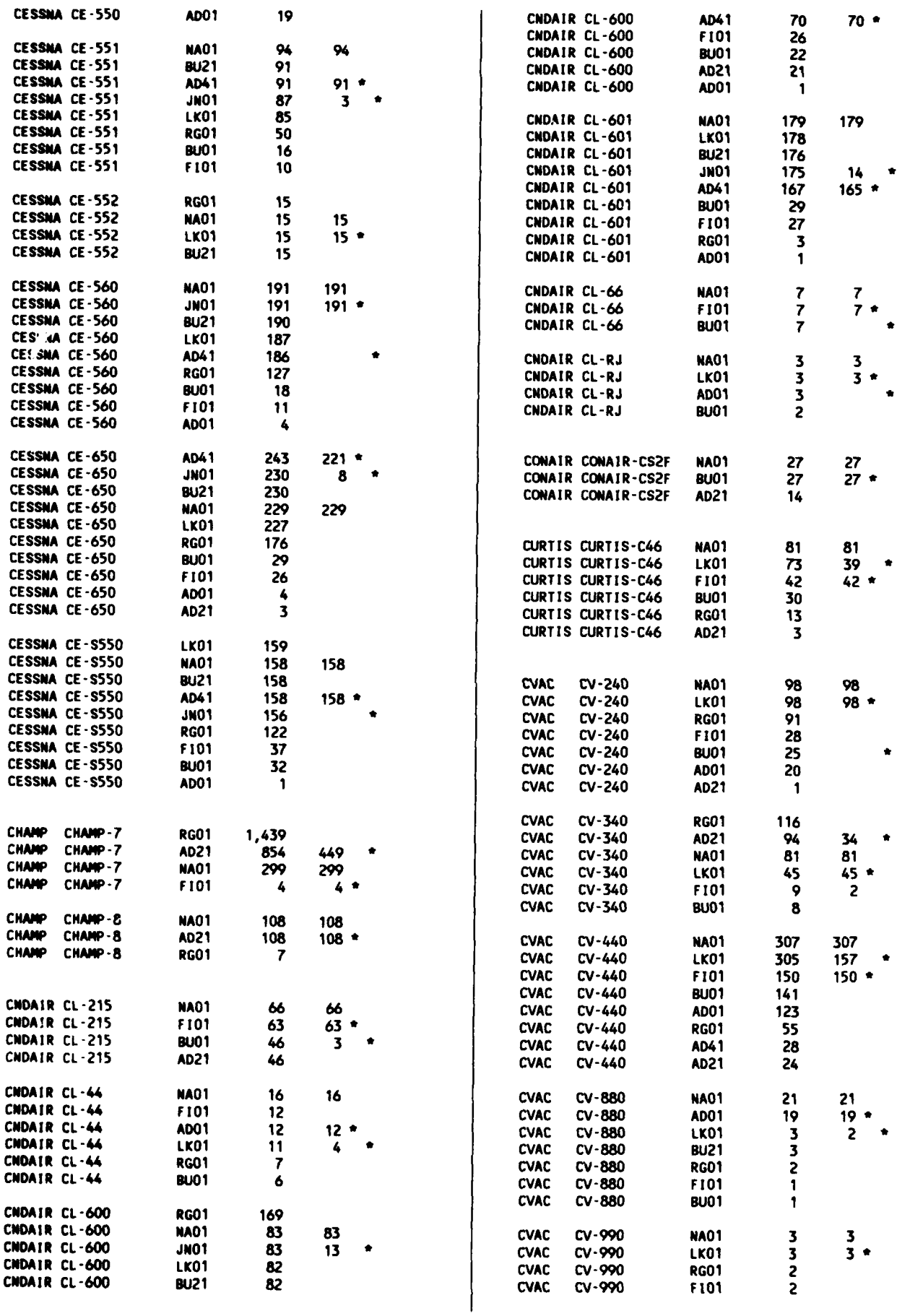

 $\ddot{\phantom{0}}$ 

Í.

 $\overline{a}$ 

 $\blacksquare$ 

A-8

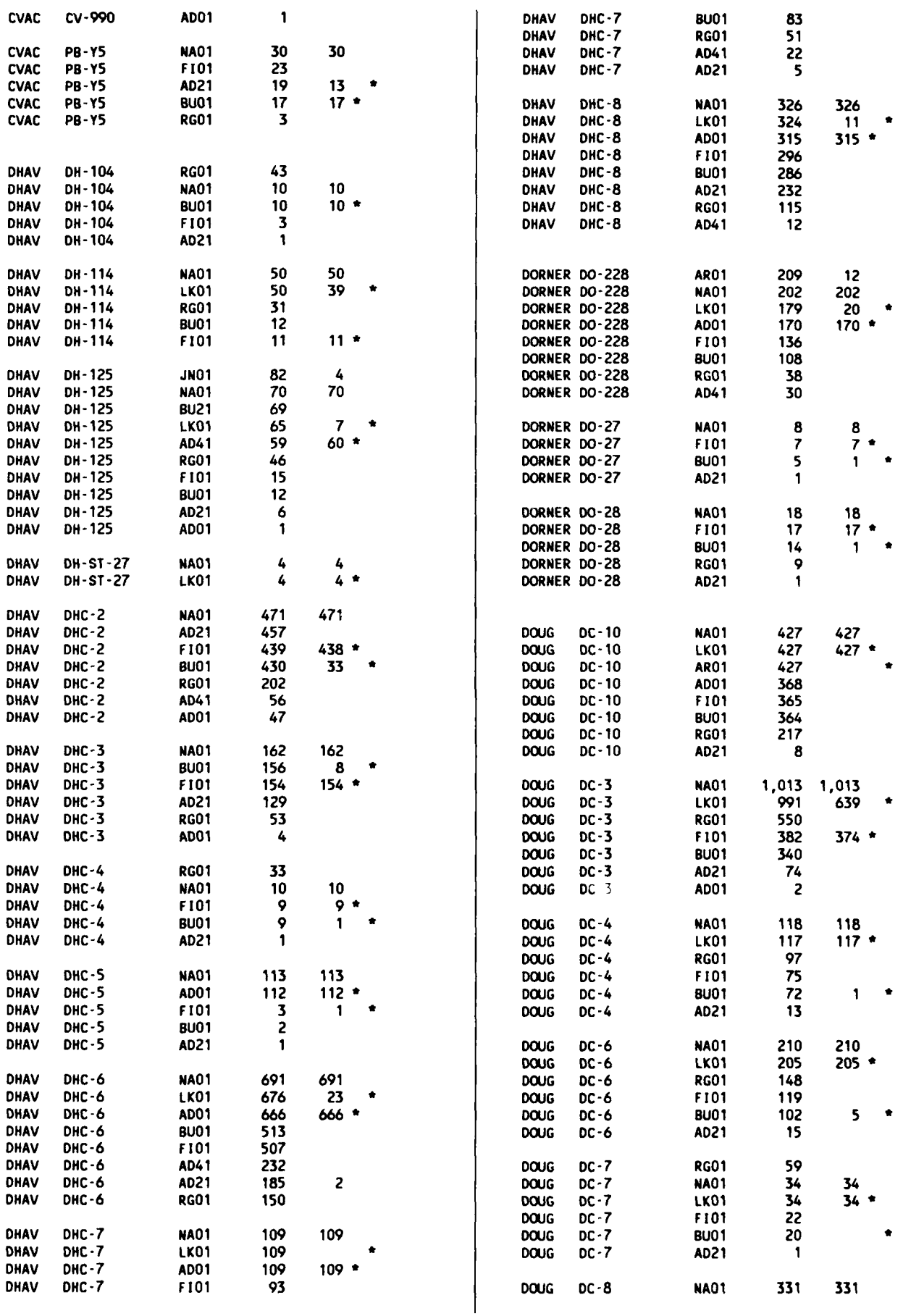

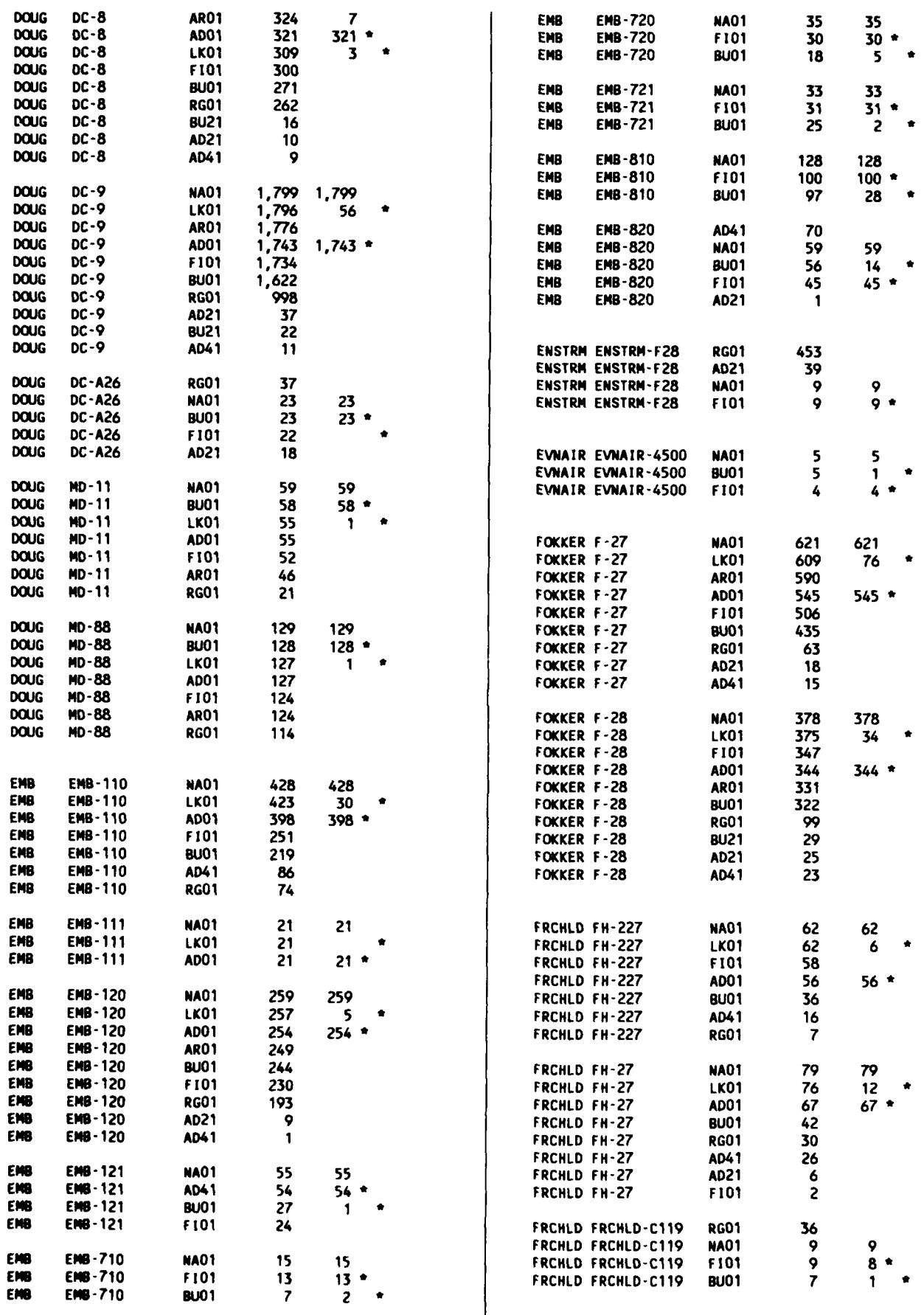

**A-10**

ż
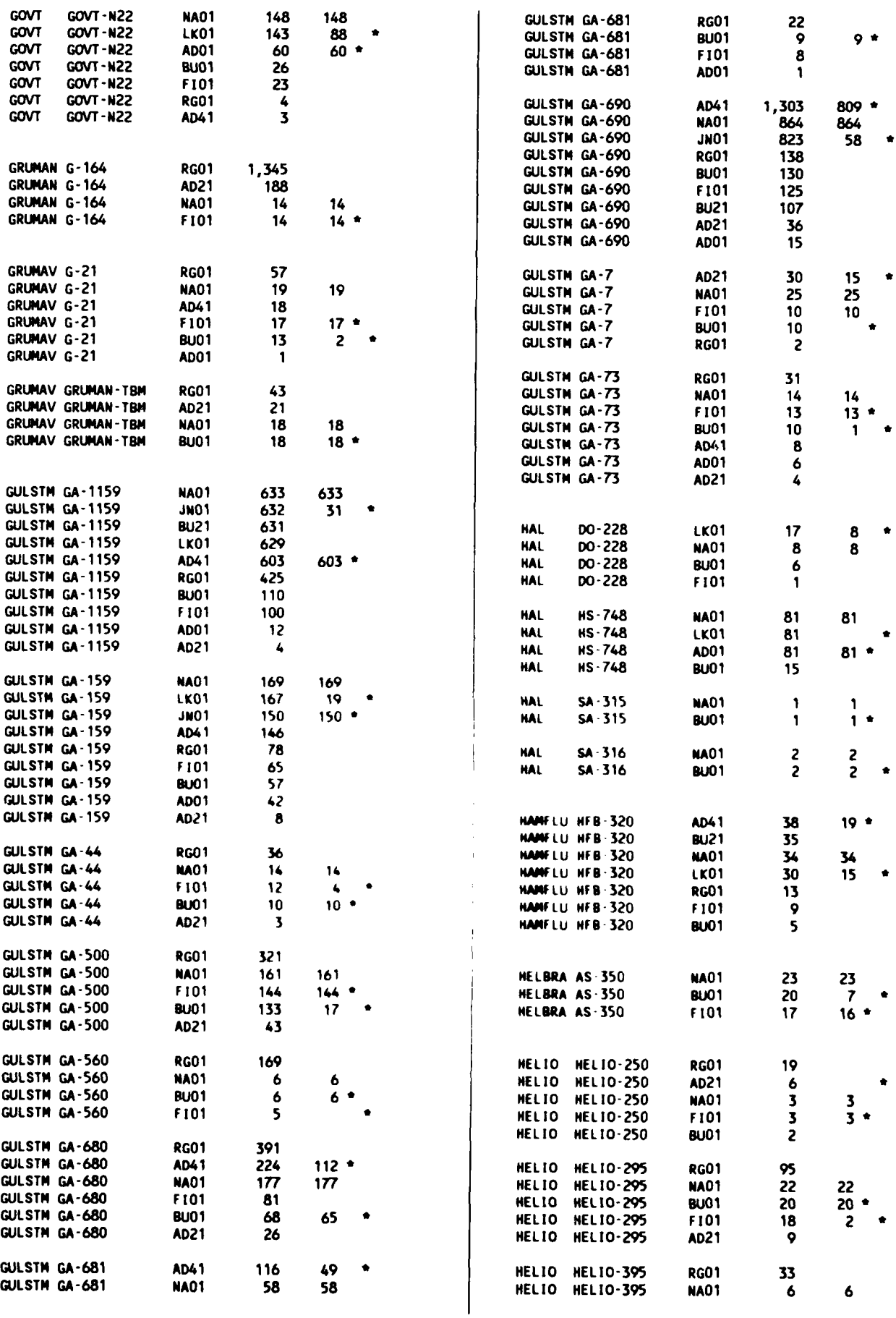

**A-11**

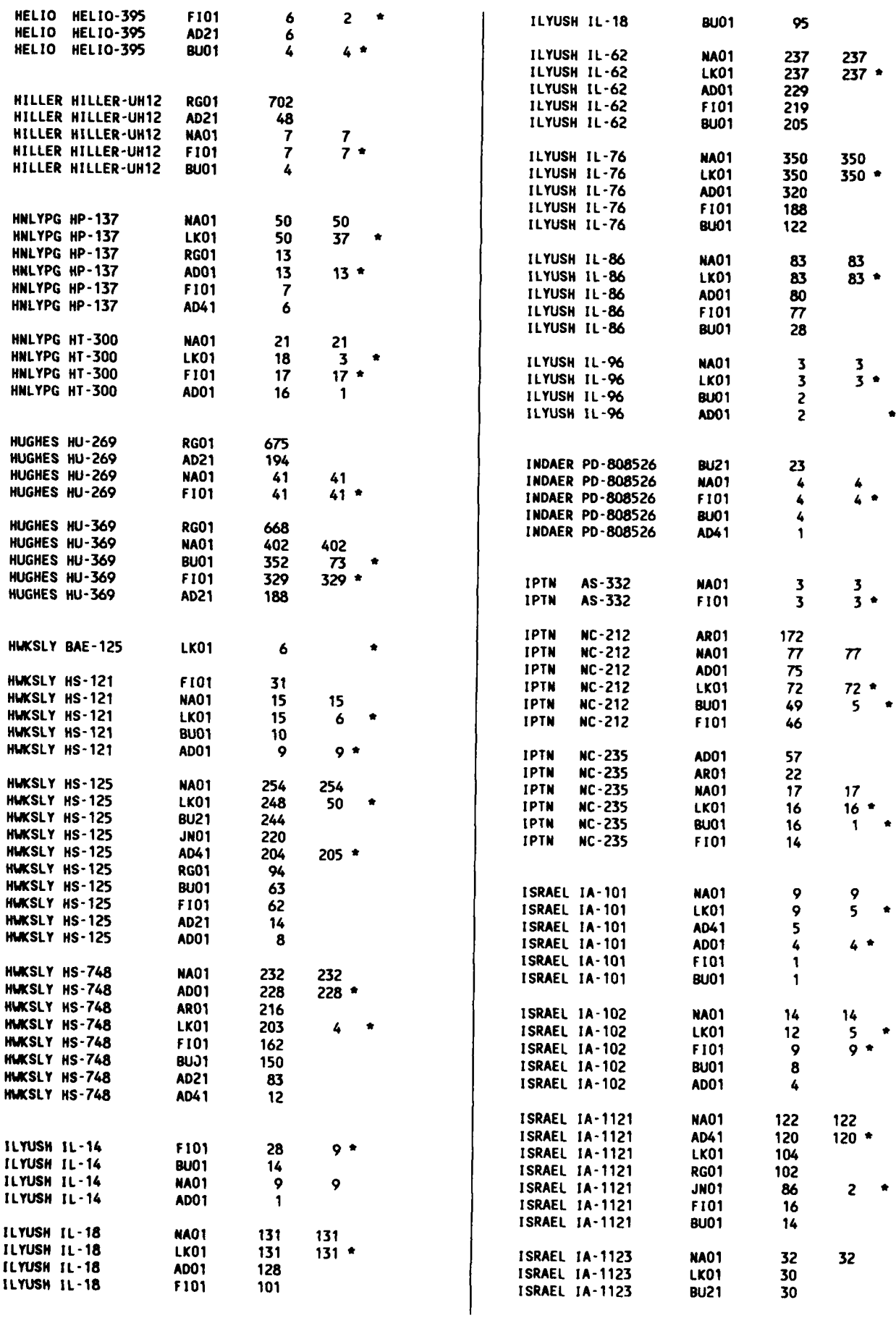

A-12

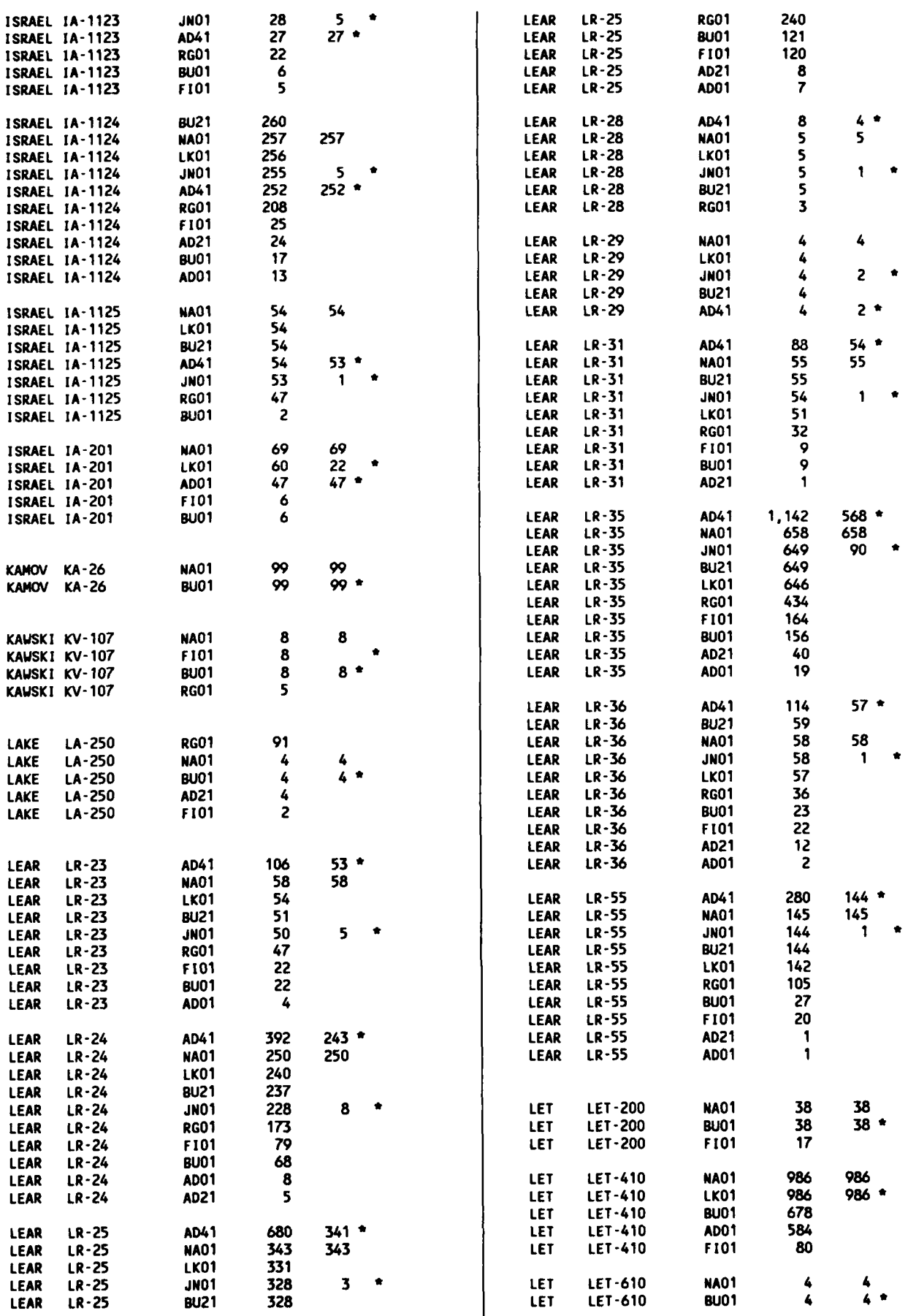

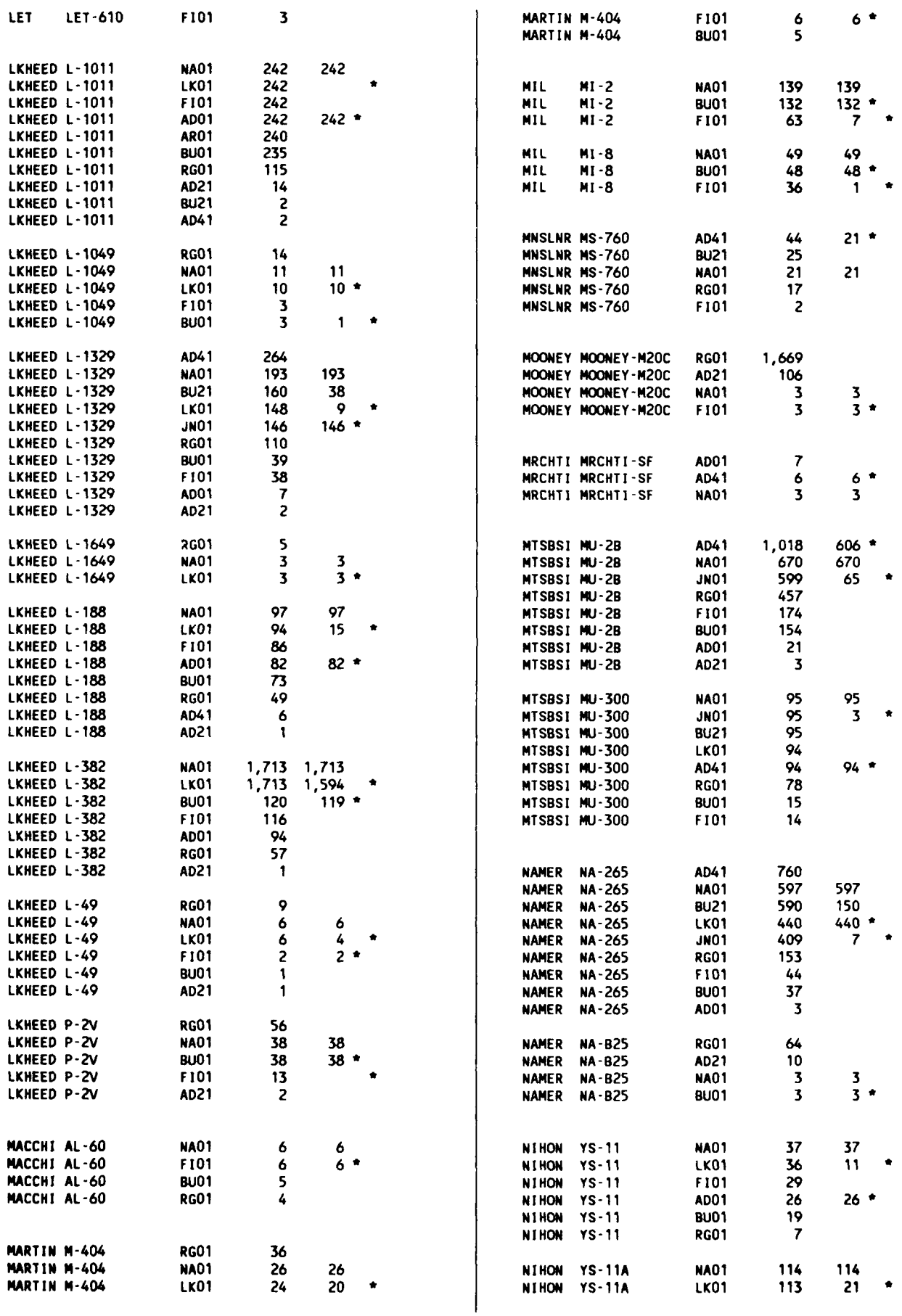

 $\overline{a}$ 

 $\ddot{\phantom{0}}$ 

 $\ddot{\phantom{0}}$ 

 $\overline{\phantom{a}}$ 

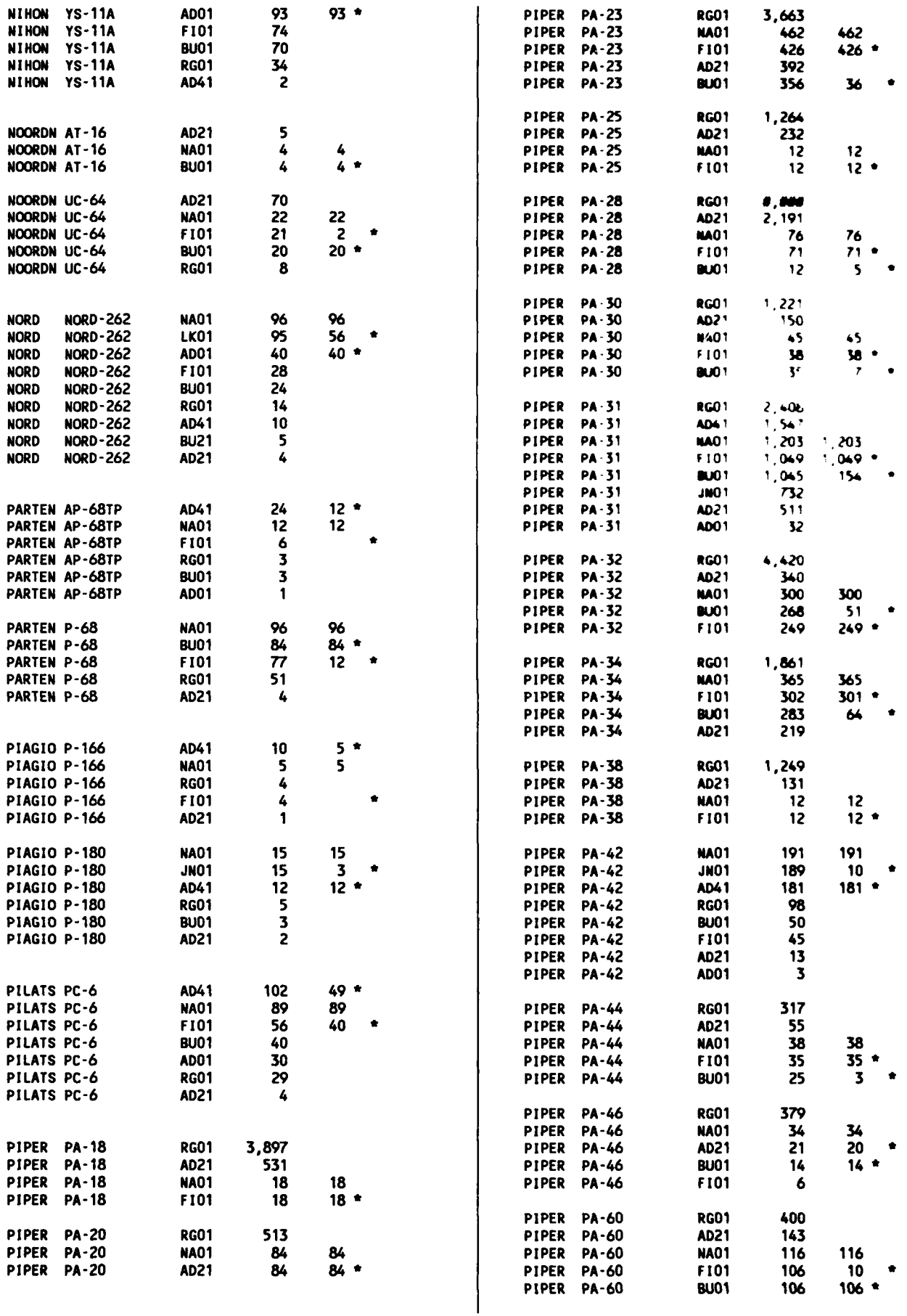

**A-15**

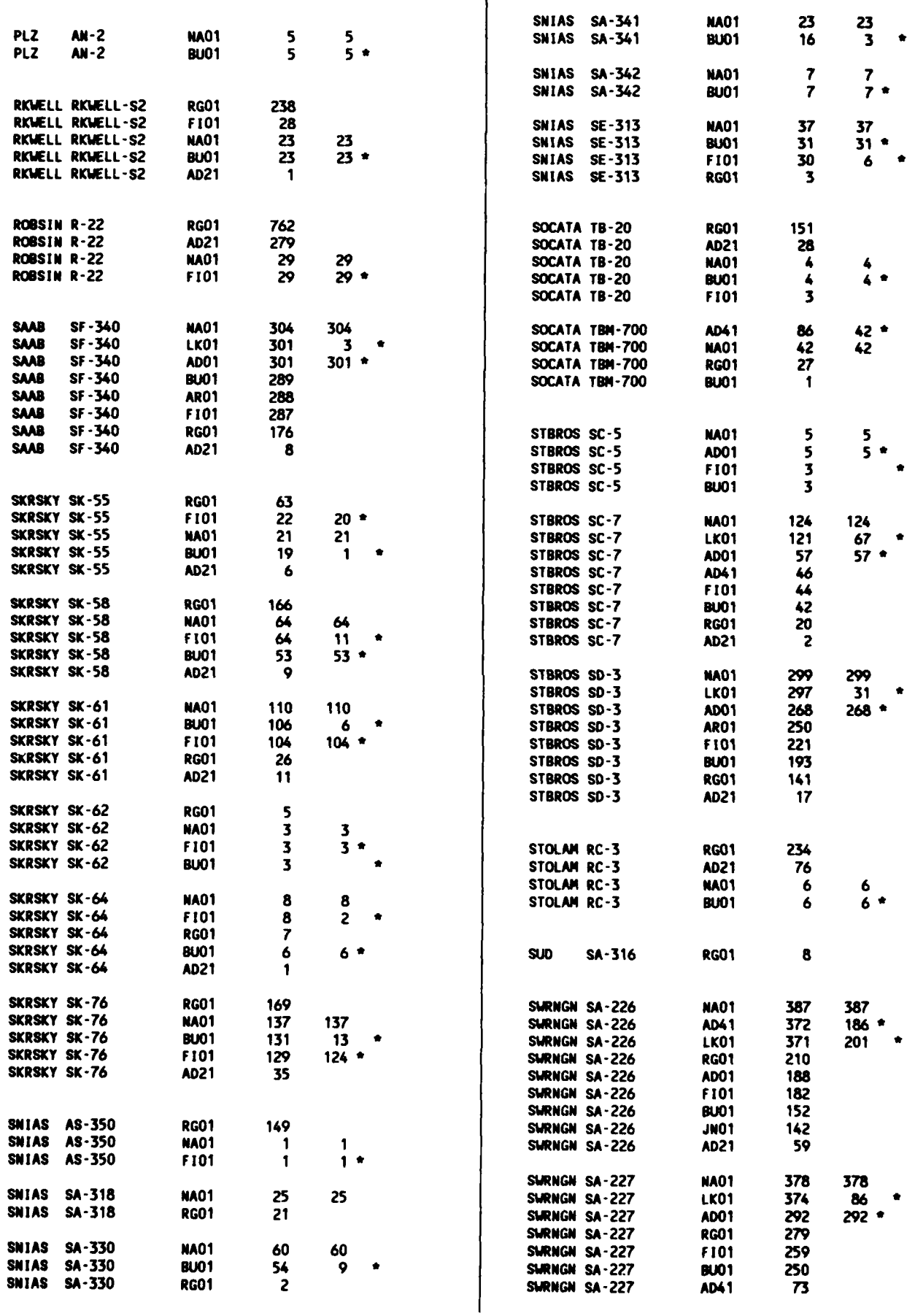

 $\bullet$ 

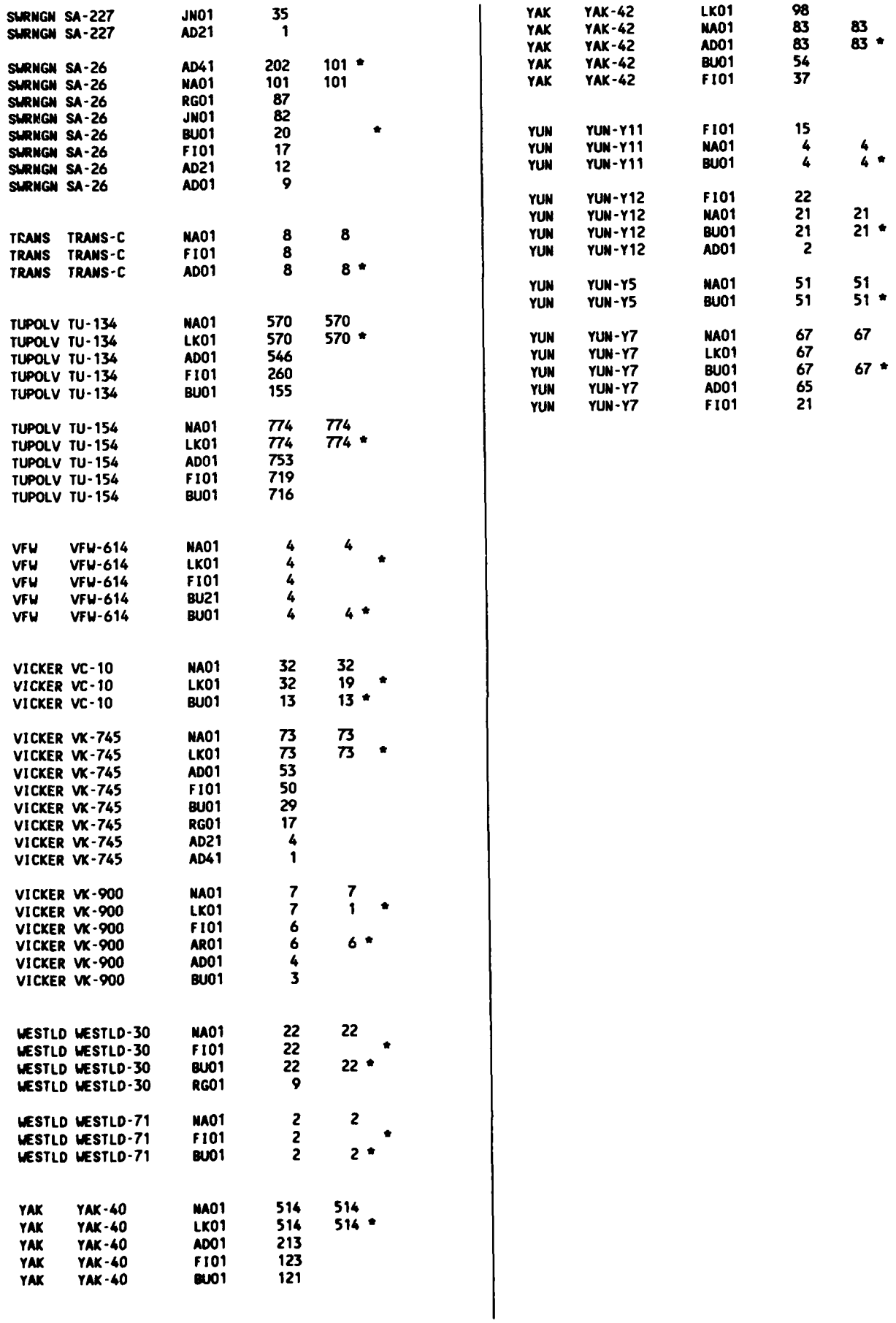

## Appendix B

# Major Tables For **IAOIS** Database

The following information lists all the tables that are used in the IAOIS database.

Table descriptions

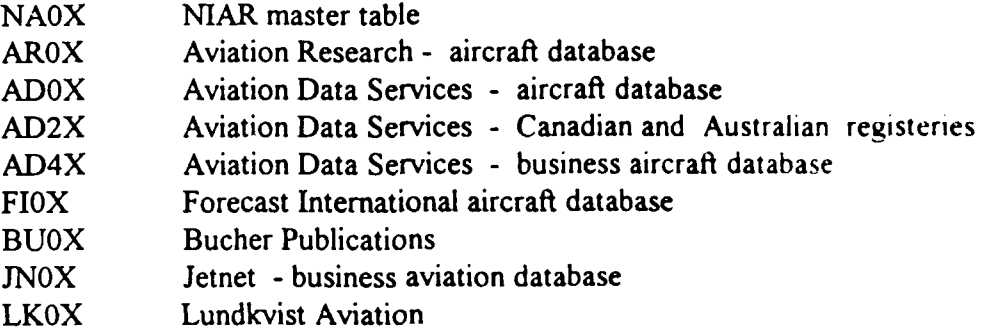

#### Table overview

- The current IOAIS Database Inventory includes 10 major vendor supplied tables and 70+ tables supplied and maintained by the analysts. All of the following indented table names are either created or maintained by the analysts.
- \* Table names follow a predictable pattern. The first aircraft table for a vendor is XXO **I** where  $XX =$  an abbreviation of the vendor name. If a vendor has multiple aircraft tables then the following tables will be XX21 .. XX41 .. etc. All Aic\_code XRF-tables will be XX08 .. XX28 .. XX48. All Engine XRF-tables will be XX07 .. XX27 .. XX47. Within like tables for each vendor, the Column Names are the same for the same kinds of data. This means that data pertaining to a manufacture code will be called Mfr\_code in any of the 70 tables. See Section on Data Field Names for a complete listing of all column names and their descriptions. See section on Table Linkages for a complete view of linkage relationships between tables.

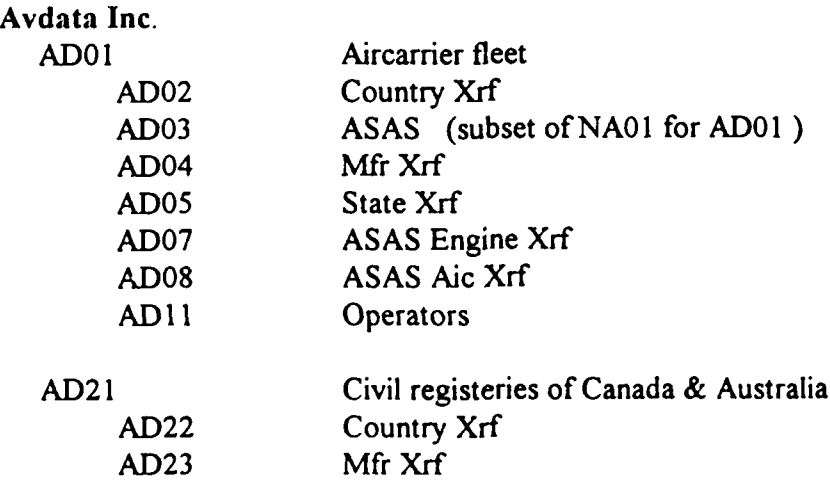

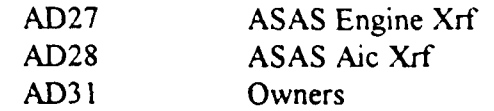

AD4 ICorporate fleet

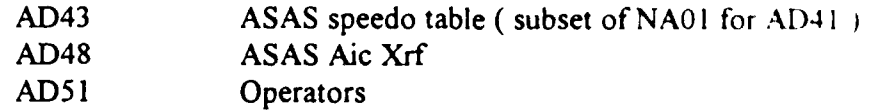

 $\overline{a}$ 

 $\ddot{\phantom{0}}$ 

 $\ddot{\phantom{0}}$ 

 $\hat{\mathbf{r}}$ 

#### Aviation Research

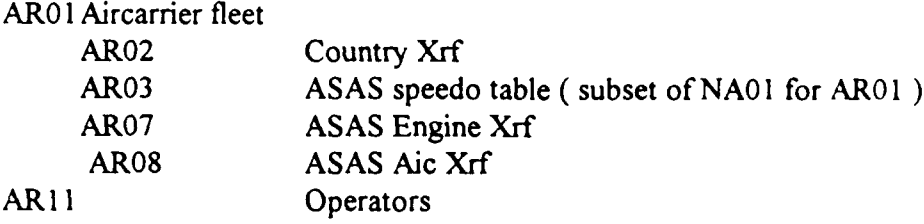

## Bucher Aviation

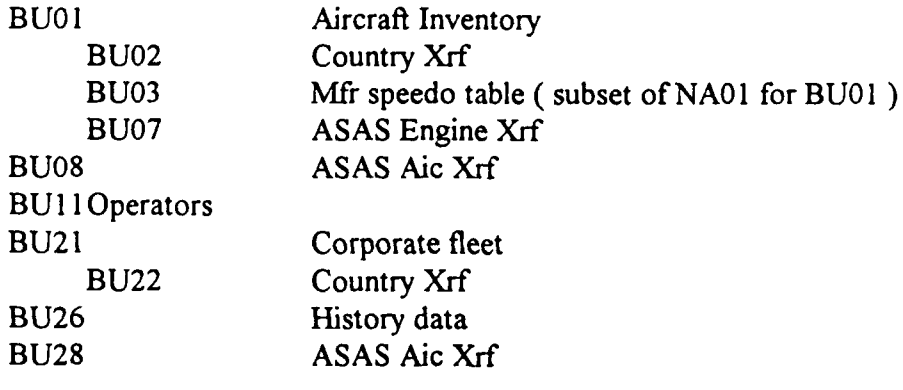

## Forecast International

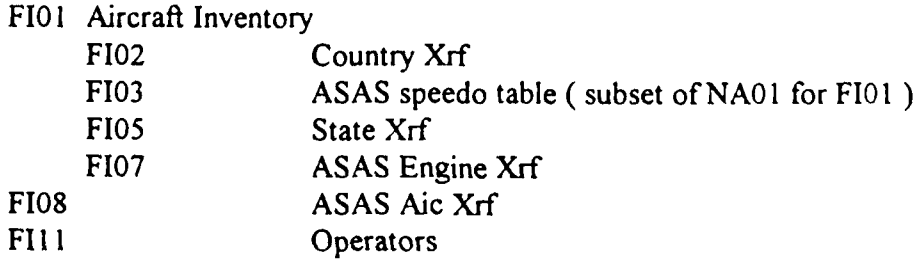

#### Jetnet

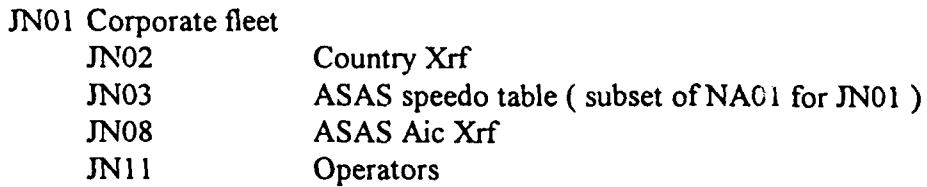

### Lundkvist Aviation

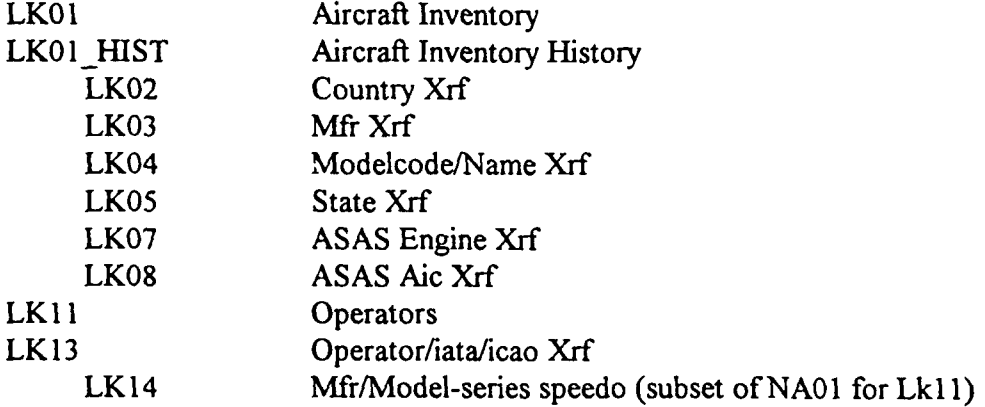

## Airpac (modified **FAA** Registry data)

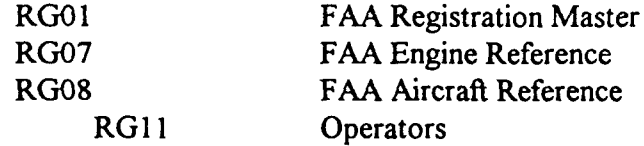

### FAA

**ASOI** ASAS Aircraft Codes

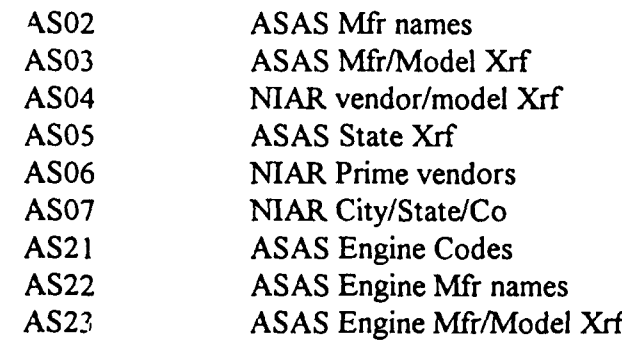

#### International Air Transport Association **(IATA)**

IA01 Iata Companies and Addresses

**IA05** Country/Region Xrf

## NIAR

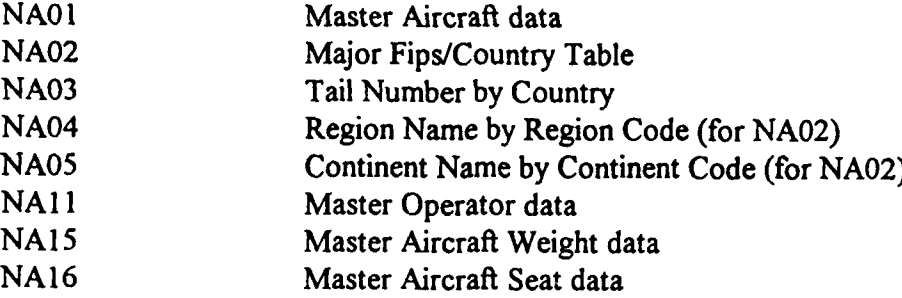

## Appendix **C**

# Column Descriptions Information

The following information lists all the columns by table and gives a brief description of the data content and linkage to other tables.

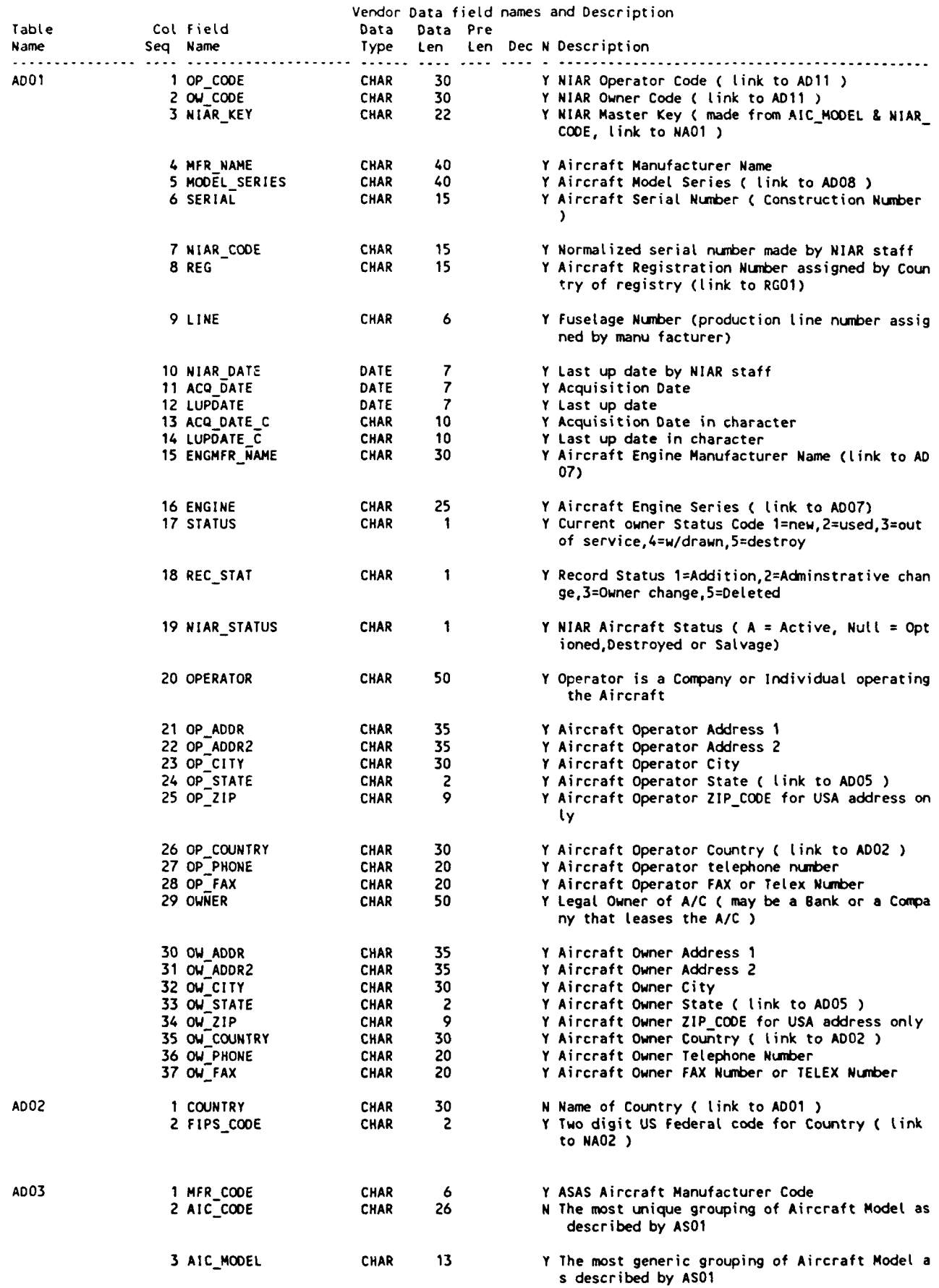

l.

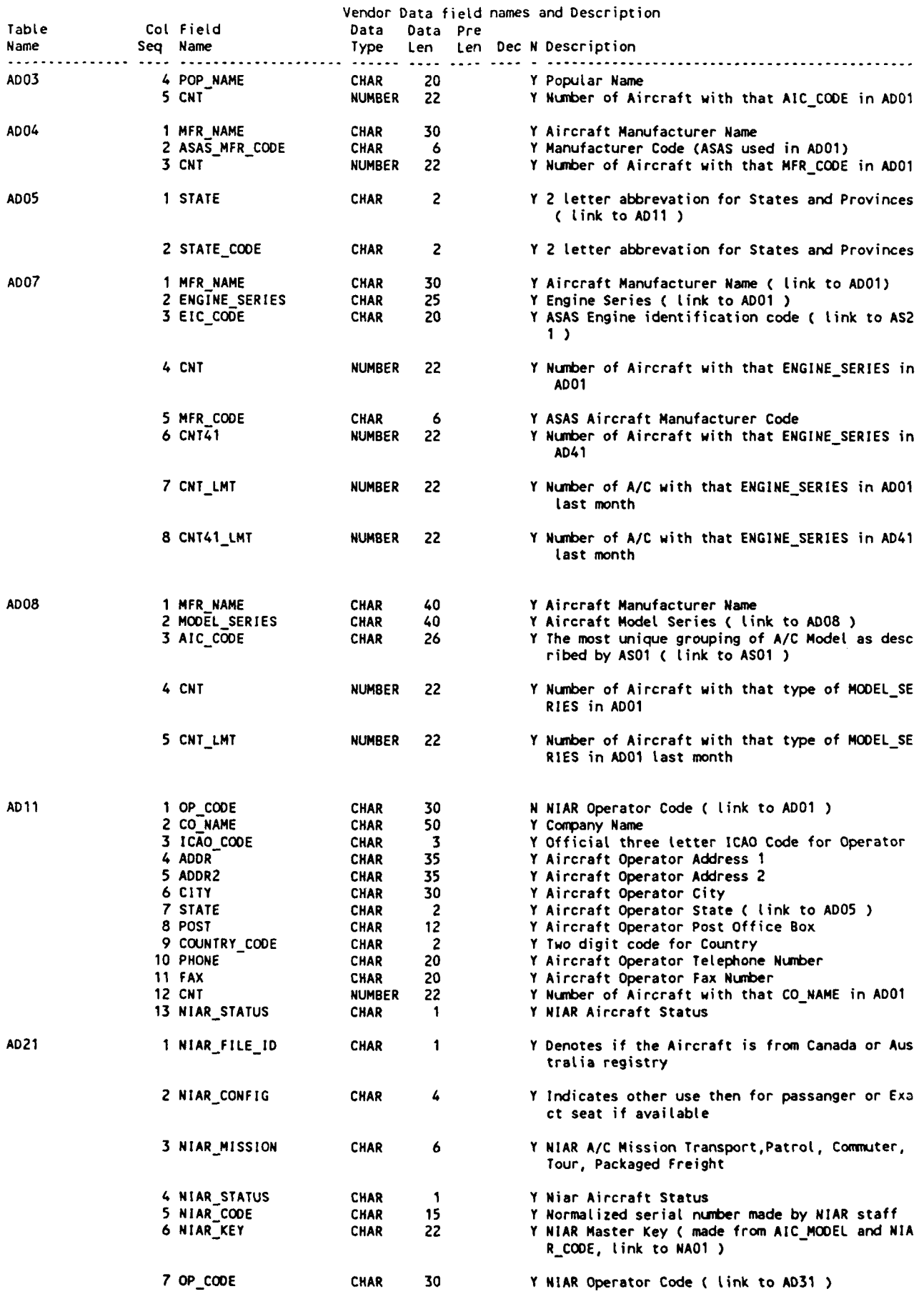

C- 2

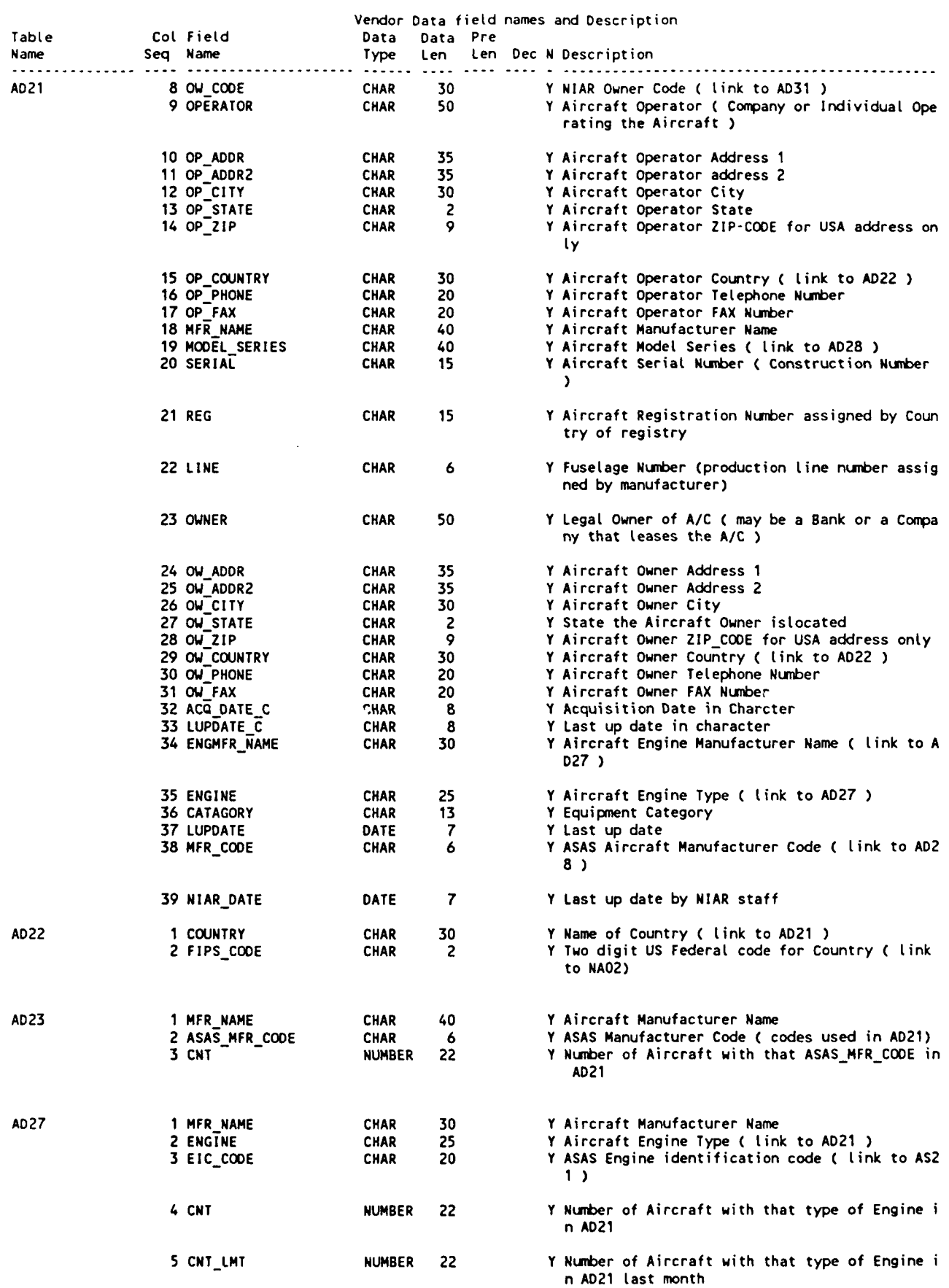

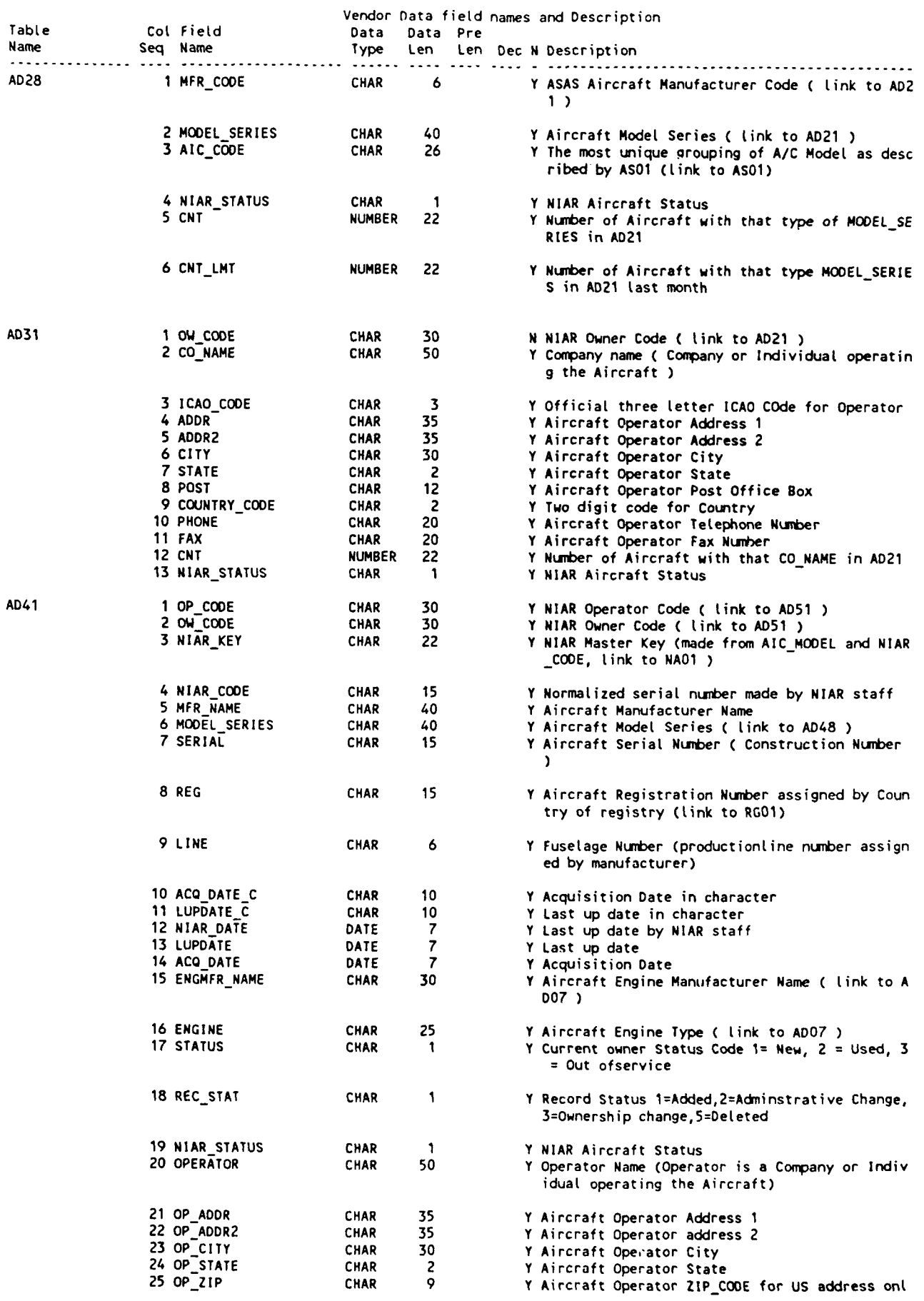

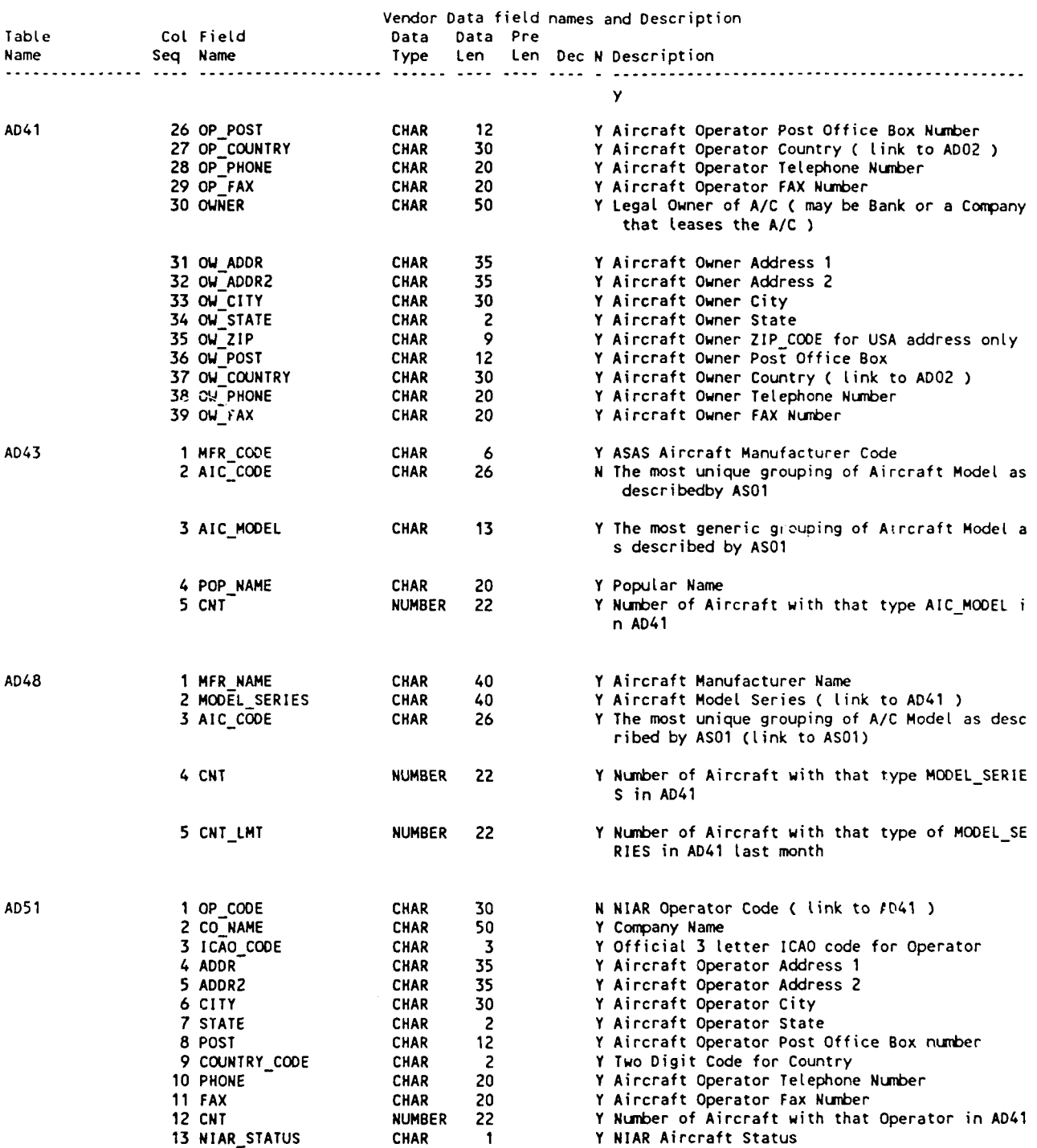

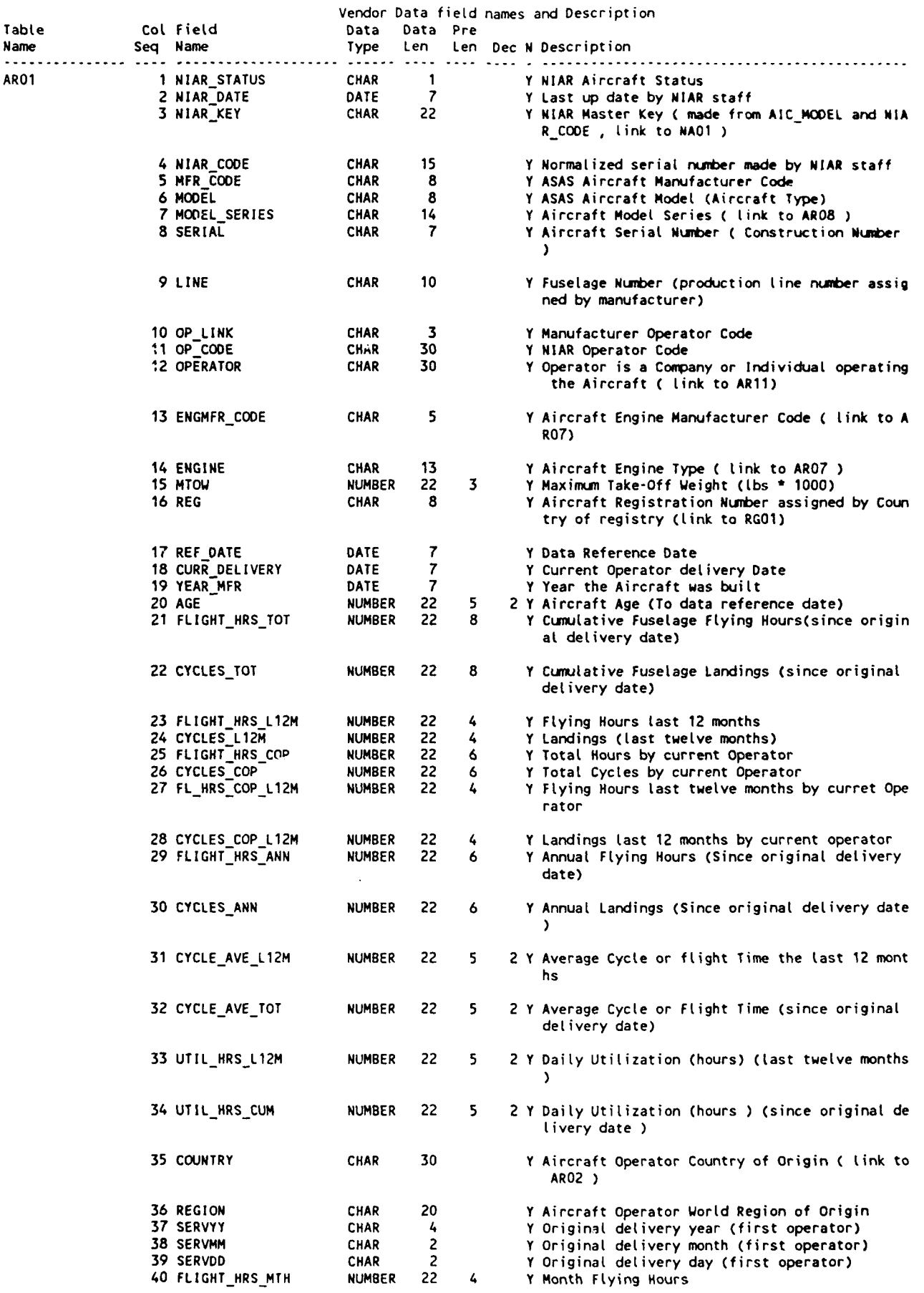

 $\overline{a}$ 

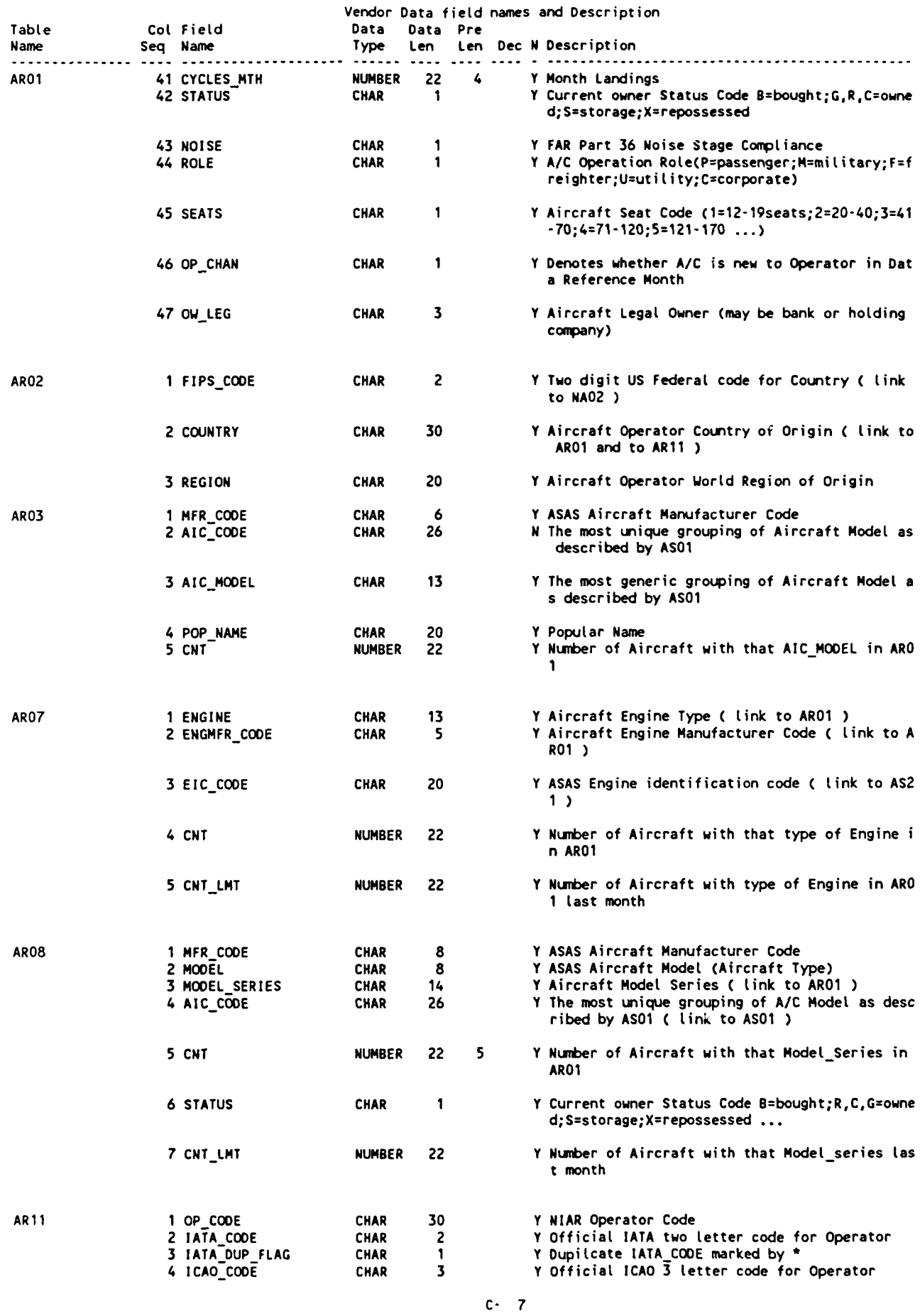

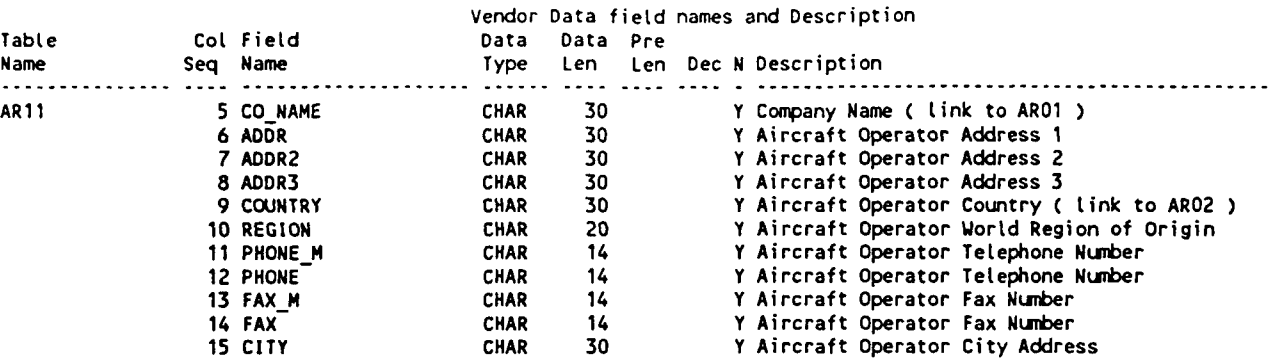

 $\ddot{\phantom{a}}$ 

 $\ddot{\phantom{0}}$ 

 $\ddot{\phantom{0}}$ 

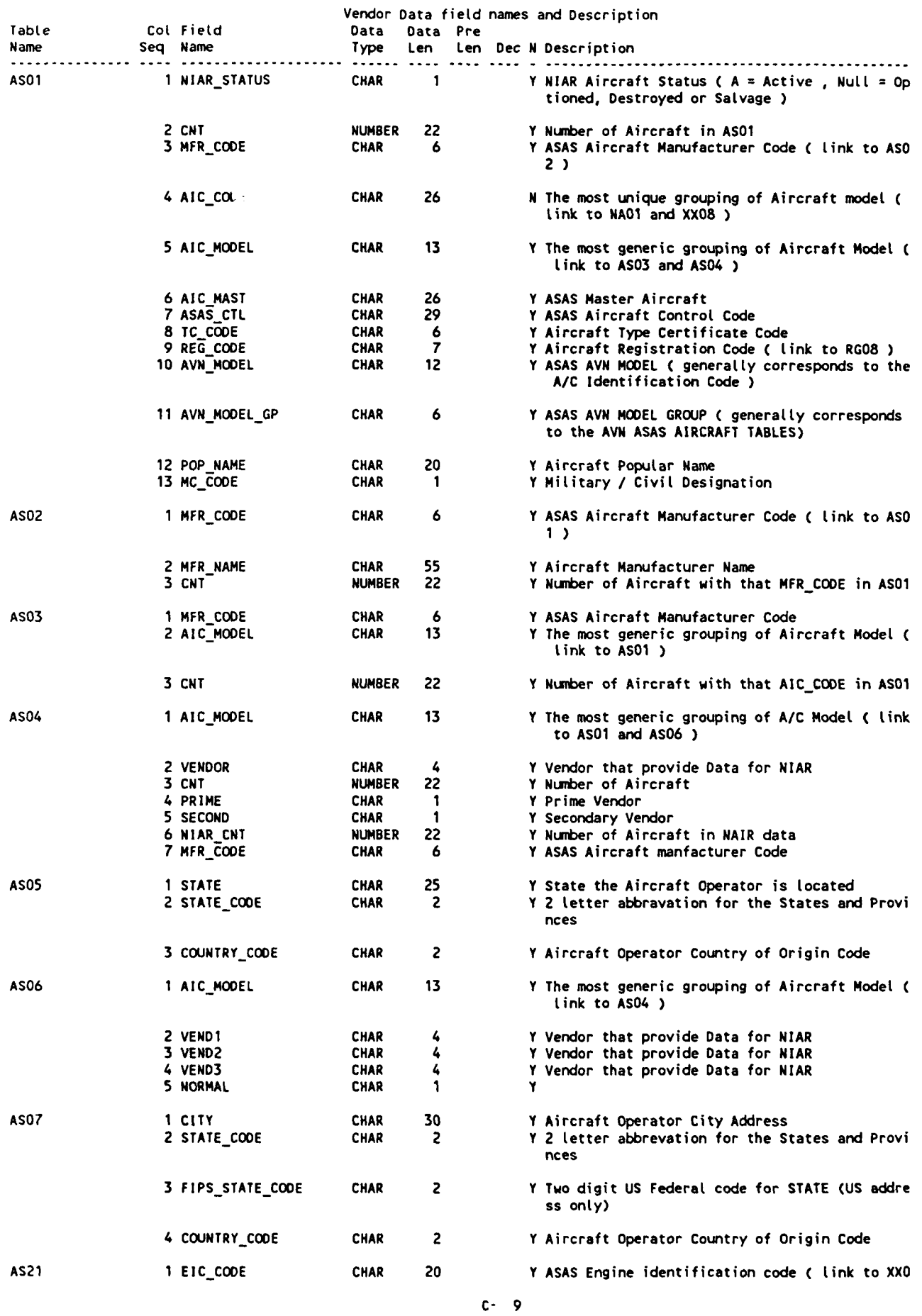

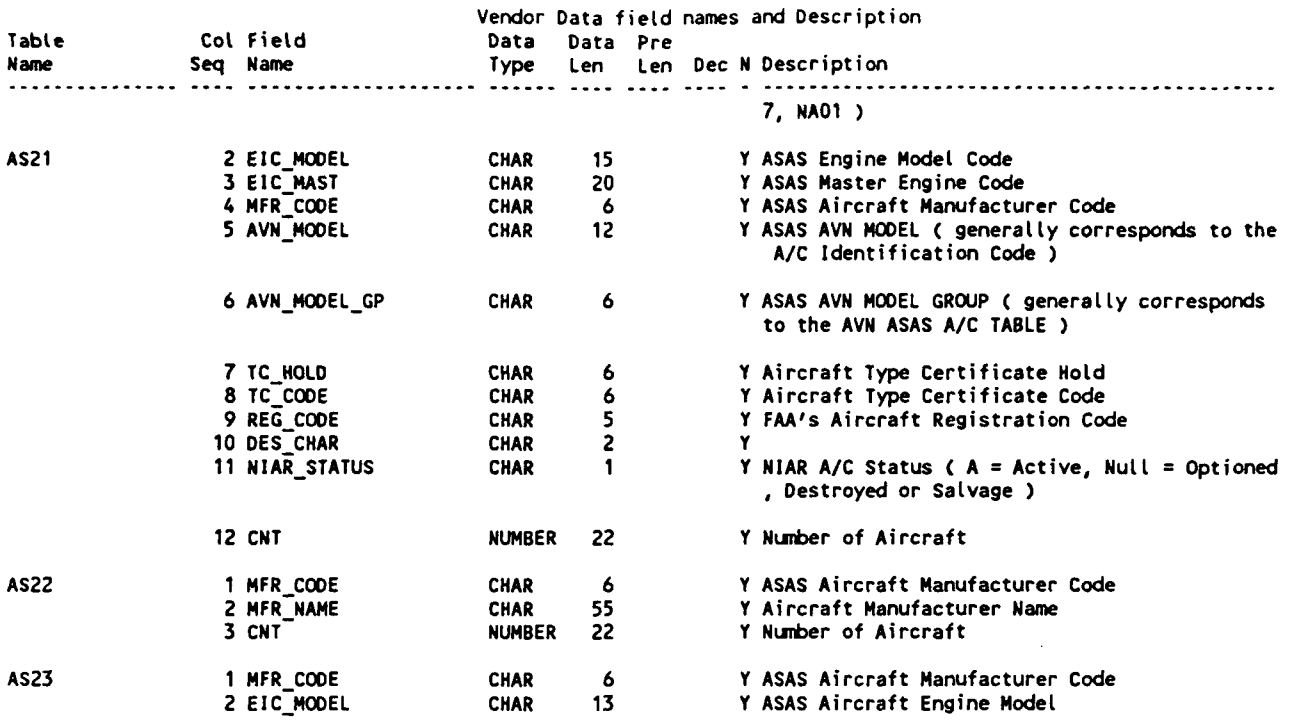

 $\ddot{\phantom{0}}$ 

 $\ddot{\phantom{1}}$ 

 $\ddot{\phantom{a}}$ 

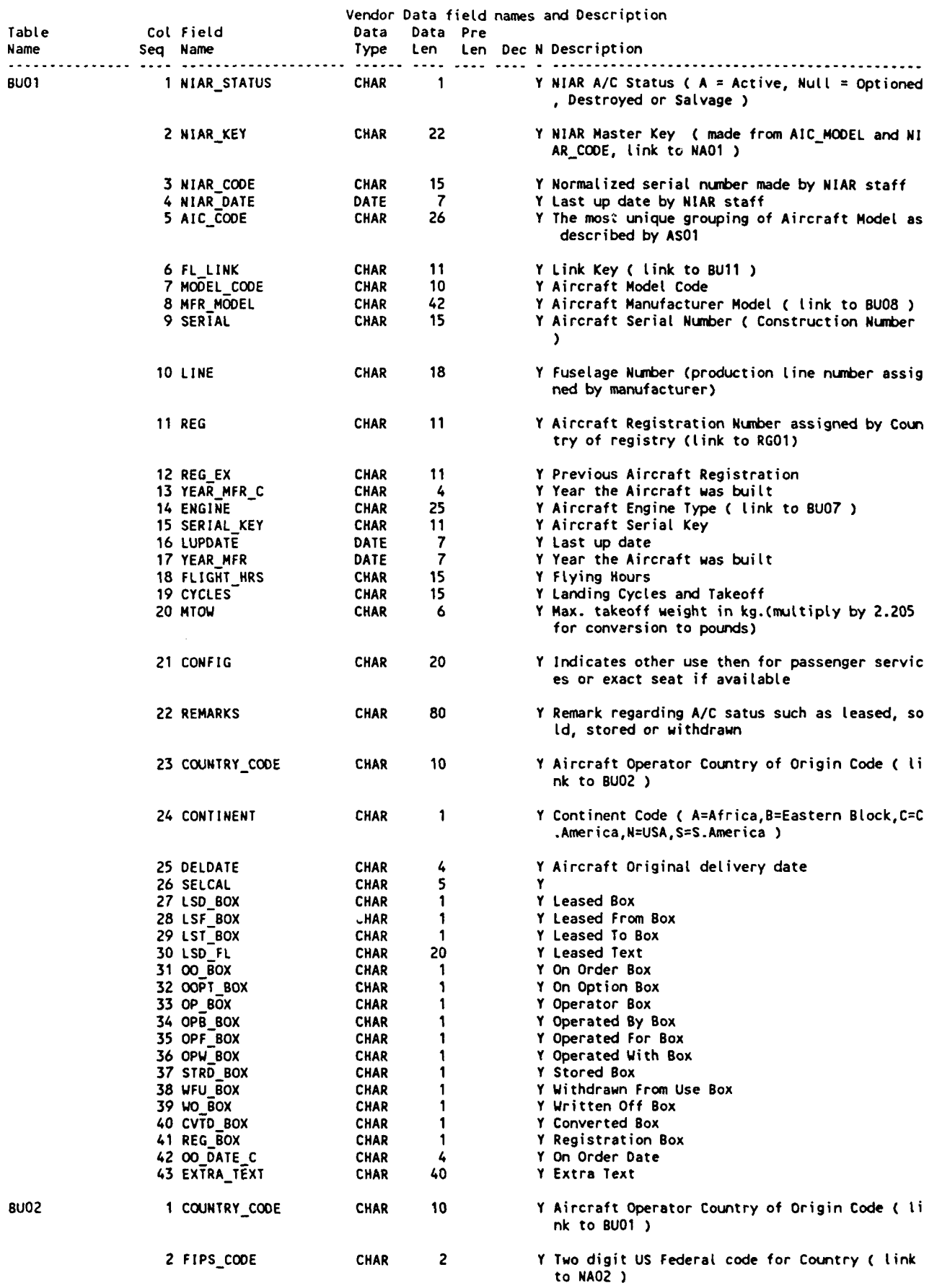

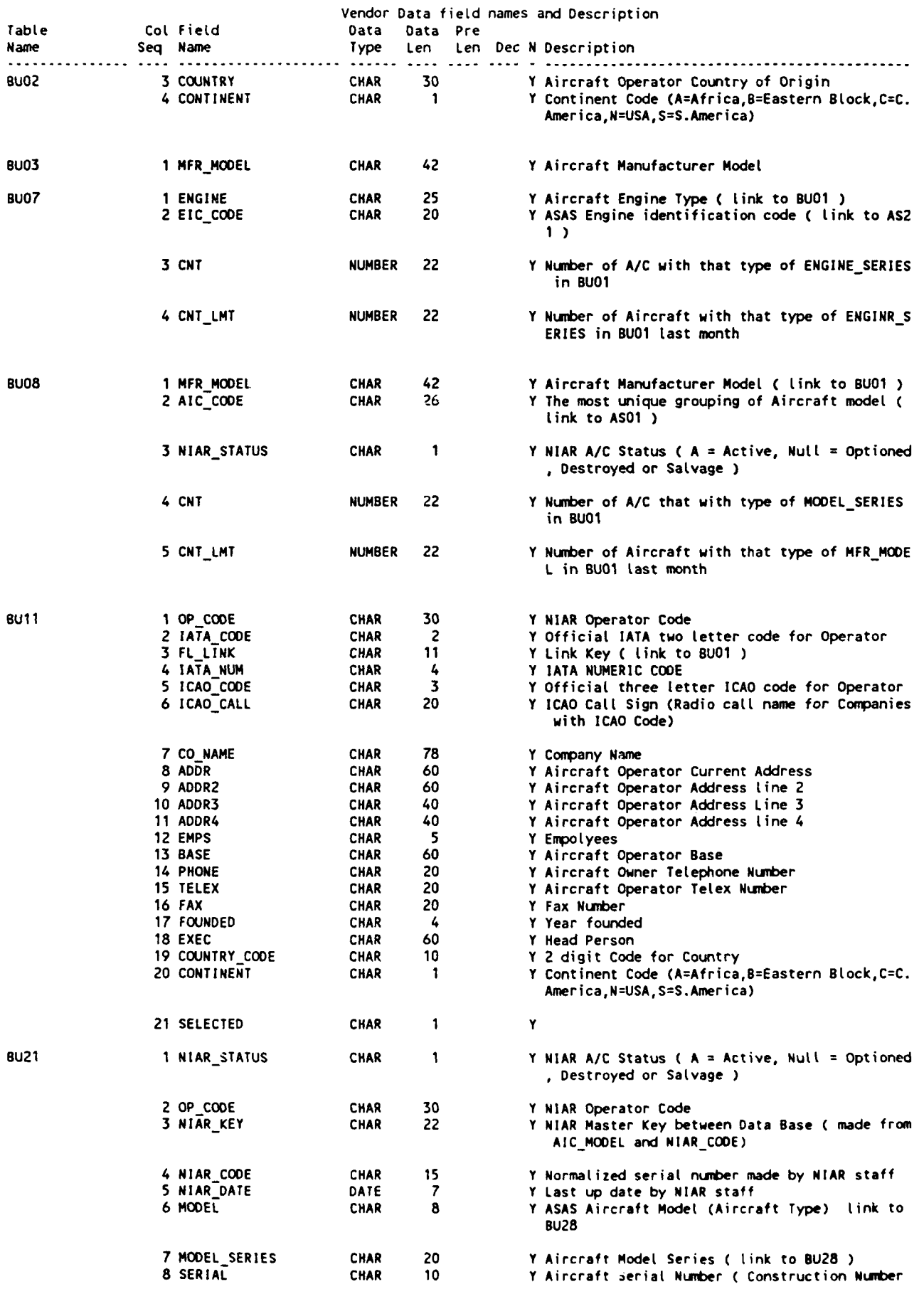

 $\ddot{\phantom{a}}$ 

 $\ddot{\phantom{a}}$ 

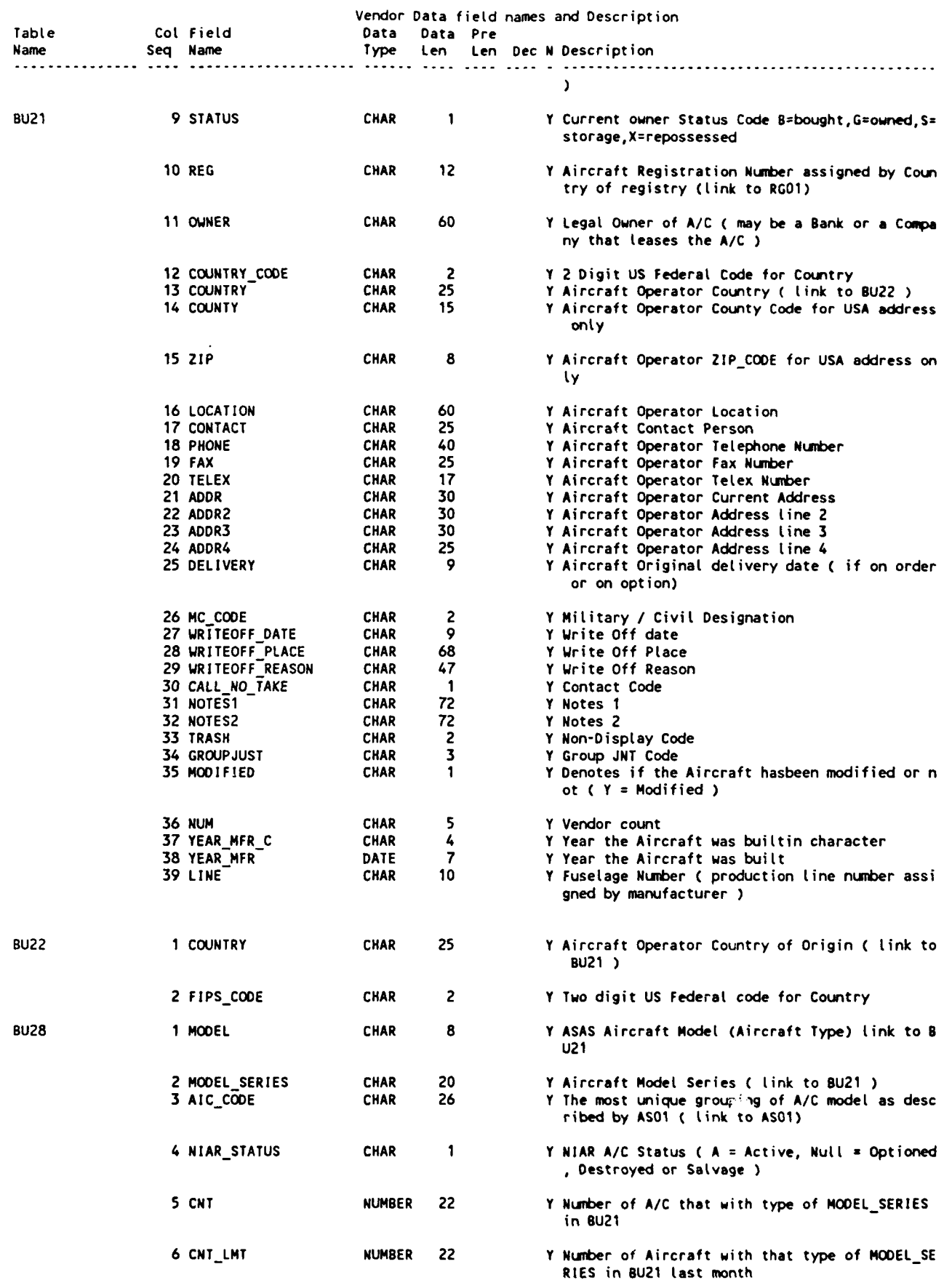

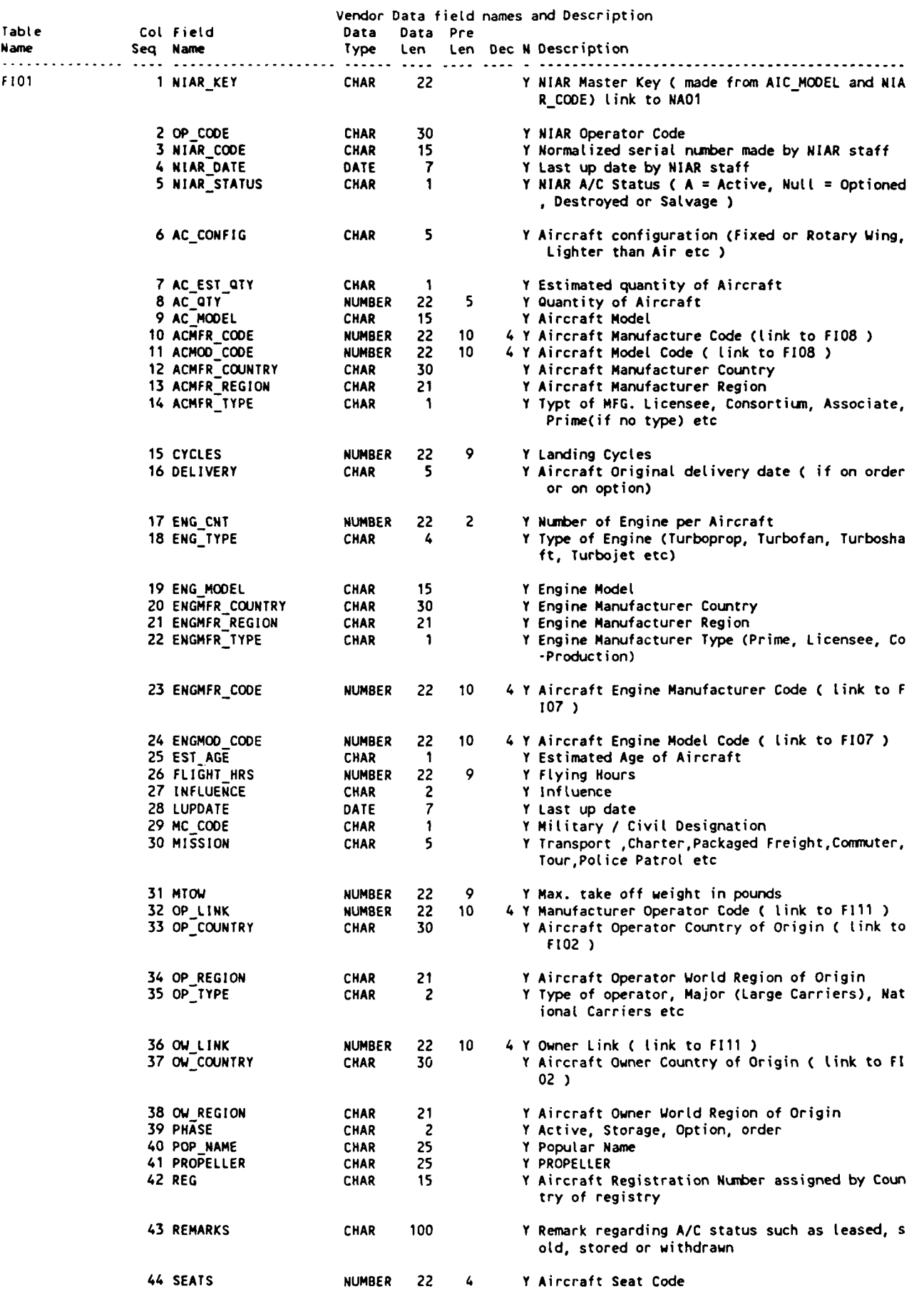

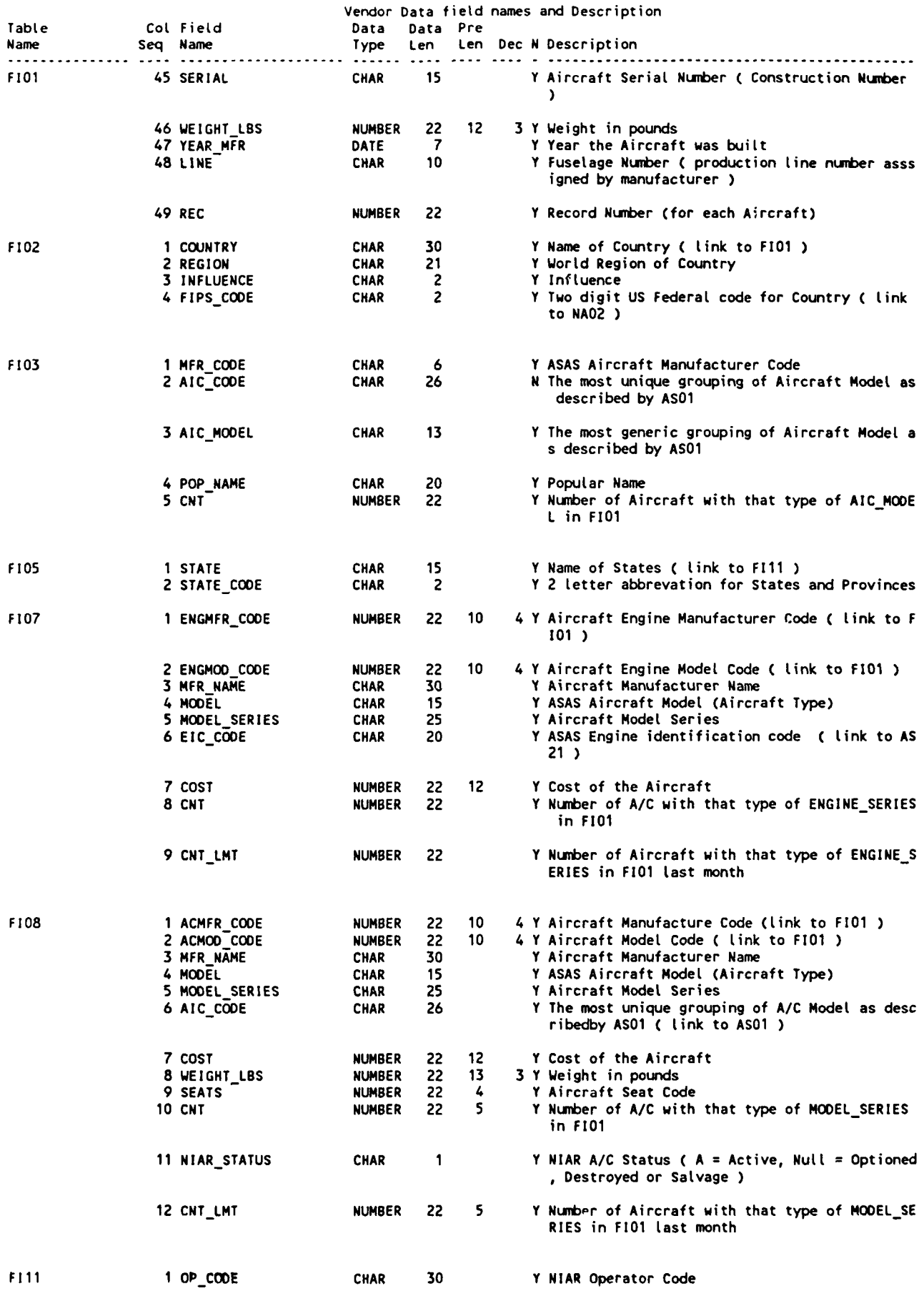

 $\ddot{\phantom{1}}$ 

C- 15

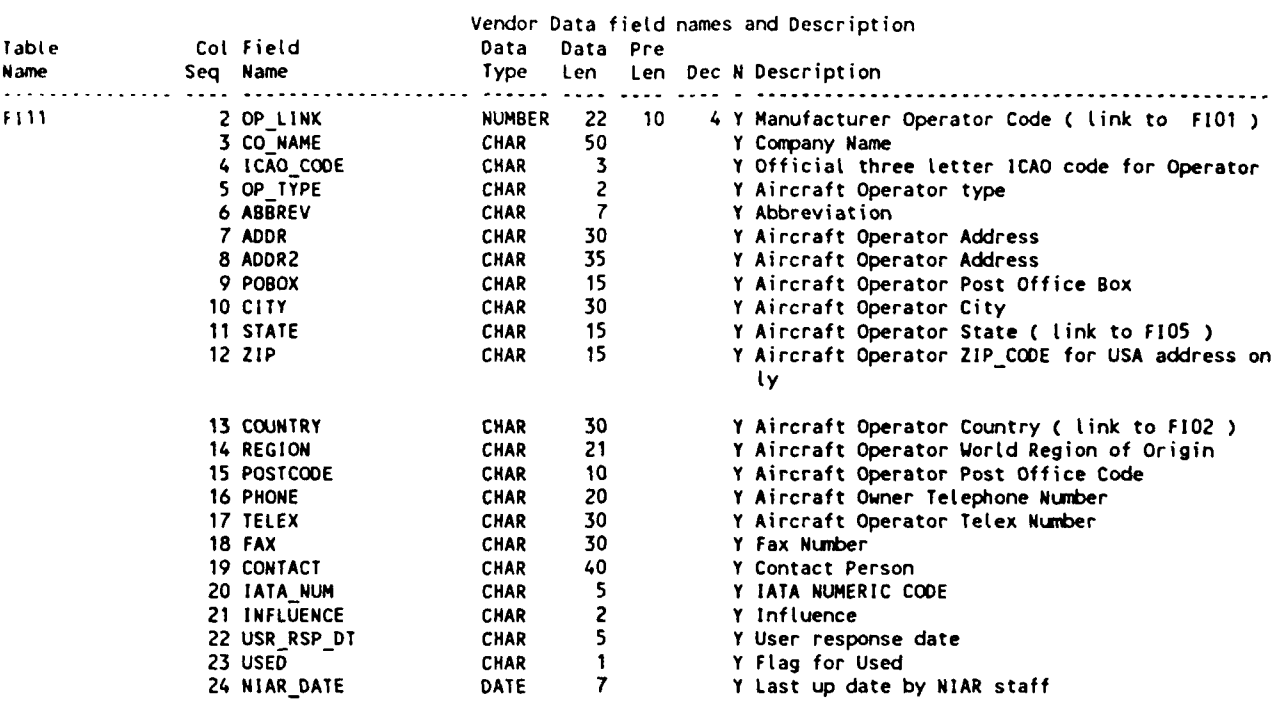

 $\ddot{\phantom{0}}$ 

 $\downarrow$ 

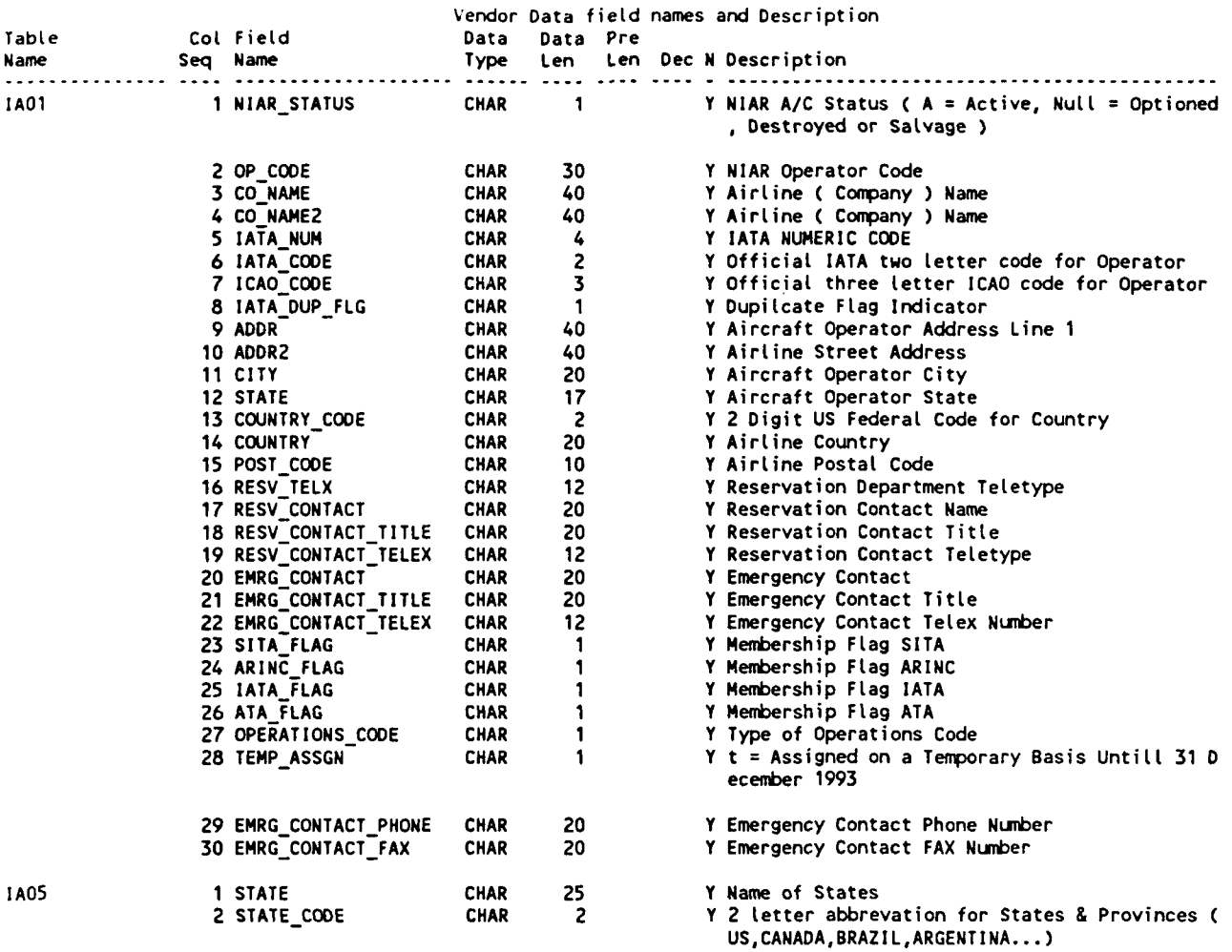

C- 17

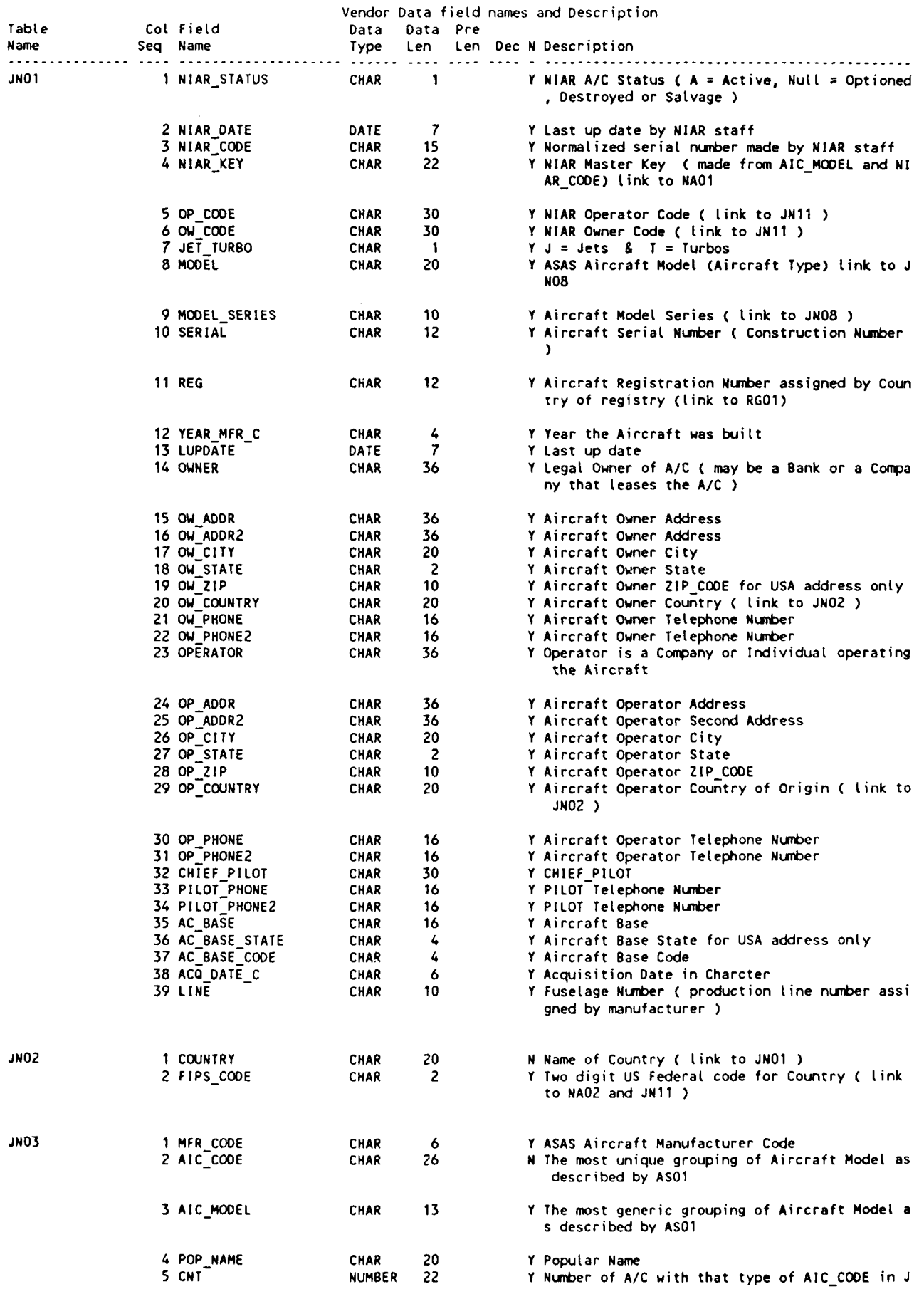

 $\ddot{\phantom{0}}$ 

 $\overline{\phantom{a}}$ 

 $\hat{\phantom{a}}$ 

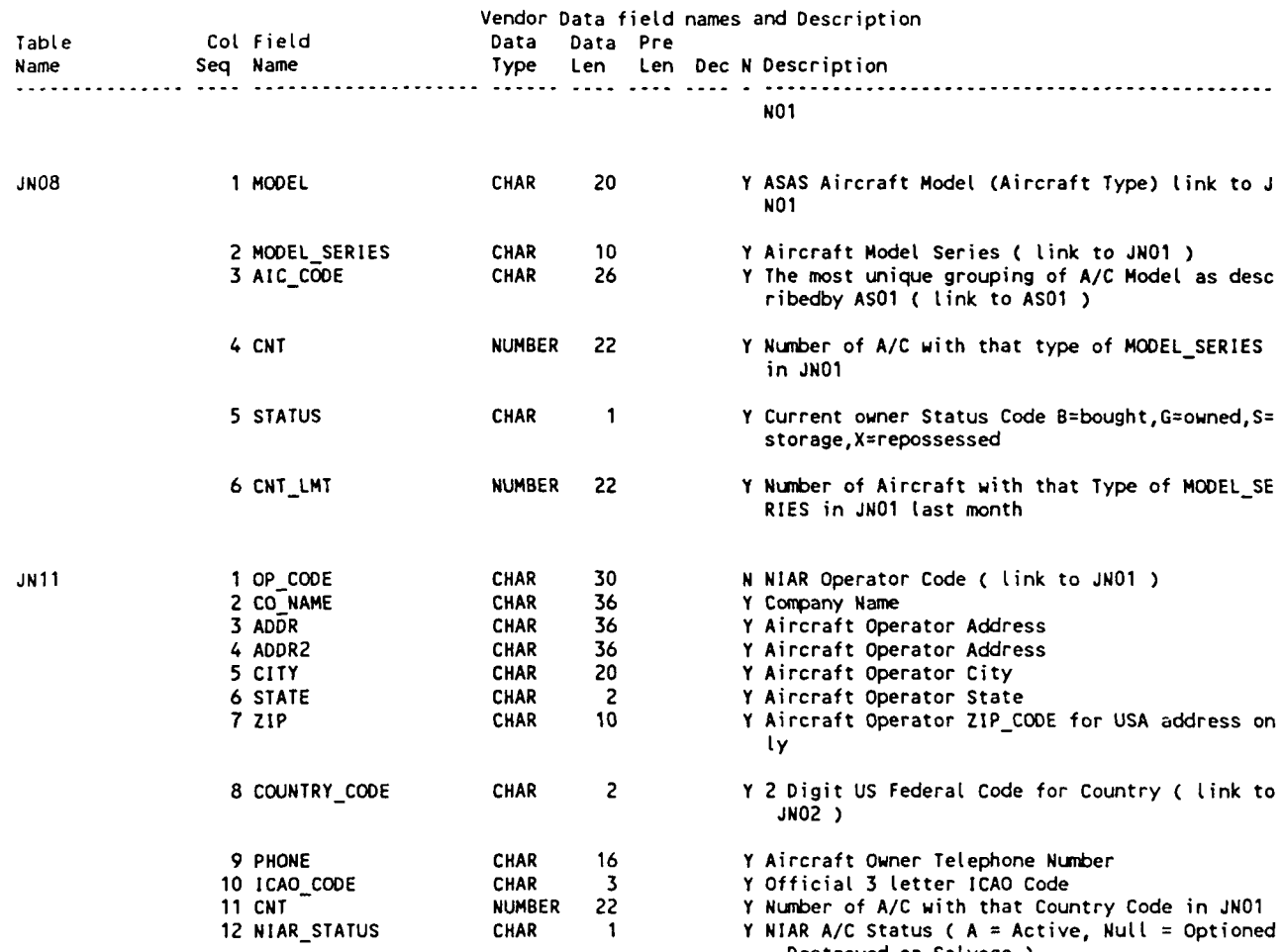

, Destroyed or Salvage )

 $\sim 10^{11}$  km s  $^{-1}$ 

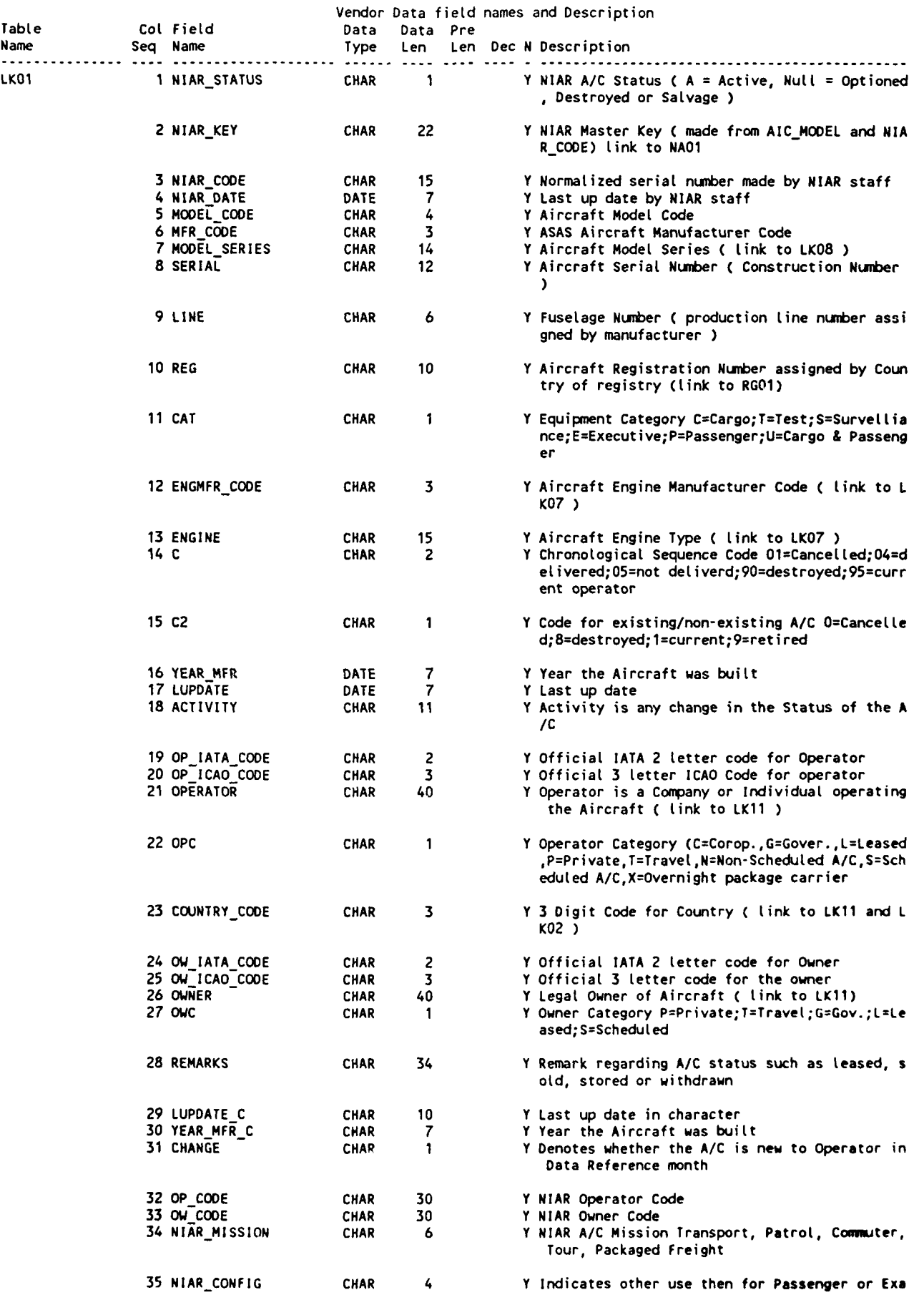

 $\ddot{\phantom{1}}$ 

 $\bullet$ 

 $\ddot{\phantom{1}}$ 

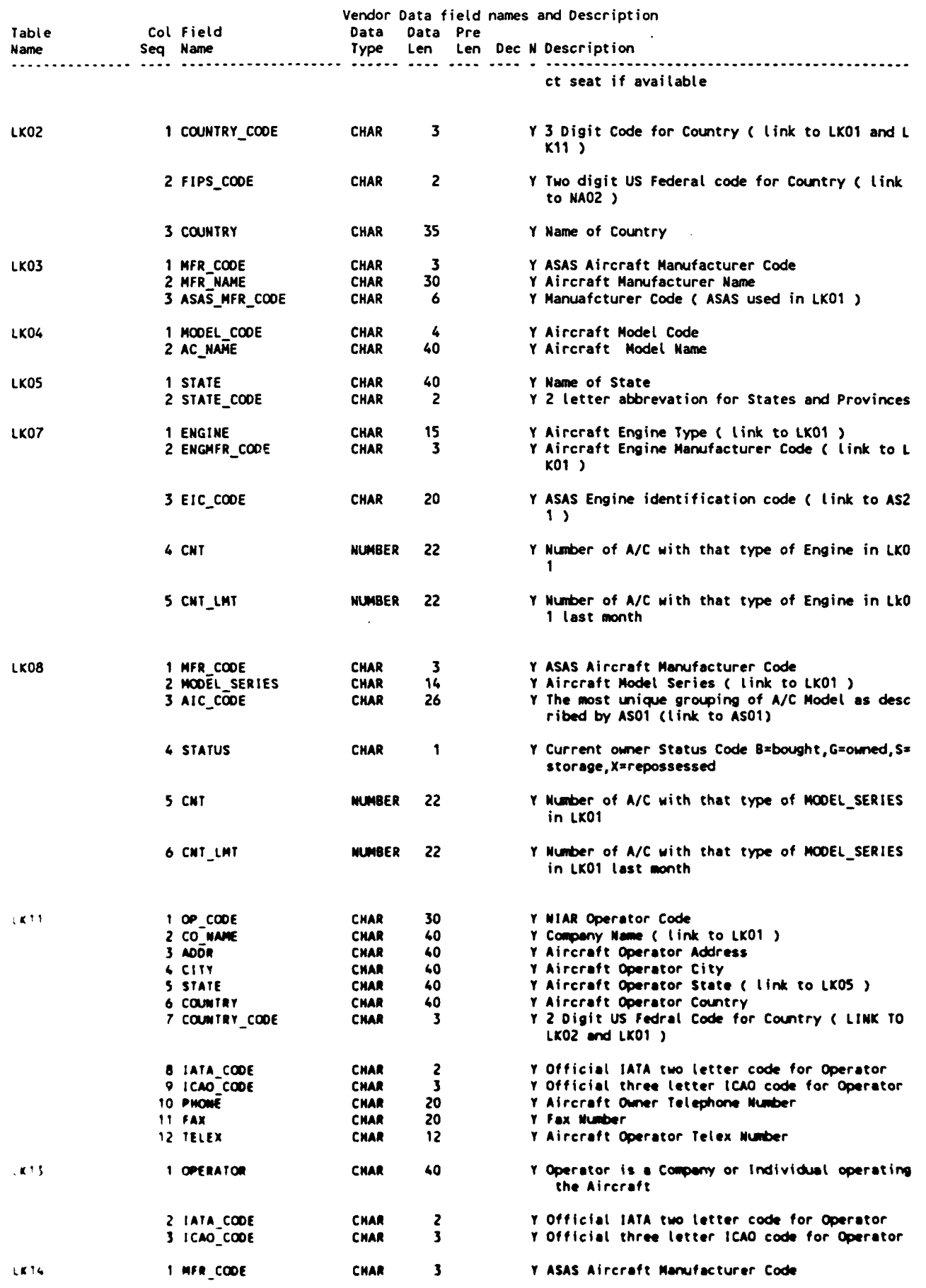

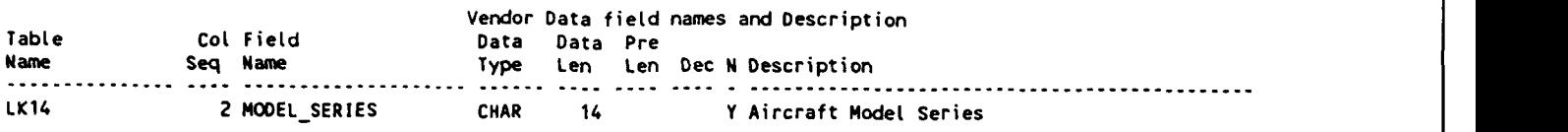

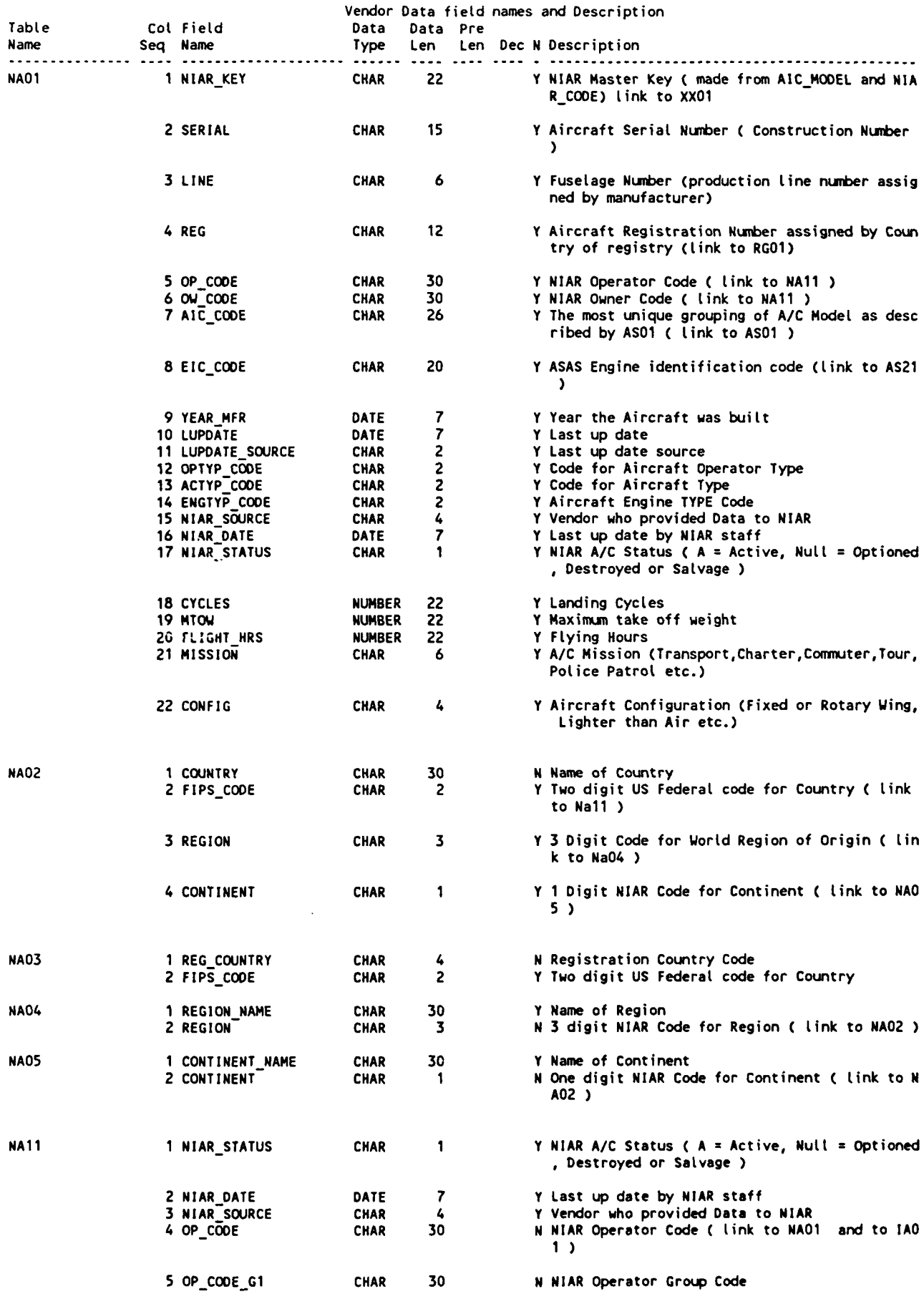

 $\bullet$
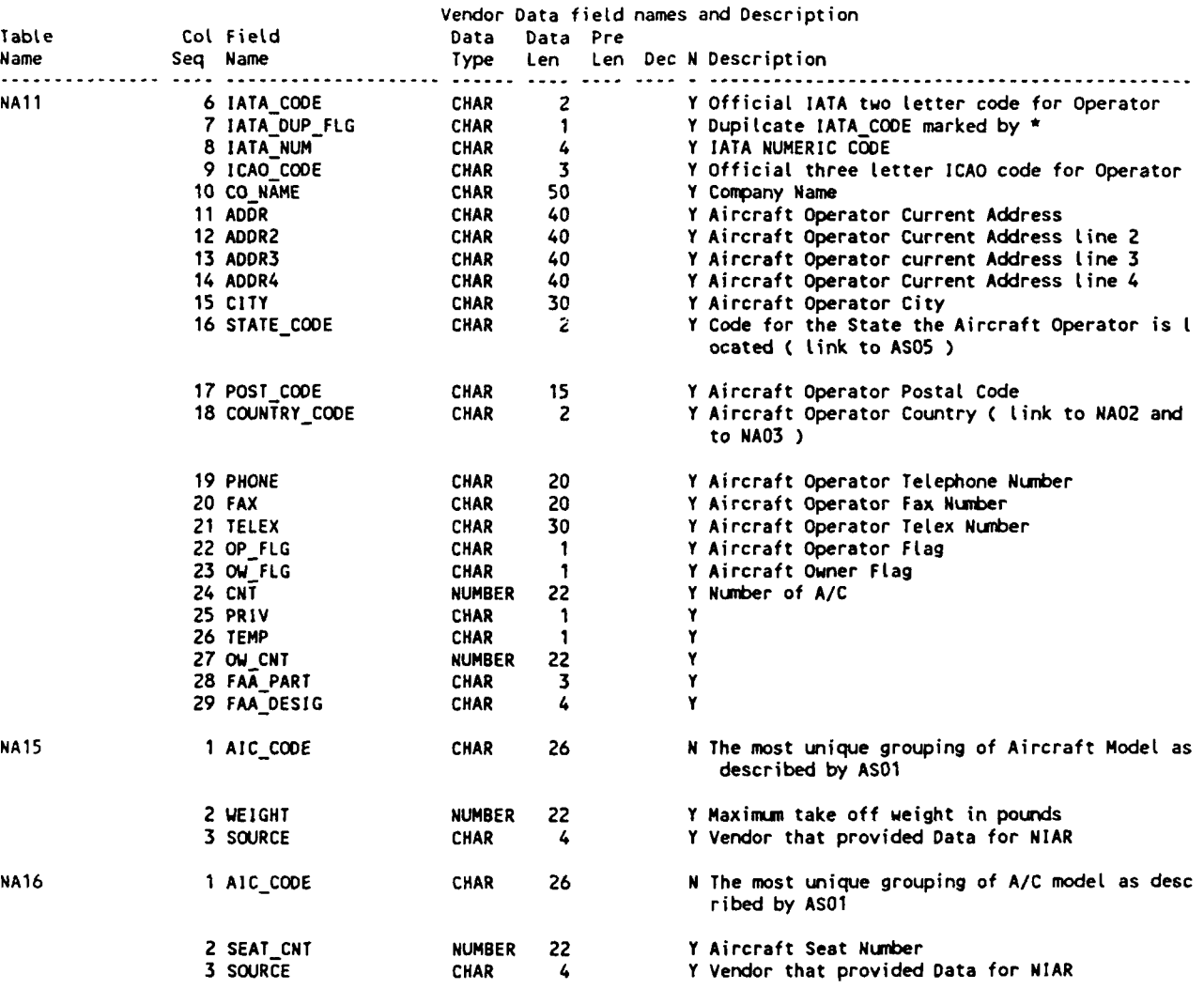

 $\ddot{\phantom{0}}$ 

 $\ddot{\phantom{0}}$ 

 $\ddot{\phantom{0}}$ 

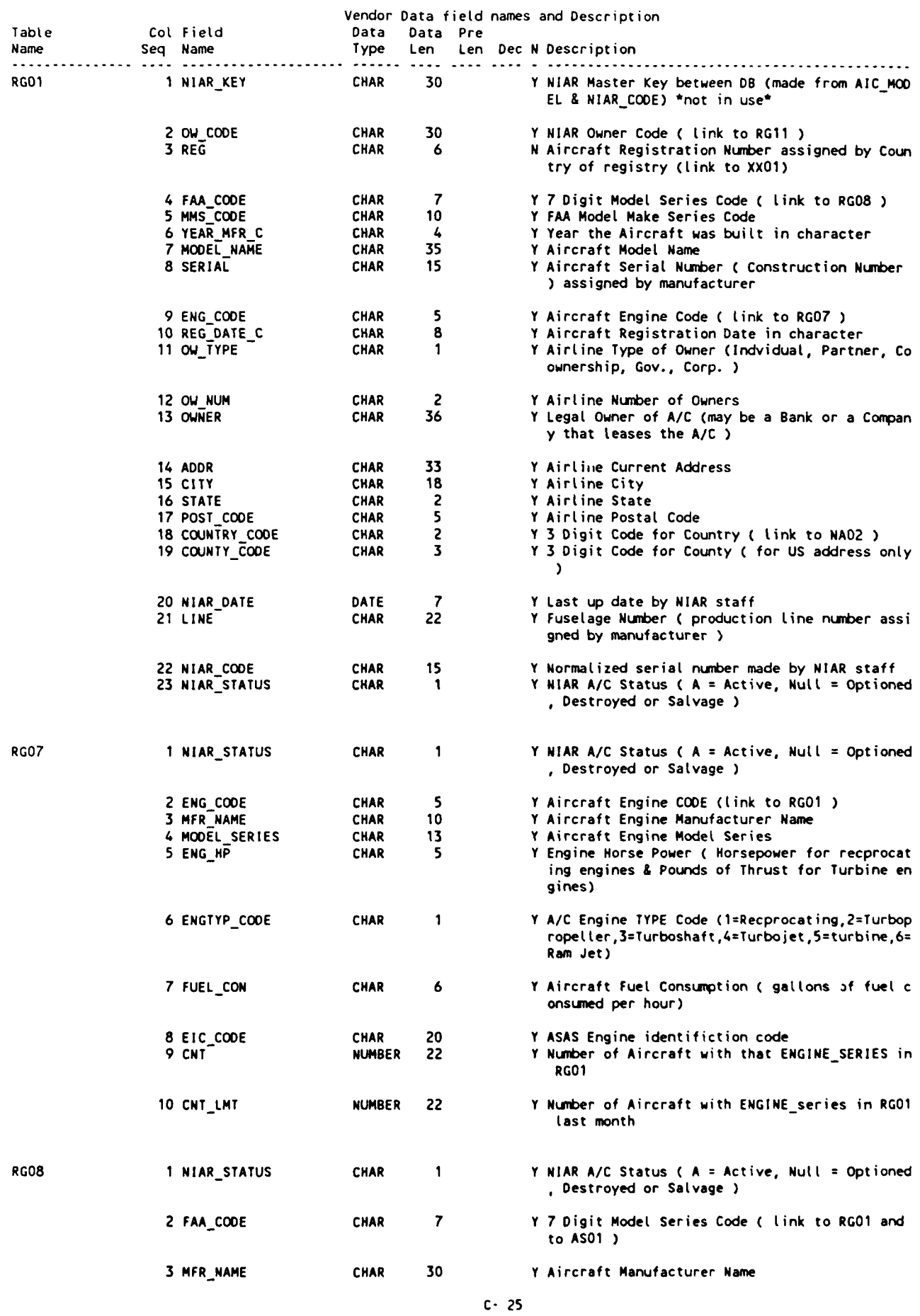

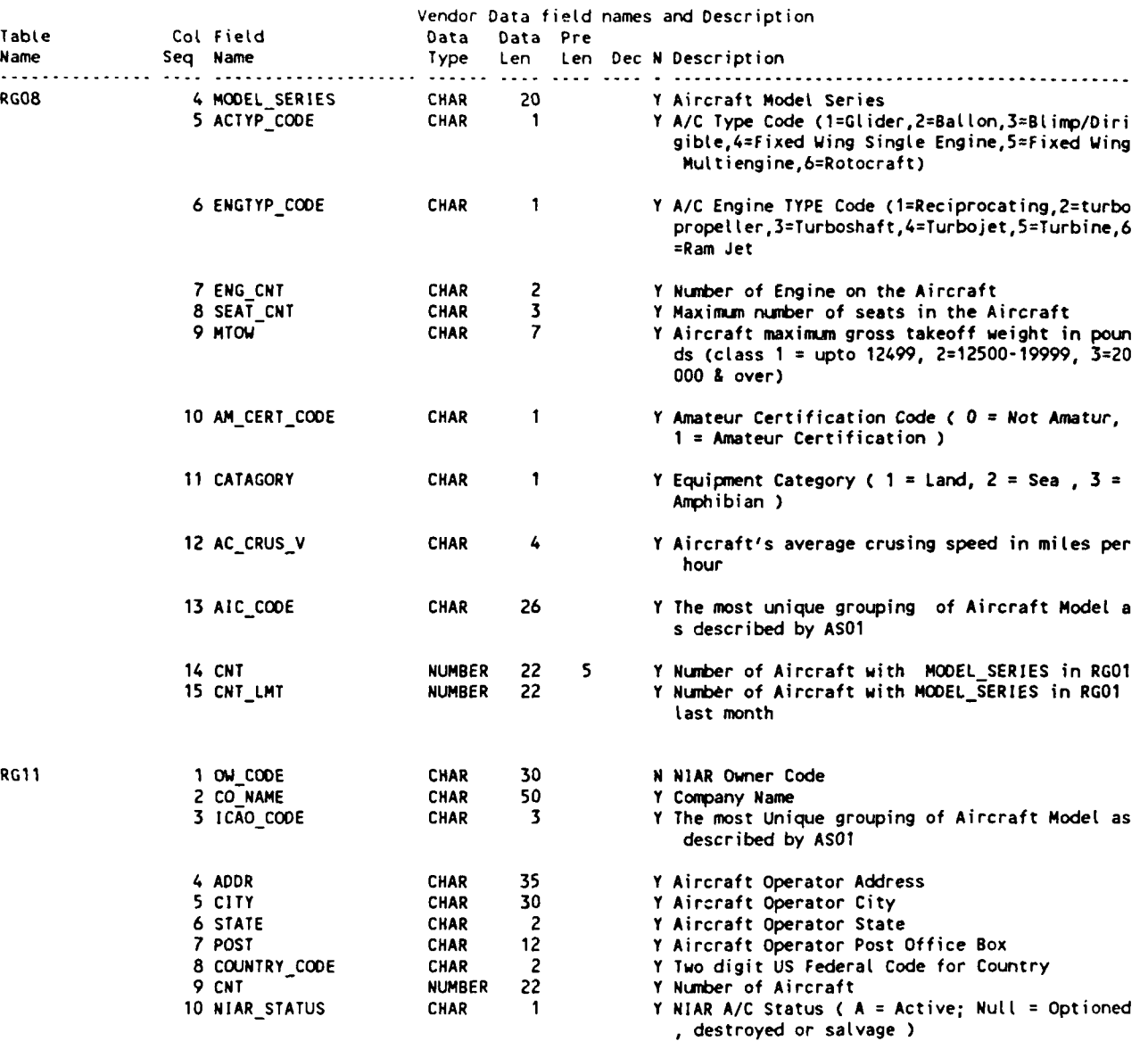

 $\ddot{\phantom{0}}$ 

 $\ddot{\phantom{0}}$ 

 $\ddot{\phantom{0}}$ 

 $\blacksquare$ 

#### Appendix **D**

#### Niar Table Linkage Information

The following charts show the linkage between many of the major tables that are used to join the normalized data for screens, reports and update programs.

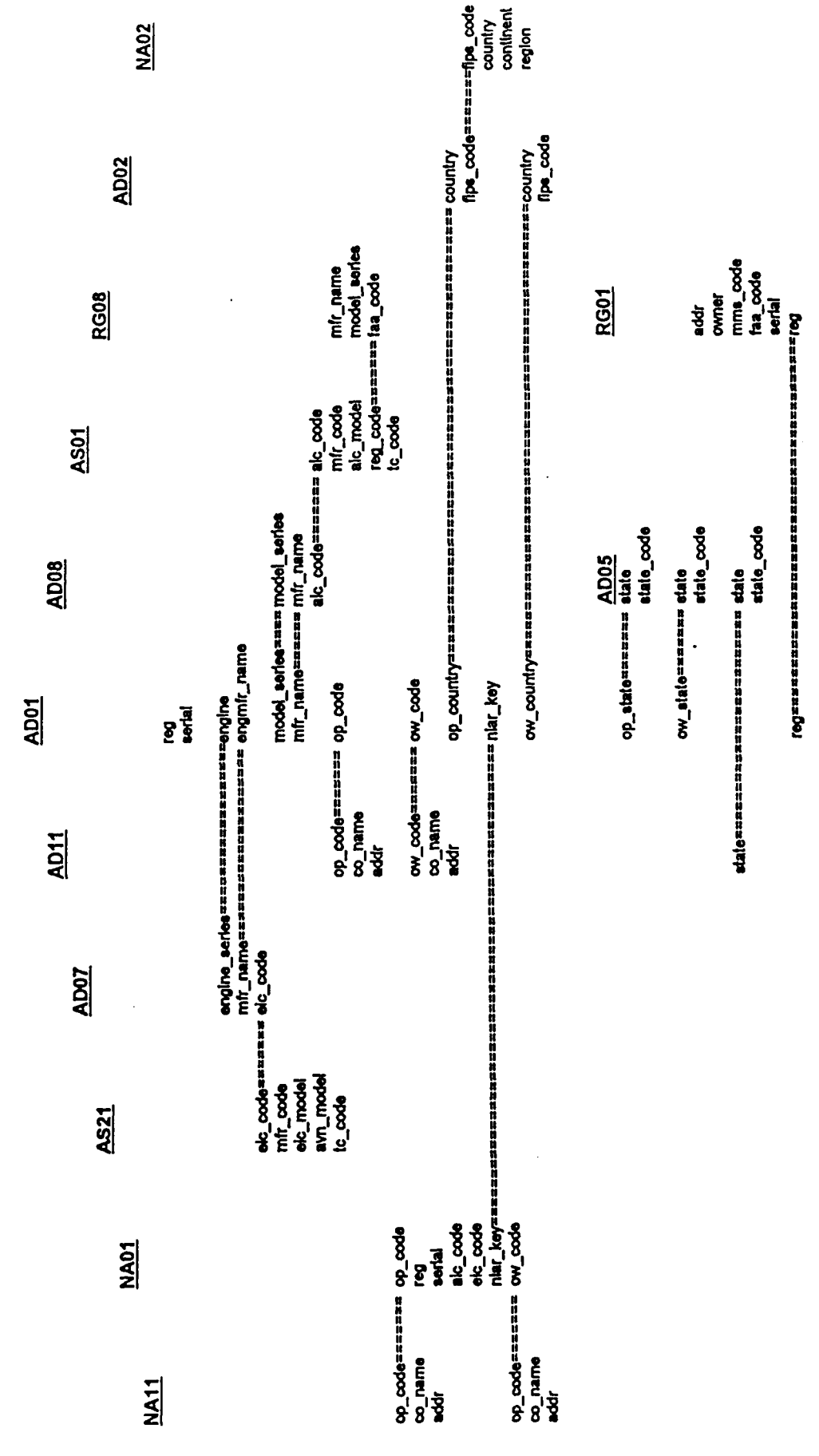

 $D - 1$ 

 $\ddot{\phantom{a}}$ 

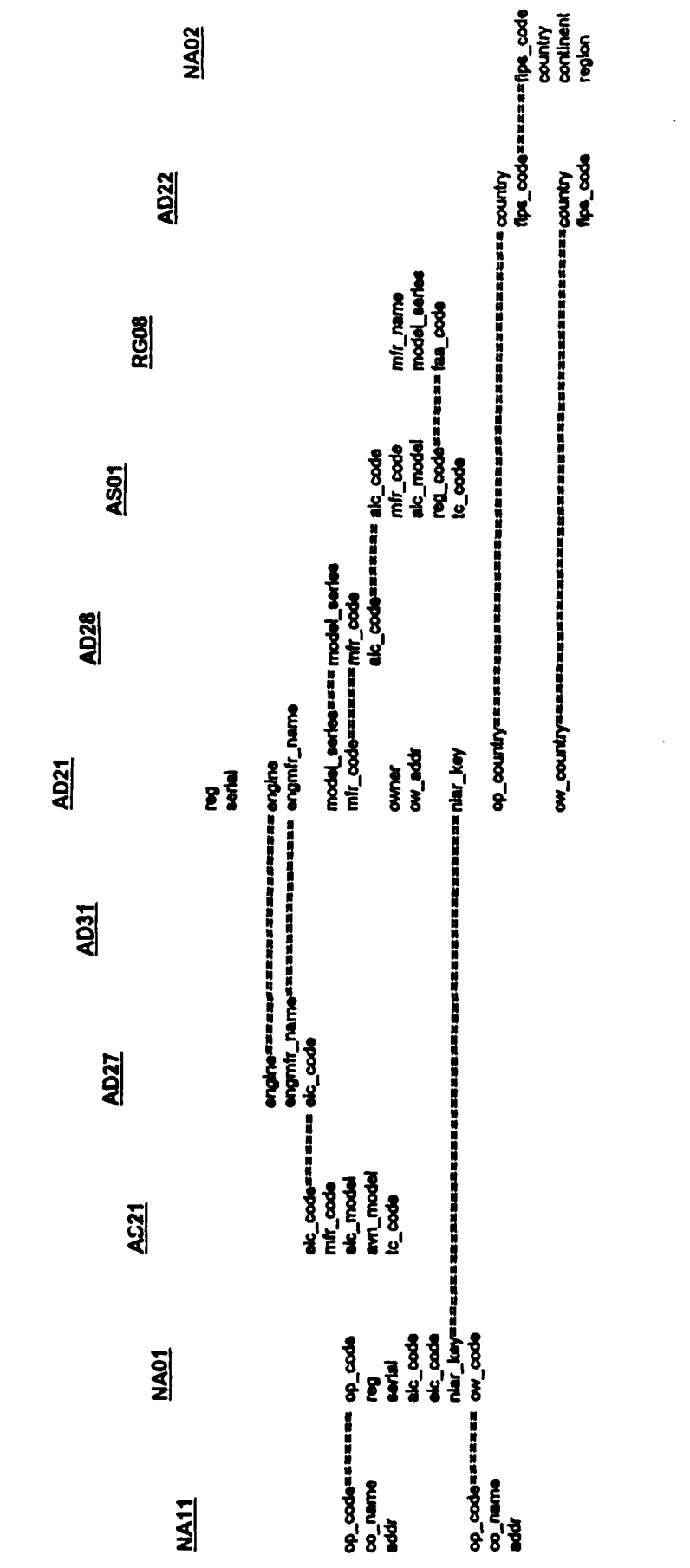

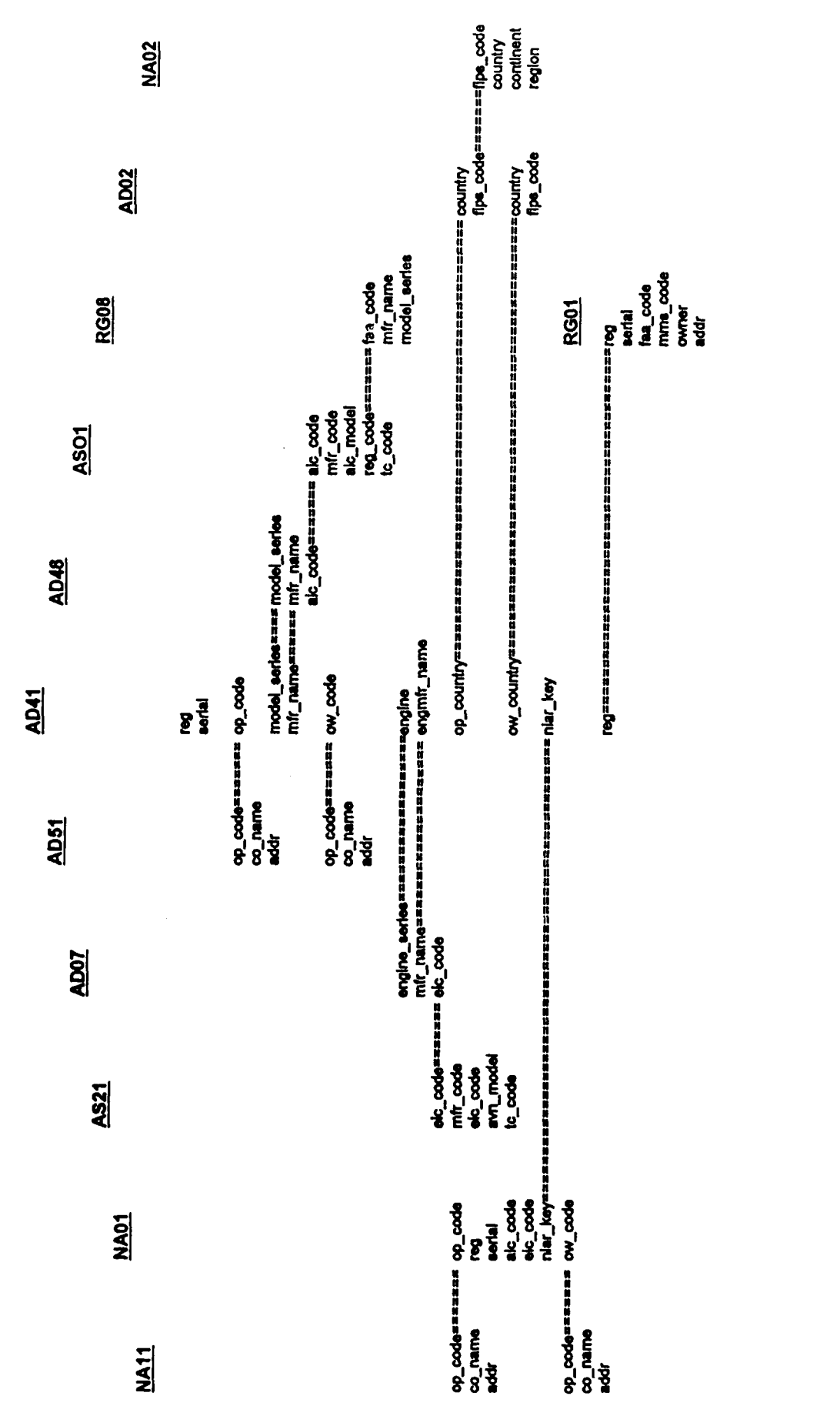

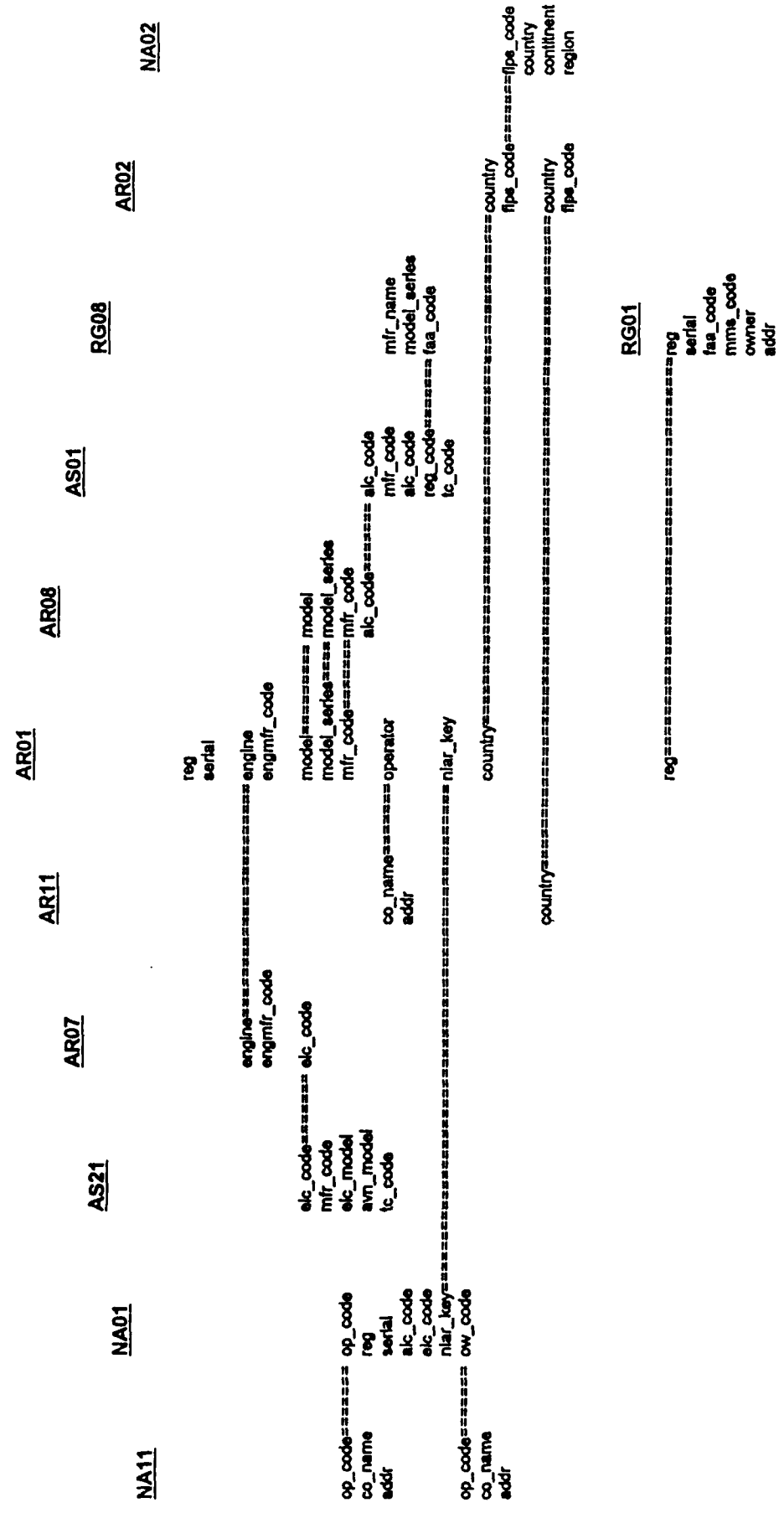

 $\ddot{\phantom{0}}$ 

 $\ddot{\phantom{0}}$ 

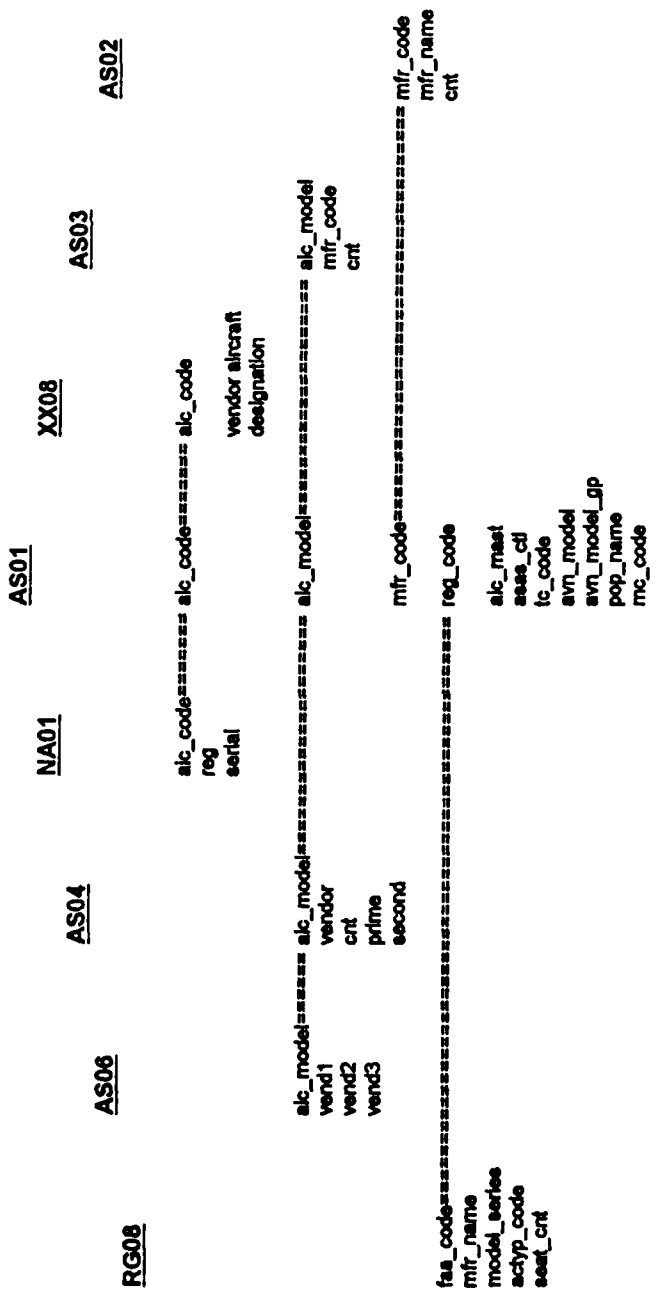

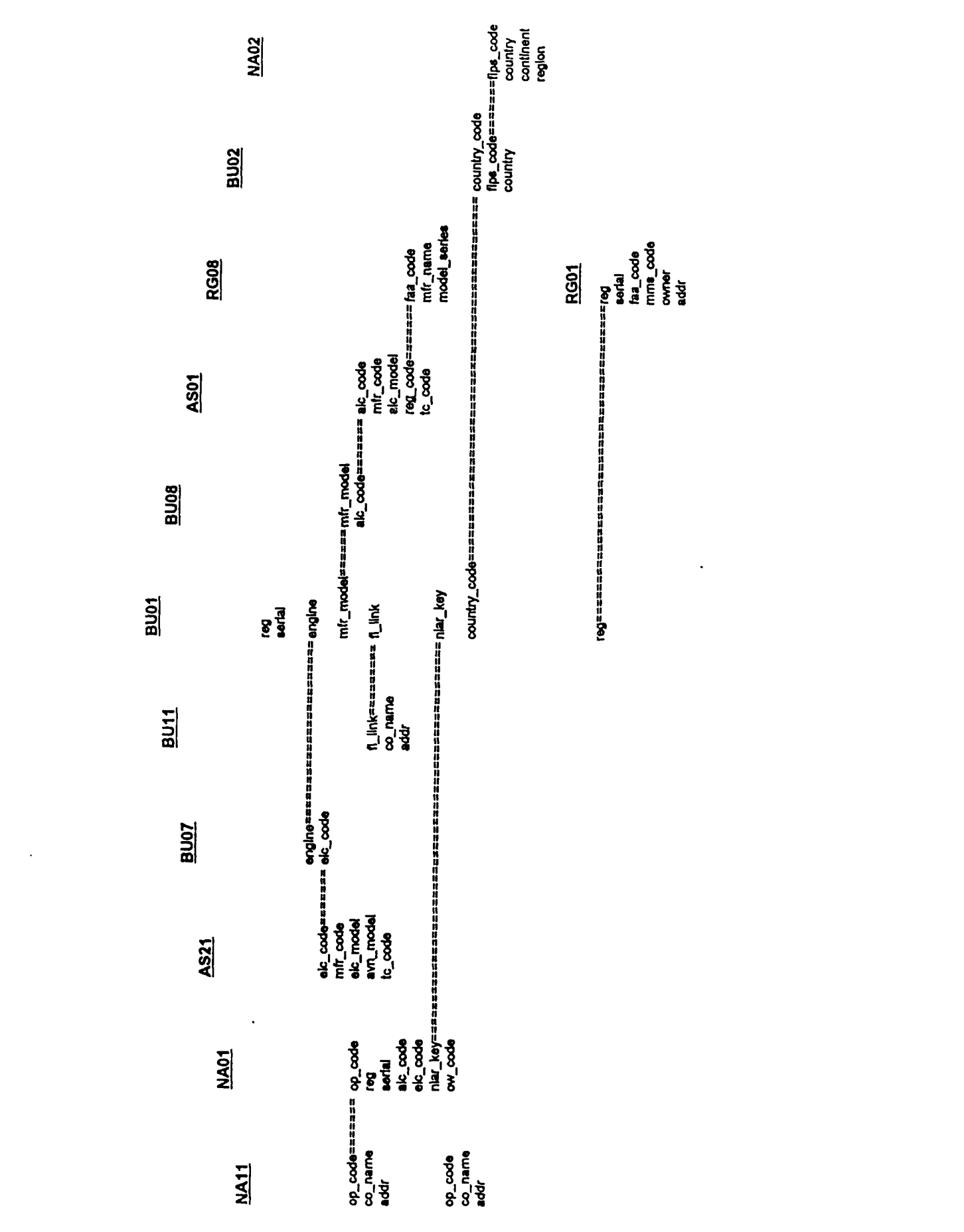

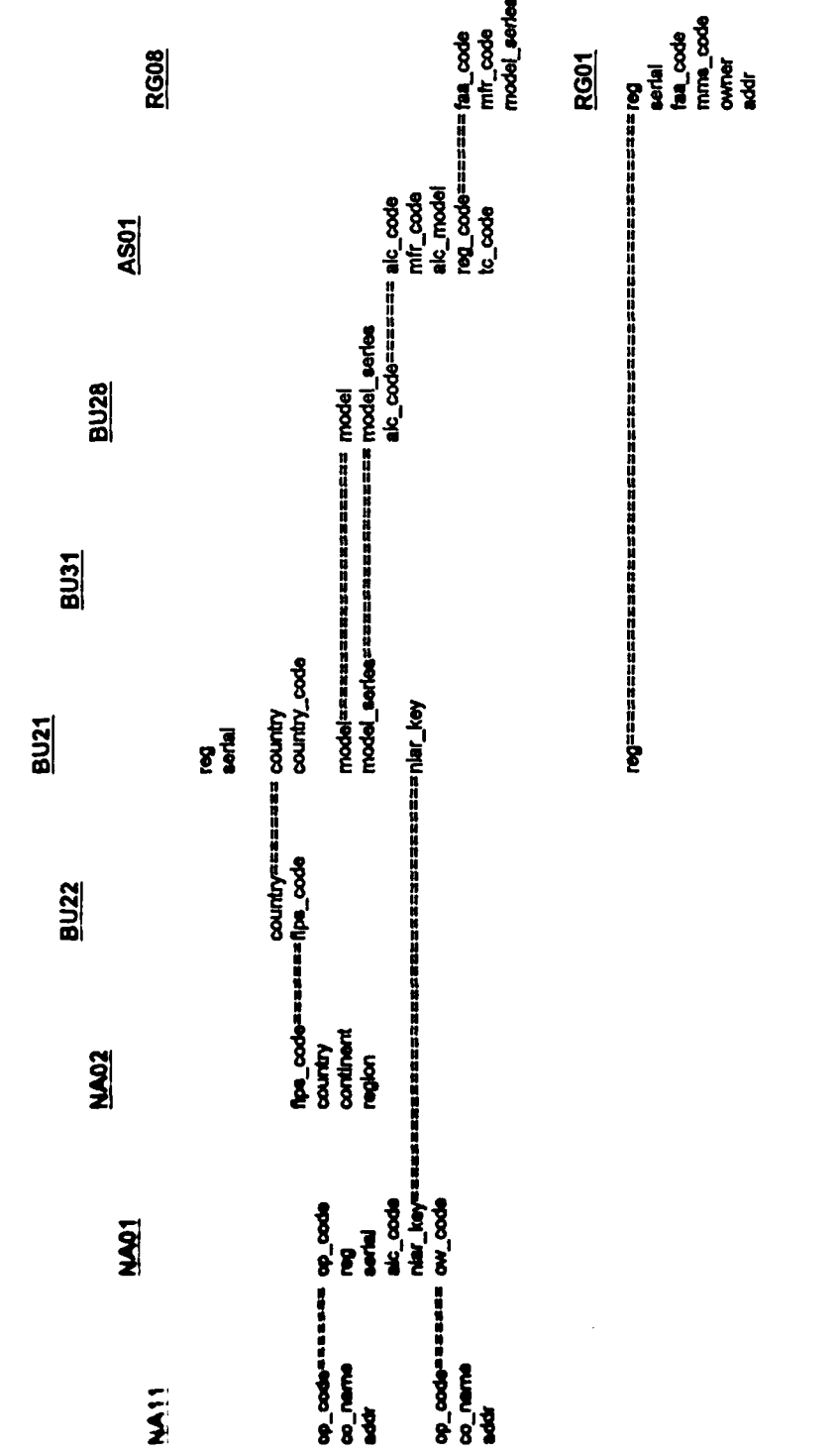

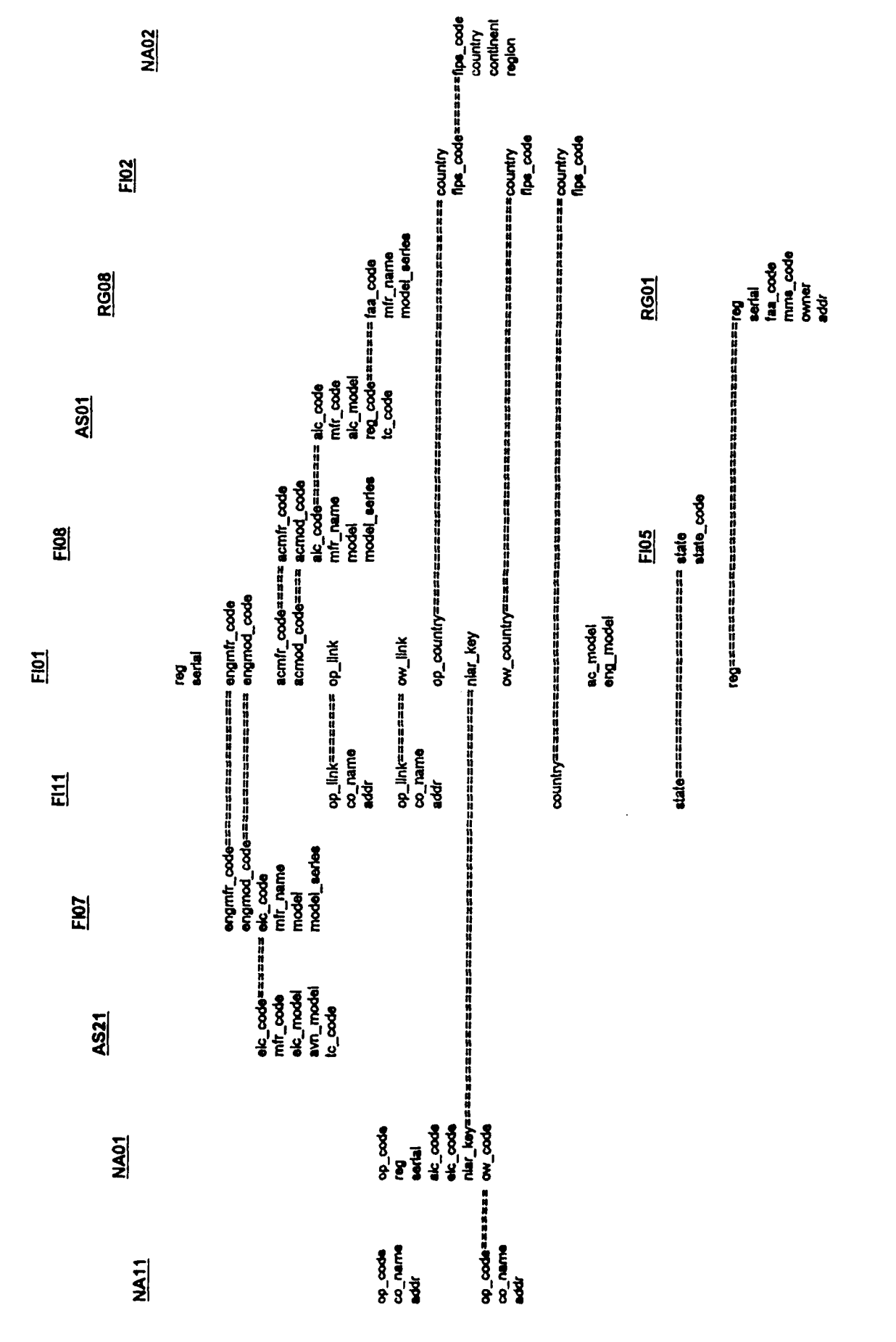

 $D = 8$ 

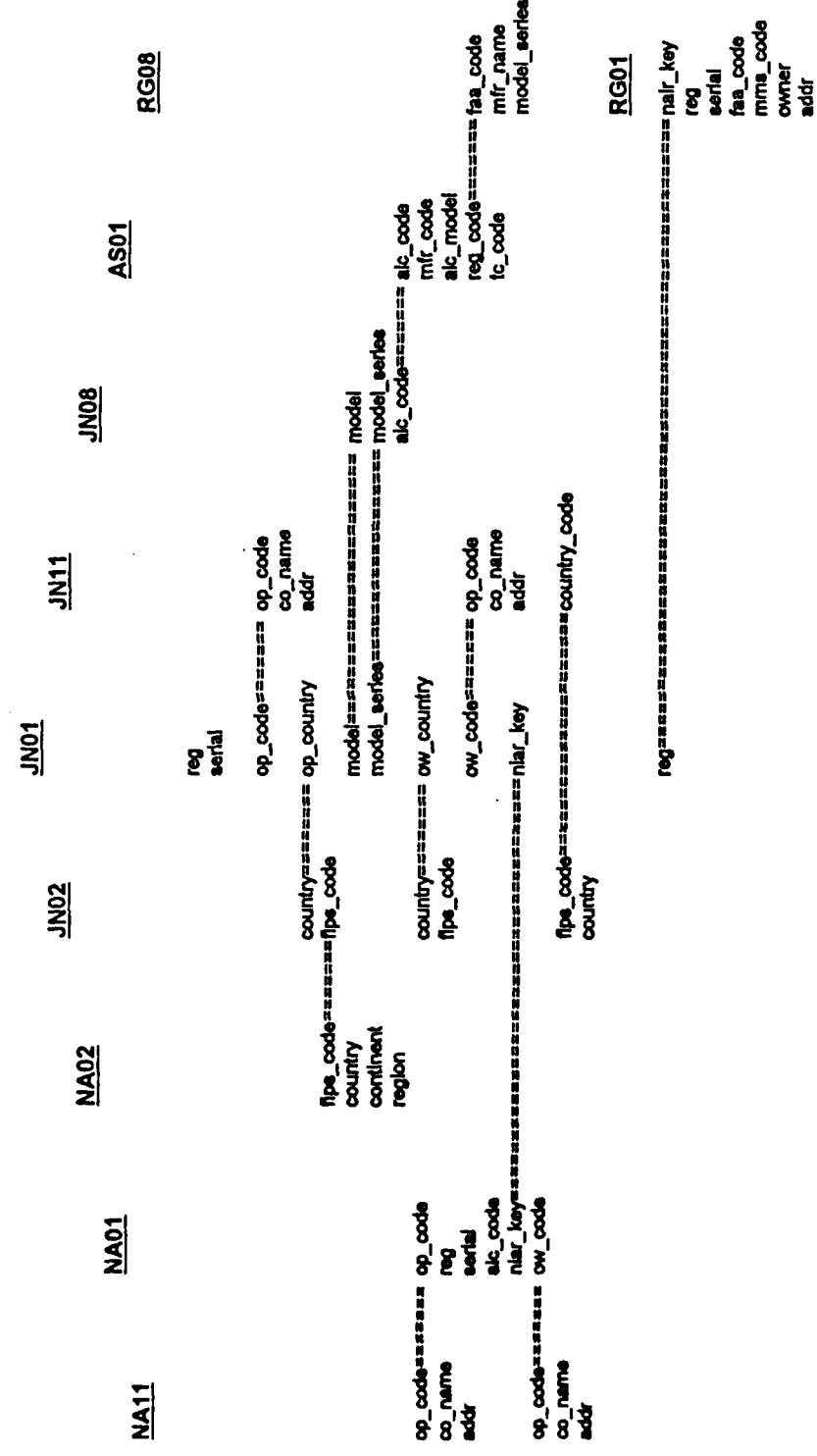

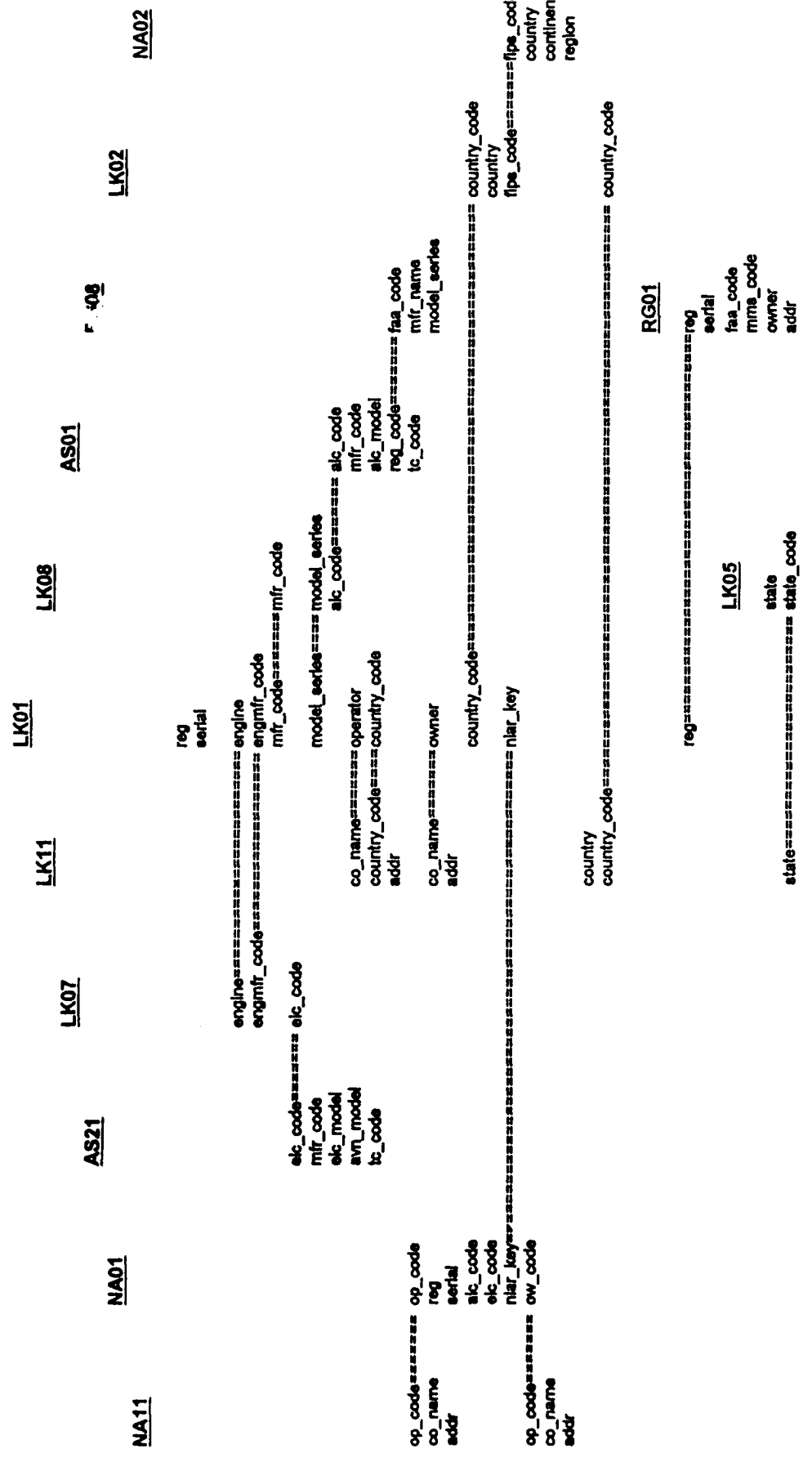

 $\Delta$ 

 $\ddot{\phantom{0}}$ 

 $\ddot{\phantom{0}}$ 

 $\ddot{\phantom{1}}$ 

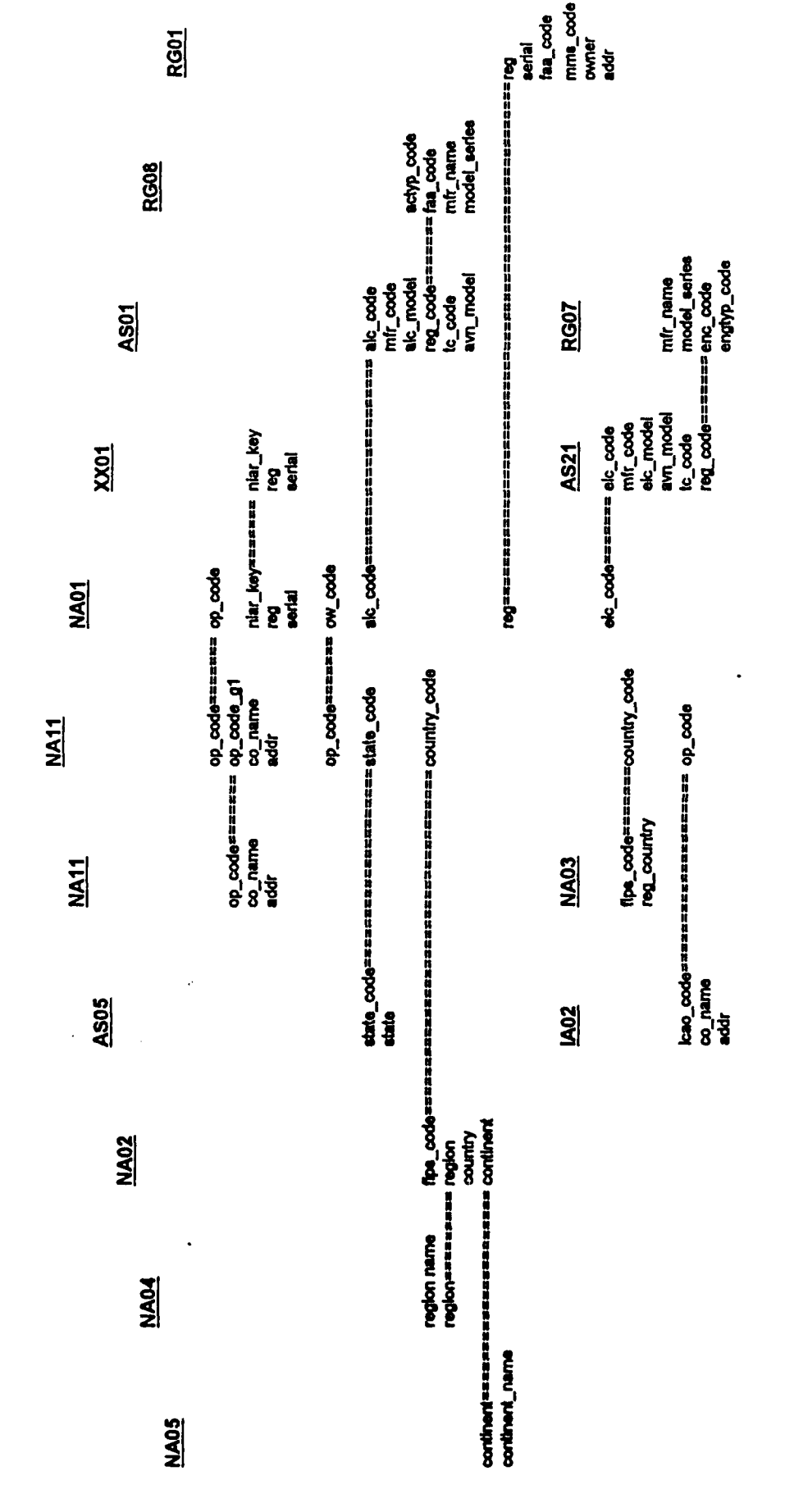

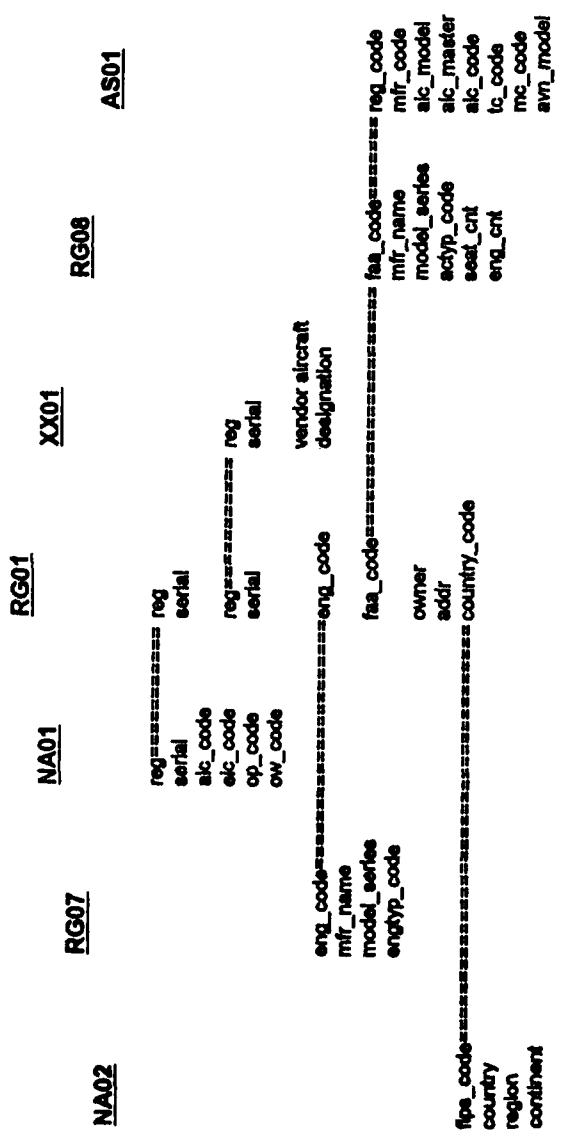

 $\ddot{\phantom{a}}$ 

 $D - 12$ 

 $\ddot{\phantom{0}}$ 

 $\ddot{\phantom{0}}$ 

#### Appendix **E**

#### Major Screens For **IAOIS** Aircraft Information

The following screen images are used to show the variety and depth of data available to the FAA analysts and managers.

#### Initial Screens

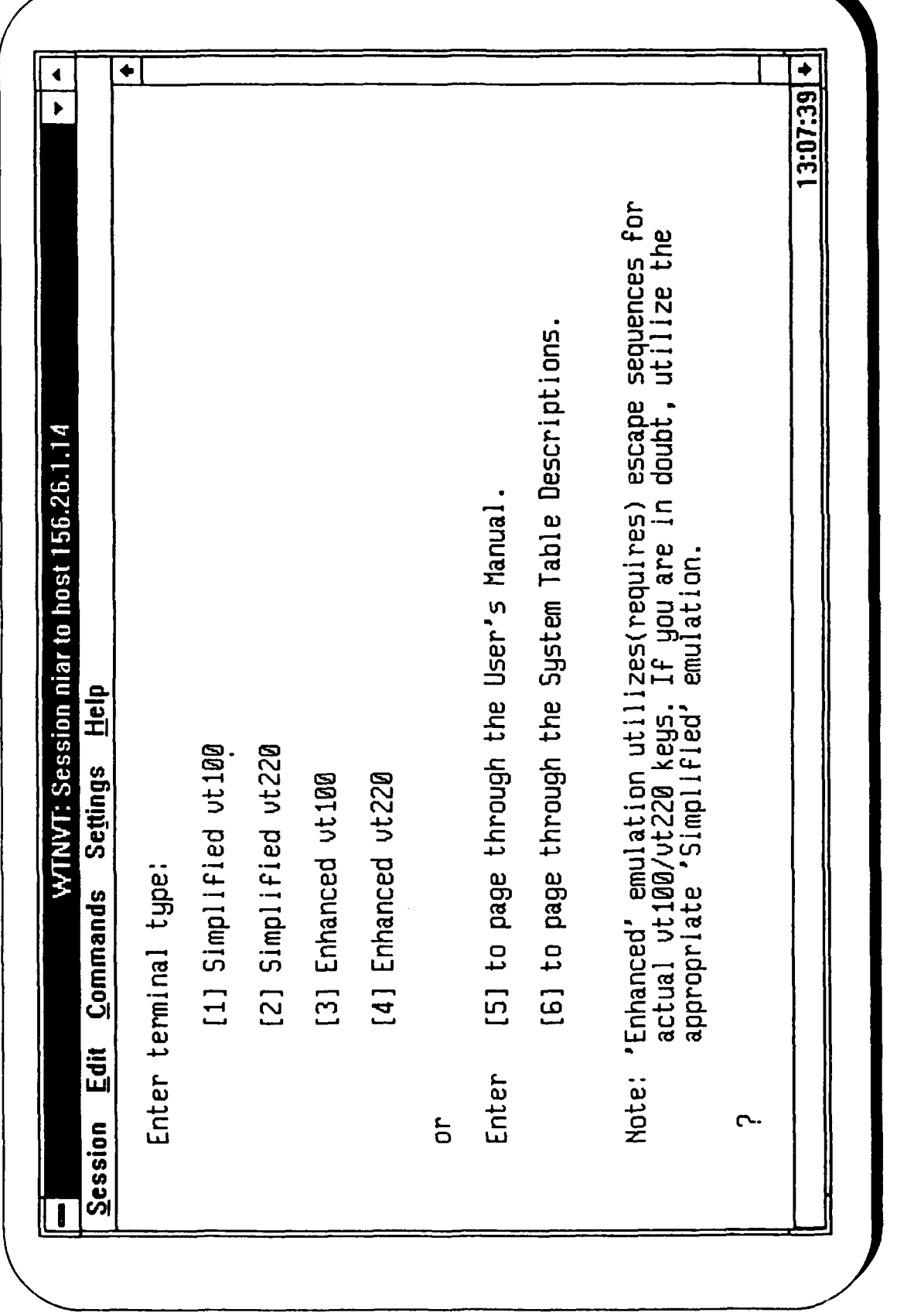

**Opening Screen** 

 $\frac{1}{4}$ 

Í

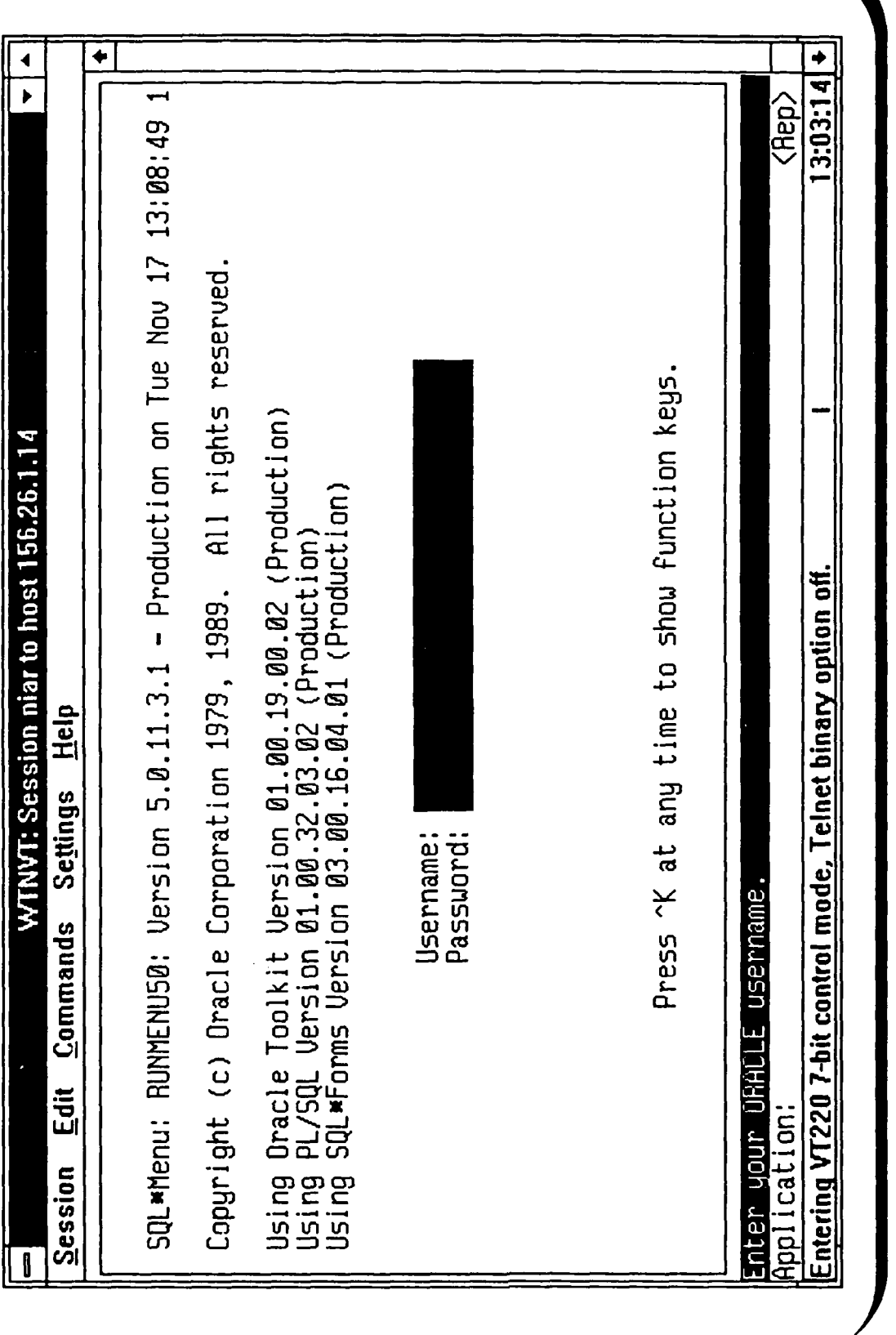

 $11:45:48+$  $\ddot{\bullet}$  $\blacktriangleleft$  $\overline{\phantom{a}}$  $\langle$ Rep <020><020> Exit WTNVT: Session niar to host 156.26.1.14 Vendors/X-Refs SQL\*Plus Exit<br>KIAR Vontavide Hirokal Valagase Forms dealing with Aircraft Information<br>Application: NIARWAD Commands Settings Help Engines  $S<sub>ession</sub>$  Edit Aircraft I

# **Forms Selection Menu**

 $\overline{a}$ 

 $\ddot{\phantom{0}}$ 

.

 $\ddot{\phantom{0}}$ 

#### Aircraft Master Files

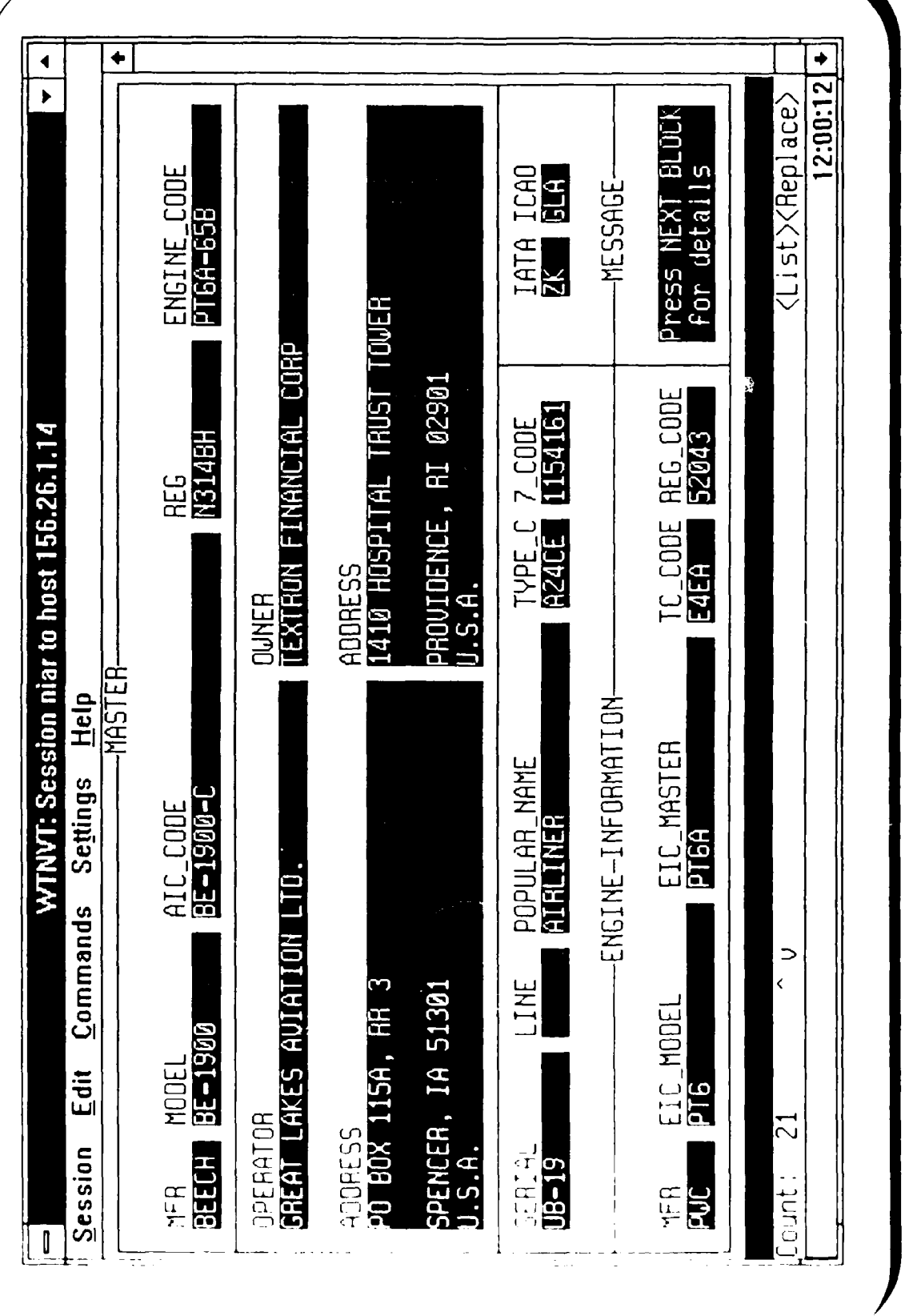

Aircraft Master

 $\overline{a}$ 

 $\ddot{\phantom{0}}$ 

 $\ddot{\phantom{0}}$ 

 $\ddot{\phantom{0}}$ 

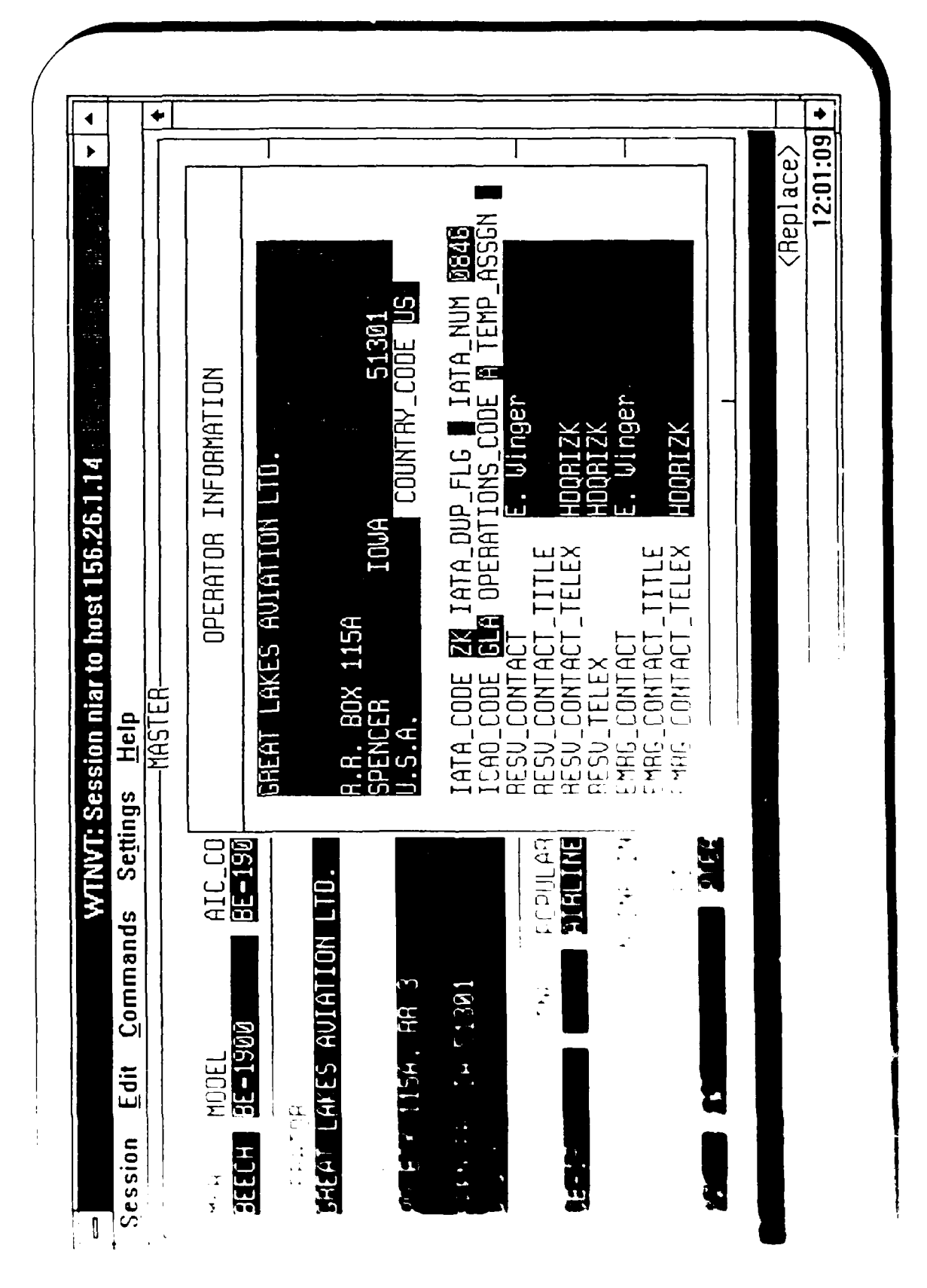

 $\frac{1}{2}$ 

### Aircraft History Screens

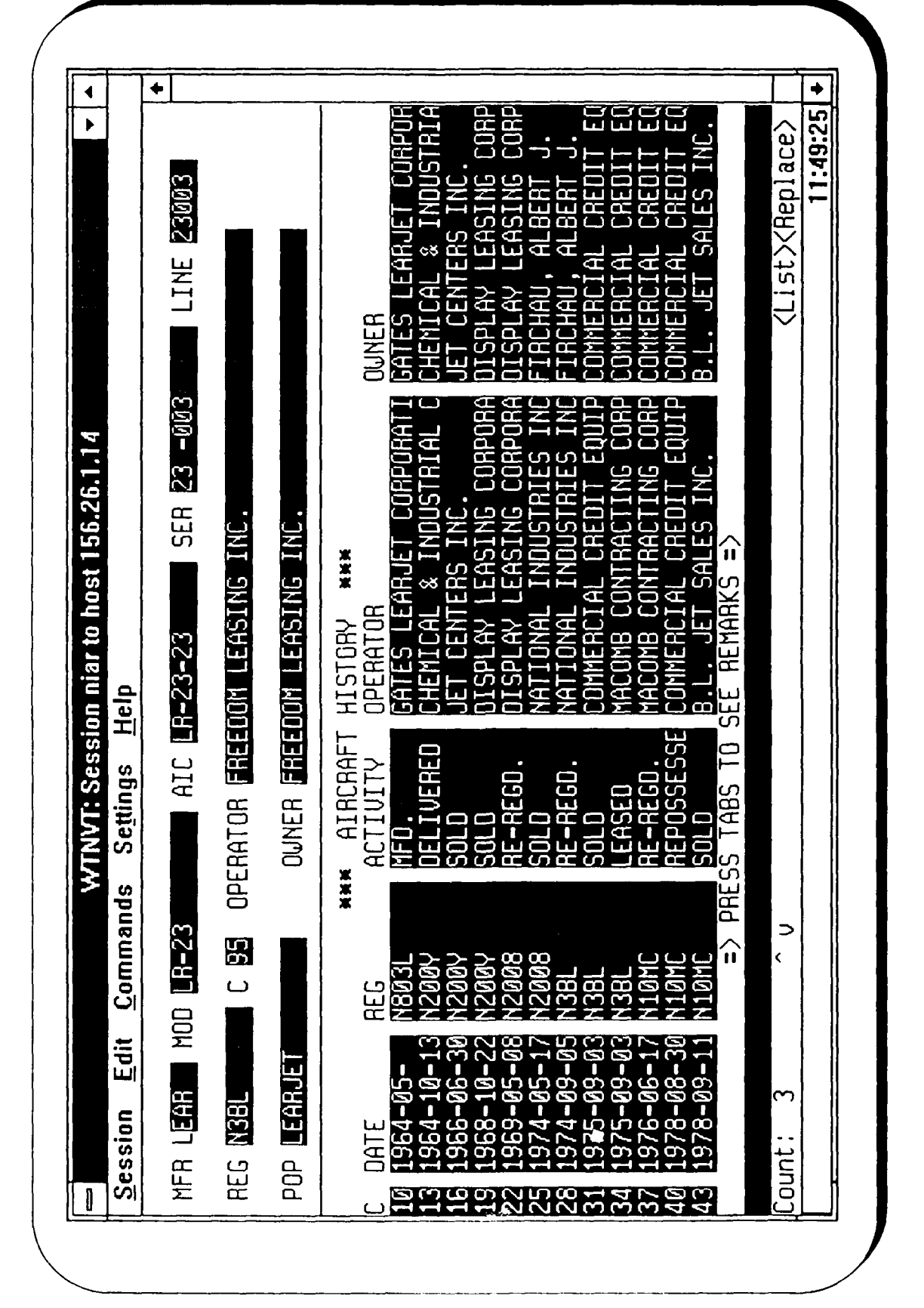

Aircraft History Screen

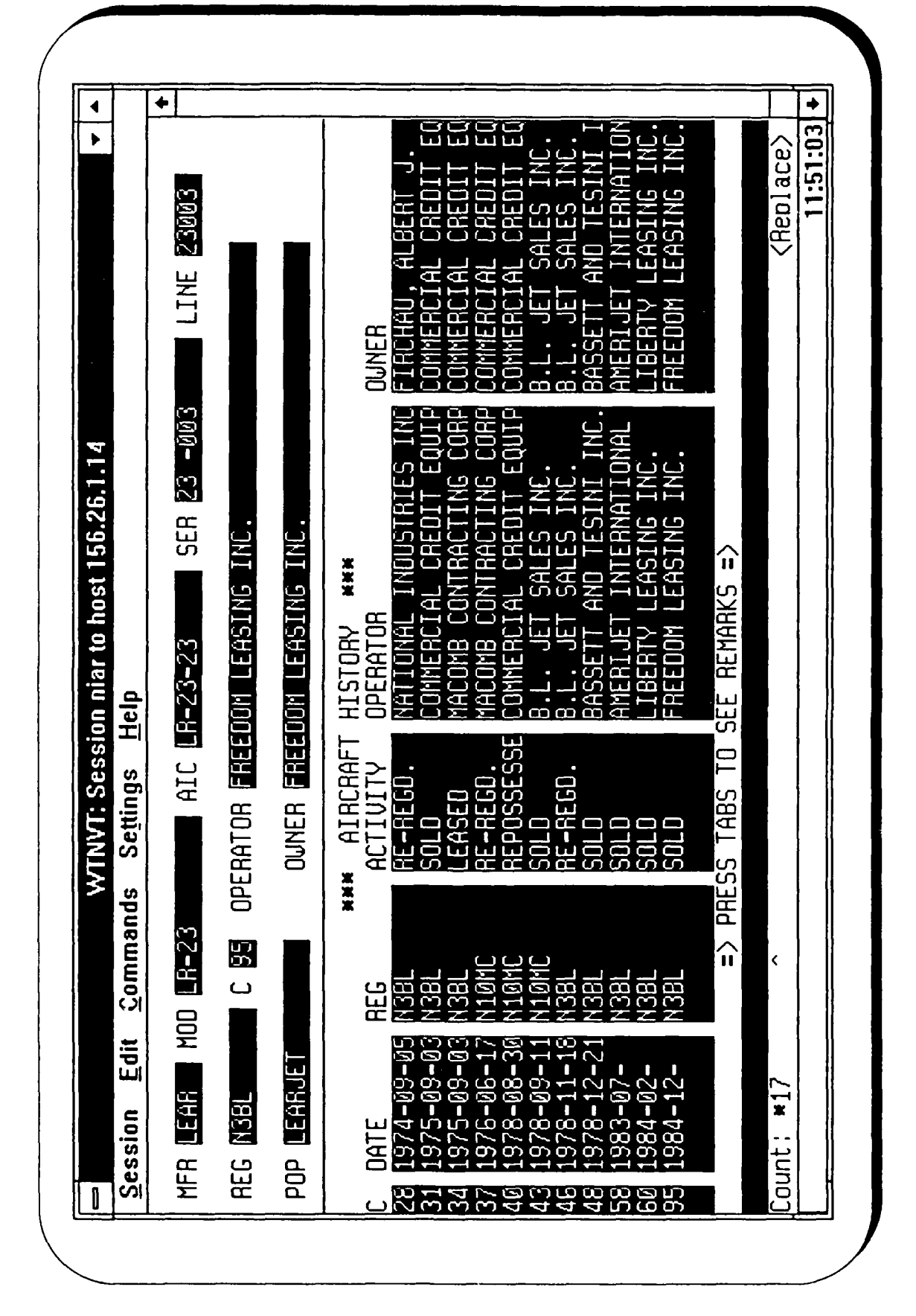

Aircraft History Screen

 $\overline{\bullet}$  $1:53:58$  + ♦ LINE ENDER ICAO CODE **DE RATOR CATEGORY D** COUNTRY\_CODE **D25** YEAR OF MFR LUBA-05 EQUIPMENT CATEGORY **B** ENGMFR\_CODE **BER** ENGINE BUBLER SER **E3** -003 OUNER CATEGORY WTNVT: Session niar to host 156.26.1.14 **WAW AIRCRAFT INFORMATION WAW** WWW OPERATOR INFORMATION WWW NNH DUNER INFORMATION NNH C B3 OPERATOR FREEDIN LEASING LINE OUNER EREEDON LEASTRE TRE. EXISTENCE CODE D REMARKS ROO N985-01 AIC R-23-23 ACTIVITY BULD Settings Help ICAO CODE DATE 1984-12-Commands MFR EEAR MOD ER-23 IATA CODE IATA CODE Edit **THE REAL PROPERTY REG NBBL** Session **BD** 

# **Additional Information Overlay**

### Fleet Information

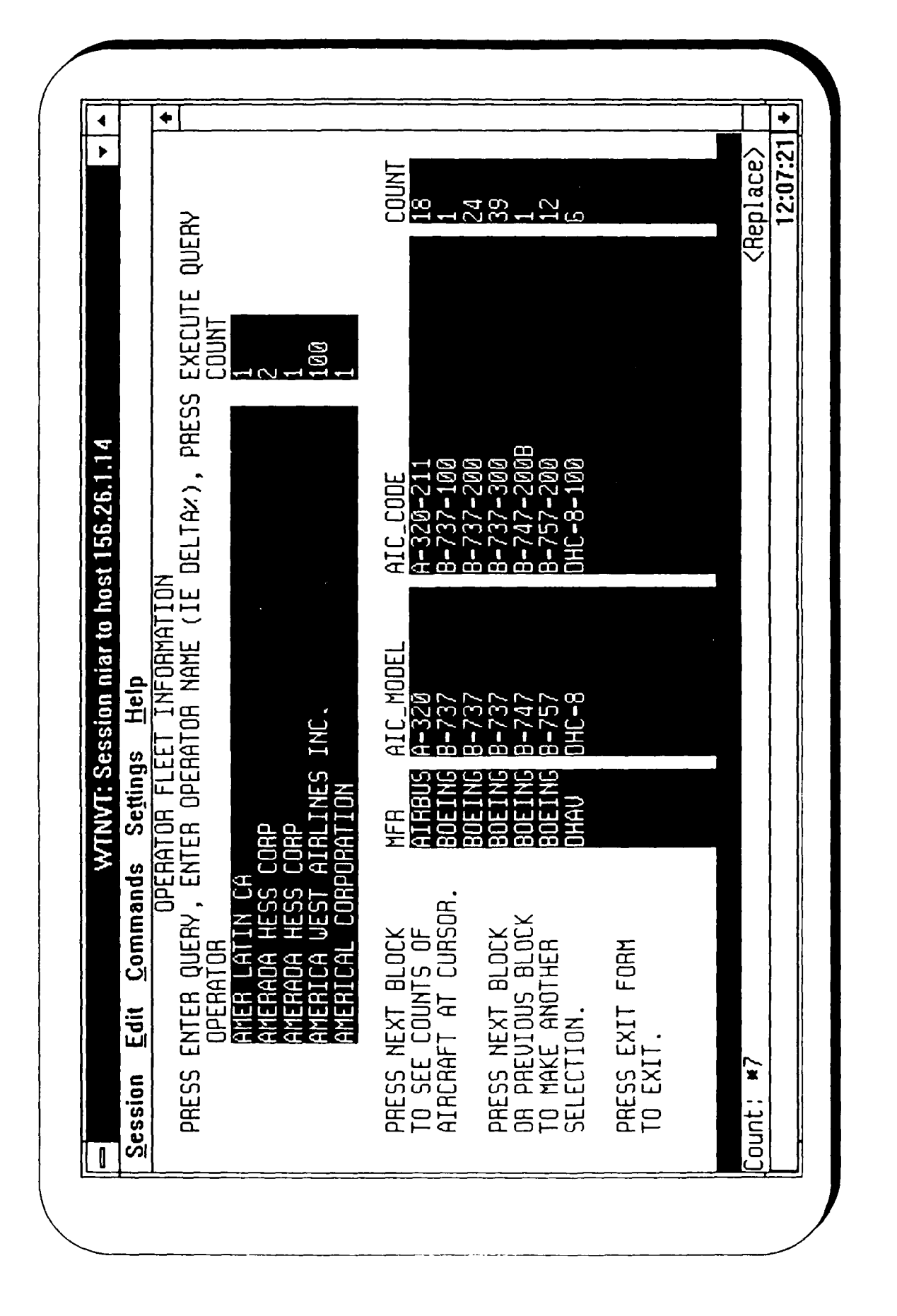

**Aircraft Operator Fleet** 

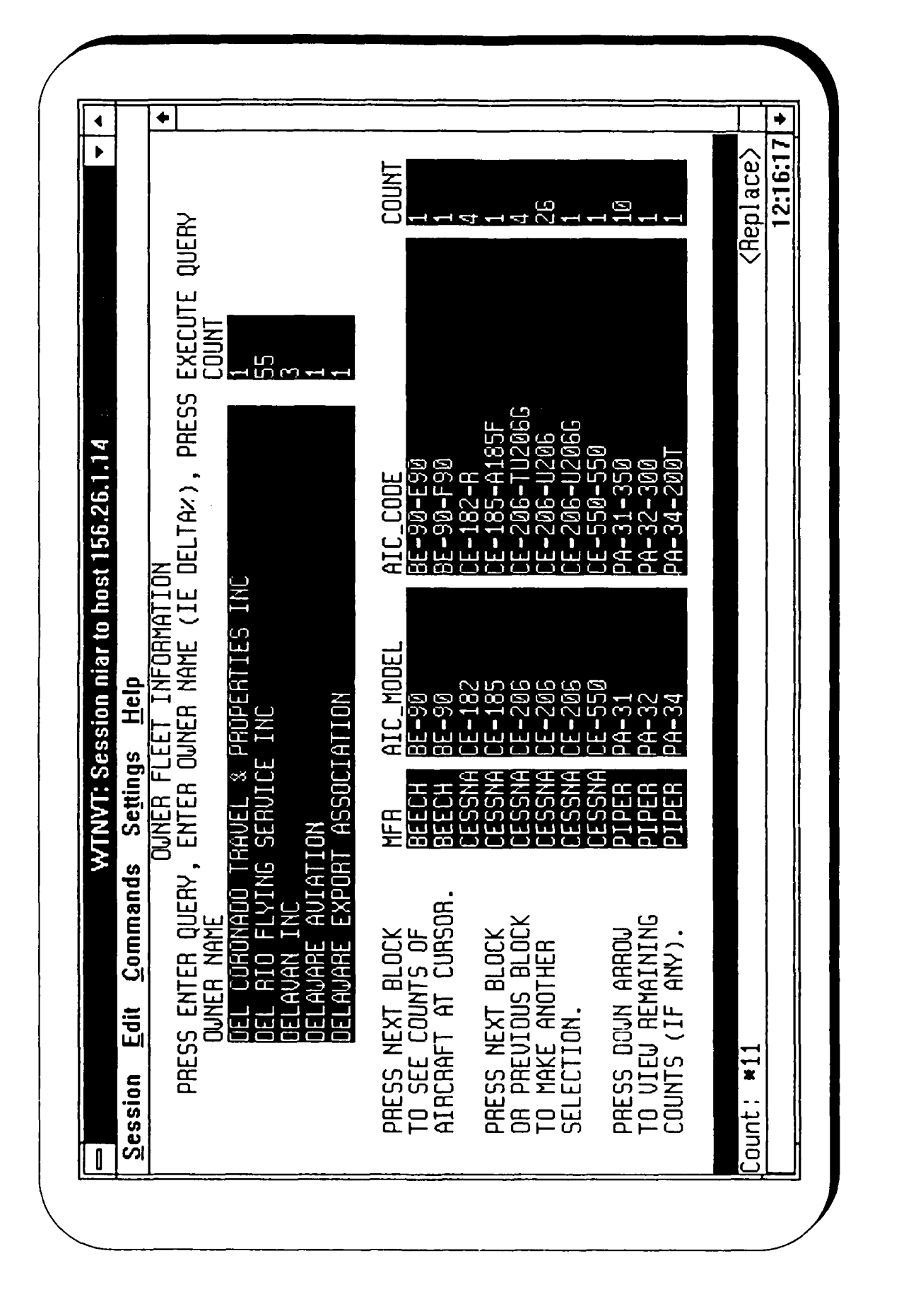

# Aircraft Owner Fleet

## Registry Information

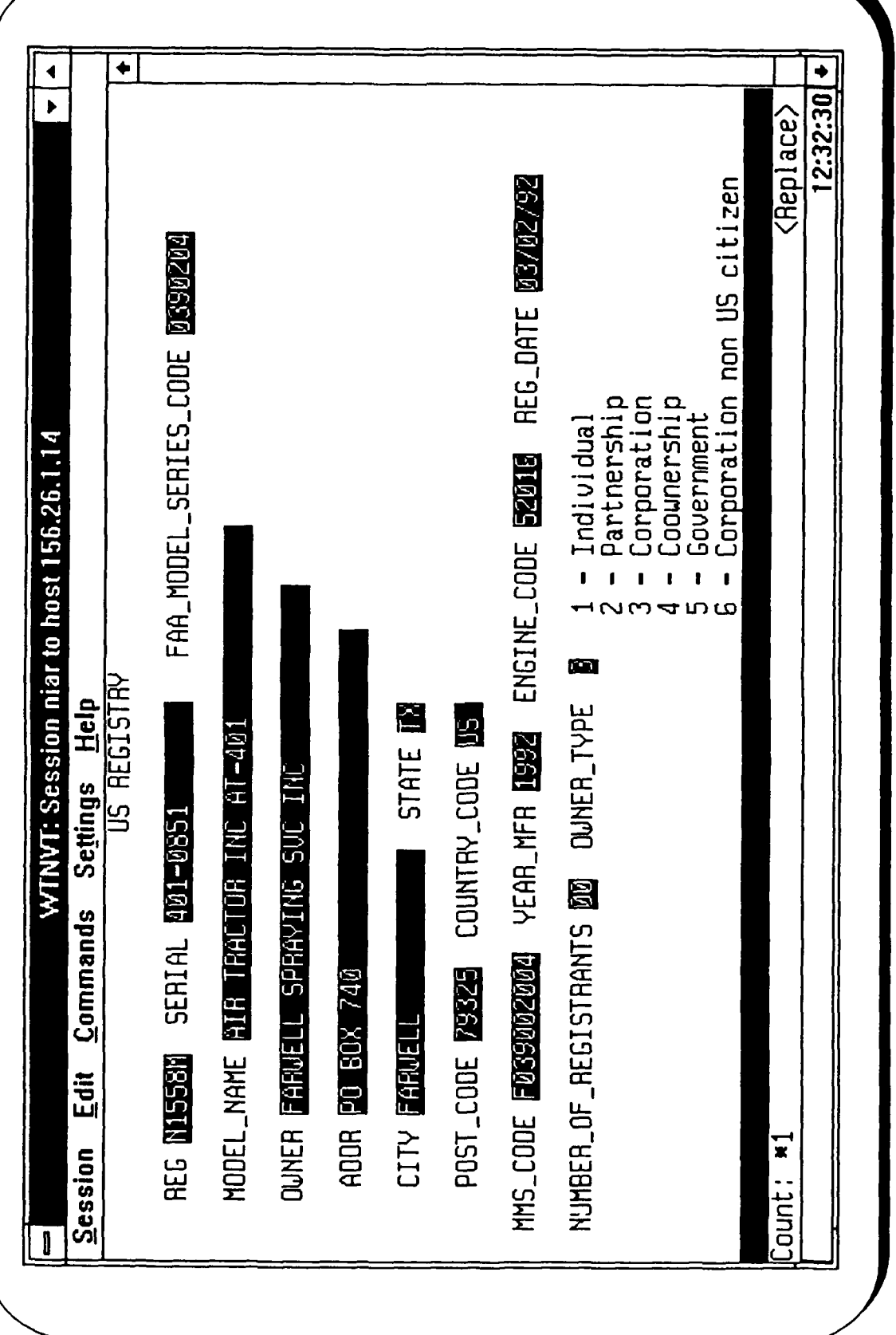

FAA Registry Information

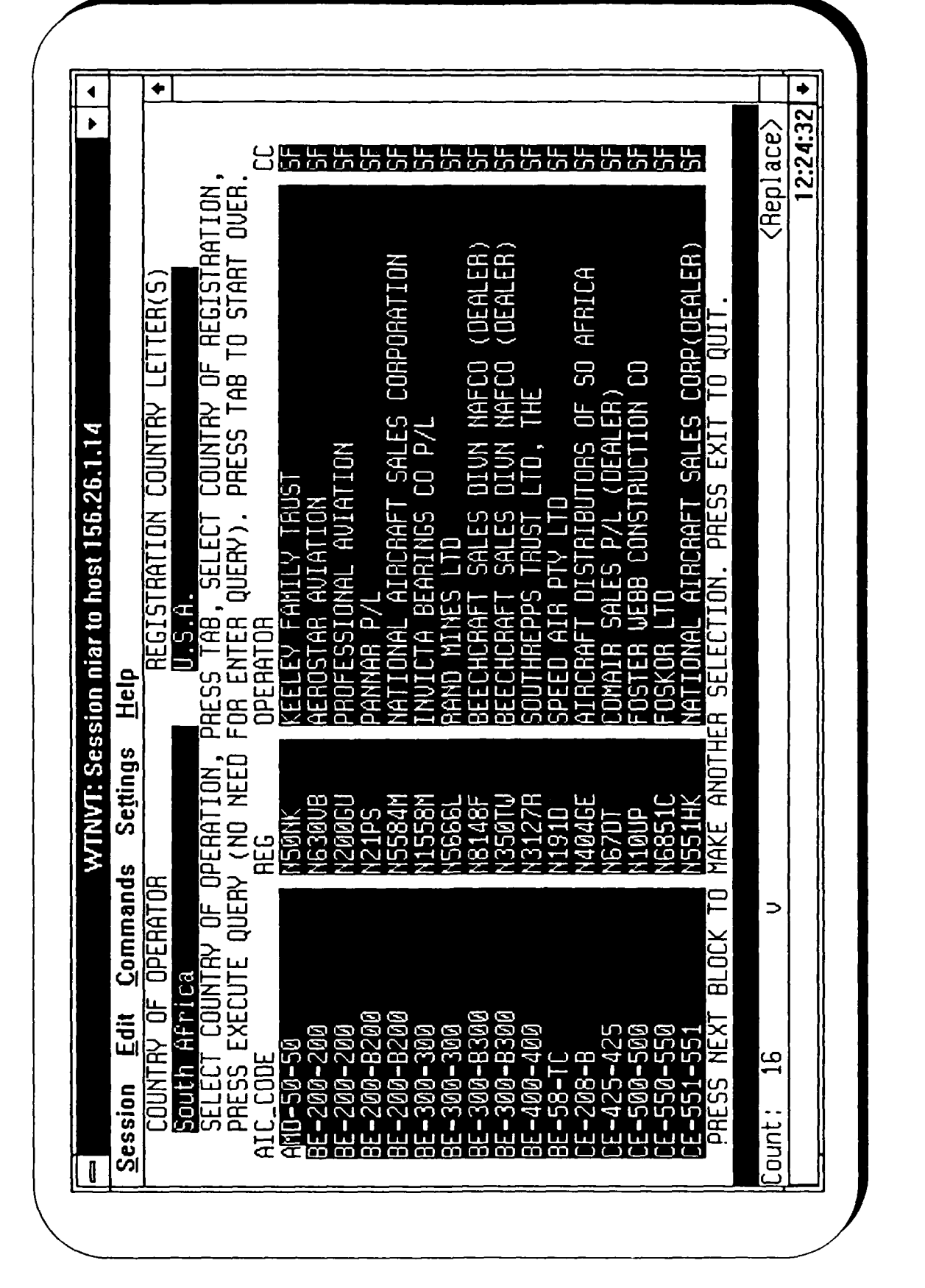

Country of Registration vs Country of Operator

### **Other Master Forms**

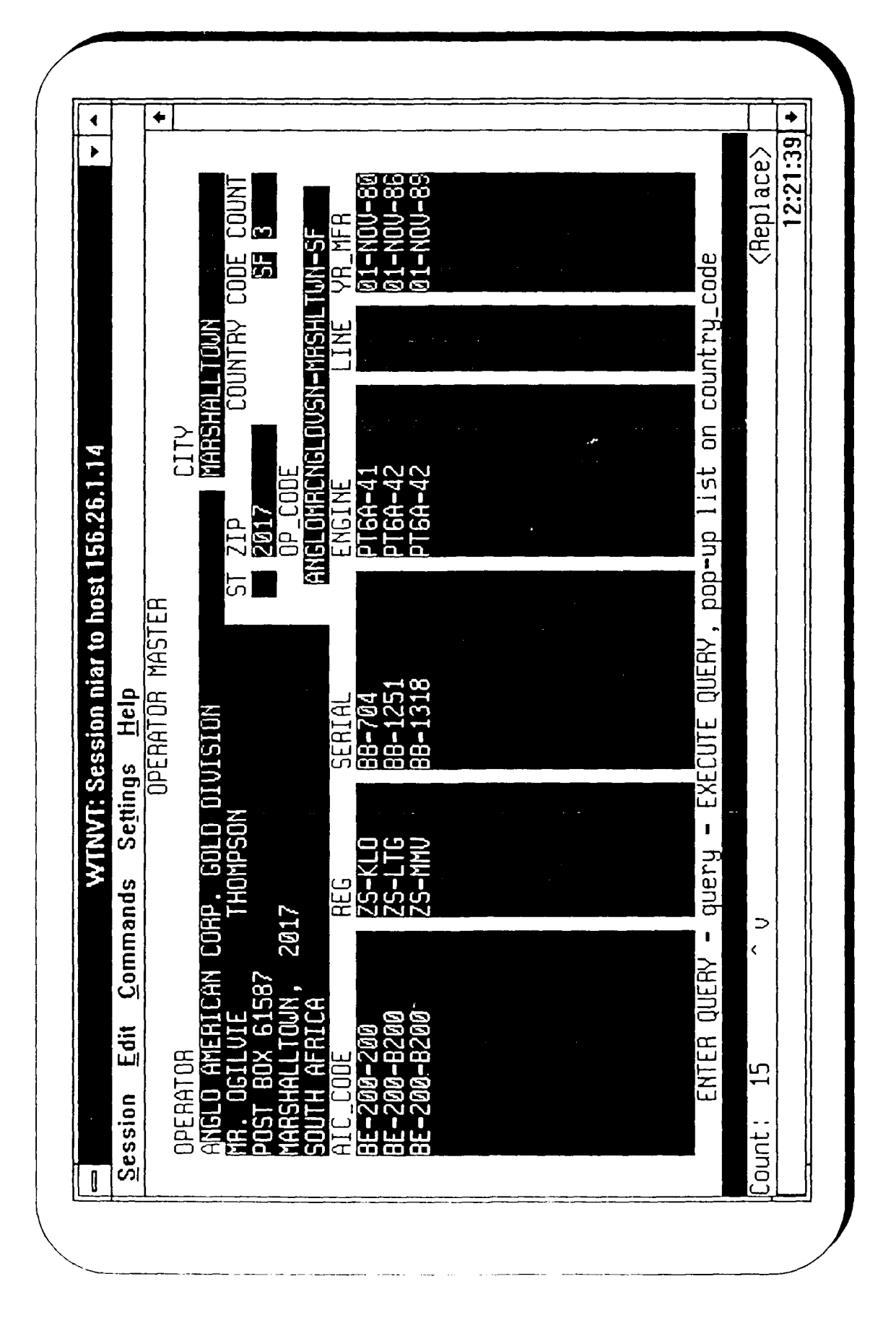

# Operator Master Form
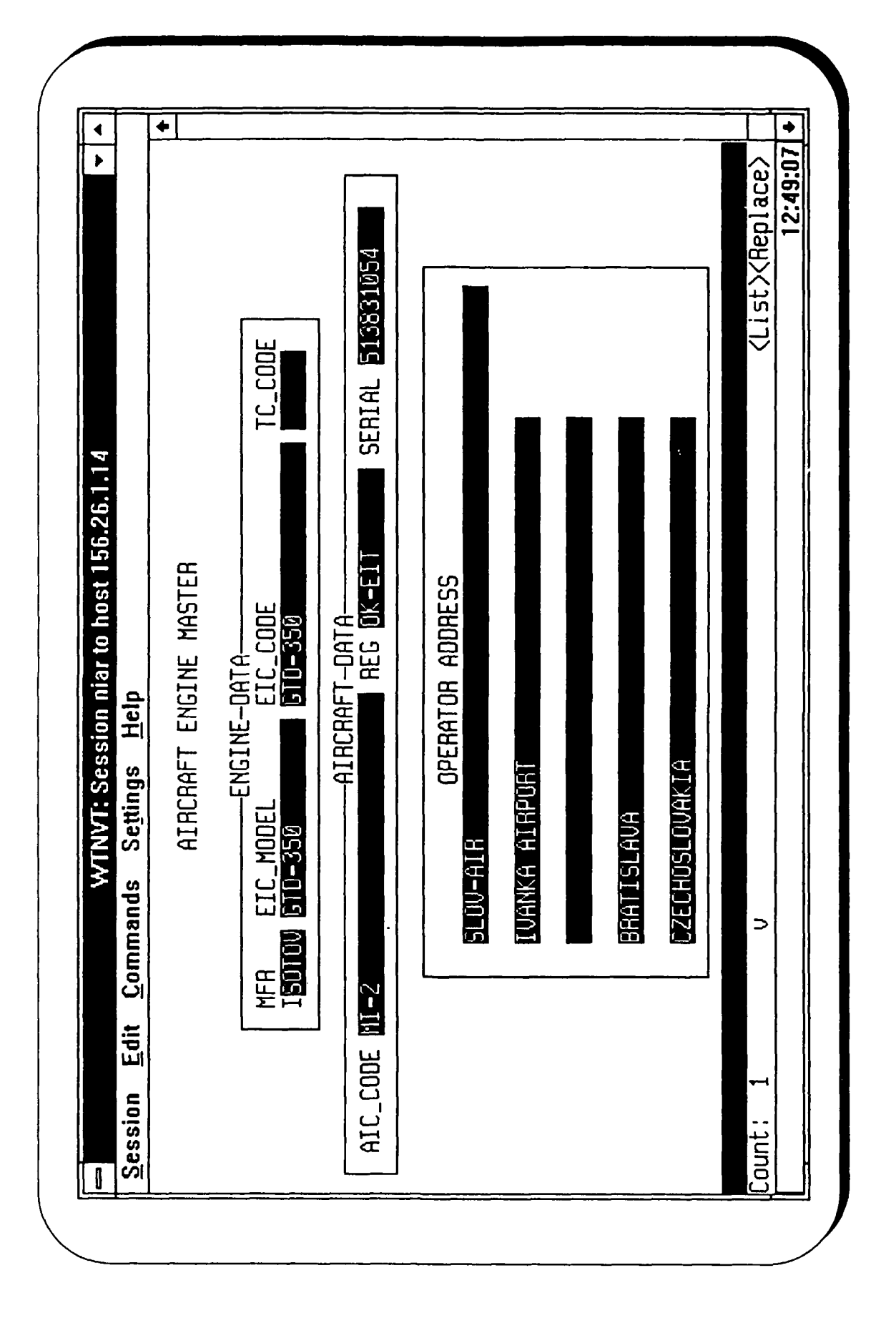

### **Engine Master**

### **ASAS Screens**

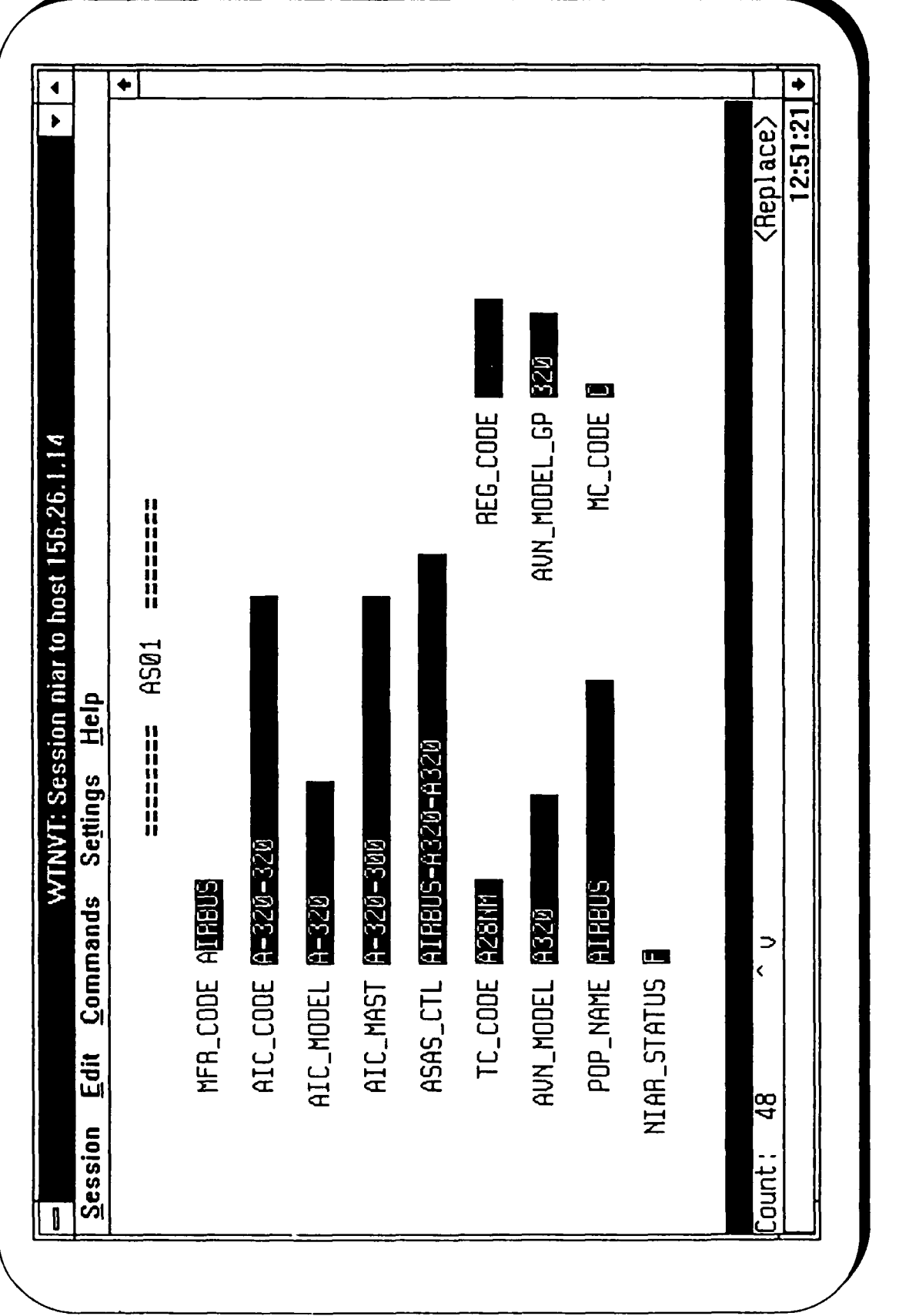

AS01 Aircraft Master Screen

 $\ddot{\phantom{0}}$ 

 $\overline{\phantom{a}}$ 

 $\overline{\bullet}$  $[0.32:43] +$ **MFR\_CODE** OLUDRE AUN\_MODEL\_GP [2KS] TC\_CODE E1WE EIC\_MODEL 12KS DES\_CHAR WTNVT To WTNVT Session: niar Using Host: 156.26.1.14 ESSU PREENE Commands Setings Help ETC\_CODE 12XS-35B AUN\_MODEL 12KS350 TC\_HOLD DIUDRE EIC\_MAST DENS **NIAR\_STATUS** REG\_CODE  $E$ dit Session

### Vendor Master Files

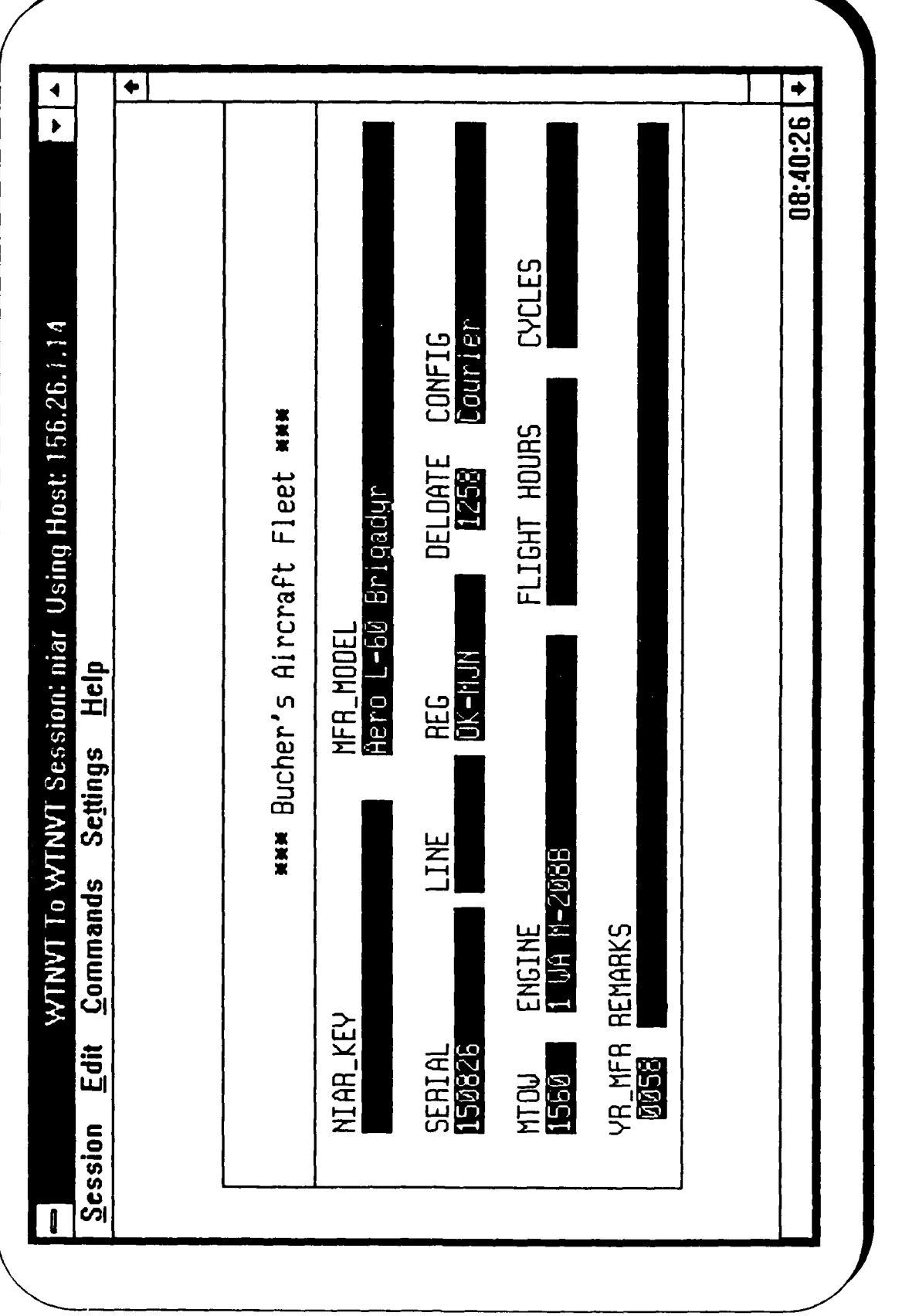

 $\overline{\mathbf{z}}$ 

Bucher Master File - BU01

 $\ddot{\phantom{0}}$ 

◆ 12:53:21 <Replace> **EED DHOI** IATA ESICAD 1000 CO\_CODE 808 REG G-880G N\_DATE 24-JUL-92 LINE U DE NE DE LEJ DE NU DE NU DE LA TERRITORIA DE LA TERRITORIA DE LA TERRITORIA DE LA TERRITORIA DE LA TERRITORIA **OUCE TATA** LUPDATE MILAPR-77 1977-04-01 **EL**<br>OPC WTNVT: Session niar to host 156.26.1.14 **ACT MERGED** ======= LK01 ======= MFR\_COOE BALL MODEL\_COOE BOZD SERIAL 202 ENGINE DLYMPUS 593 N\_CODE 202 Settings Help MODEL SERIES **CONCORDE 100** NIAR\_KEY BAE UUNGAU/202 **VEAR MER DICTEBB74-02 BRITISH AEROSPACE** OPERATOR BRILBEN REFUSEREE REMARKS STORED AT FILLTOM. Commands ENGMFR\_CODE 11 OP\_CODE BRISHRSPUTIN  $\Rightarrow$ OU\_CODE BRISHASPU-UR Edit Session **OUNER** Count:

## Lundkvist Master File - LK01

### Vendor Cross-reference

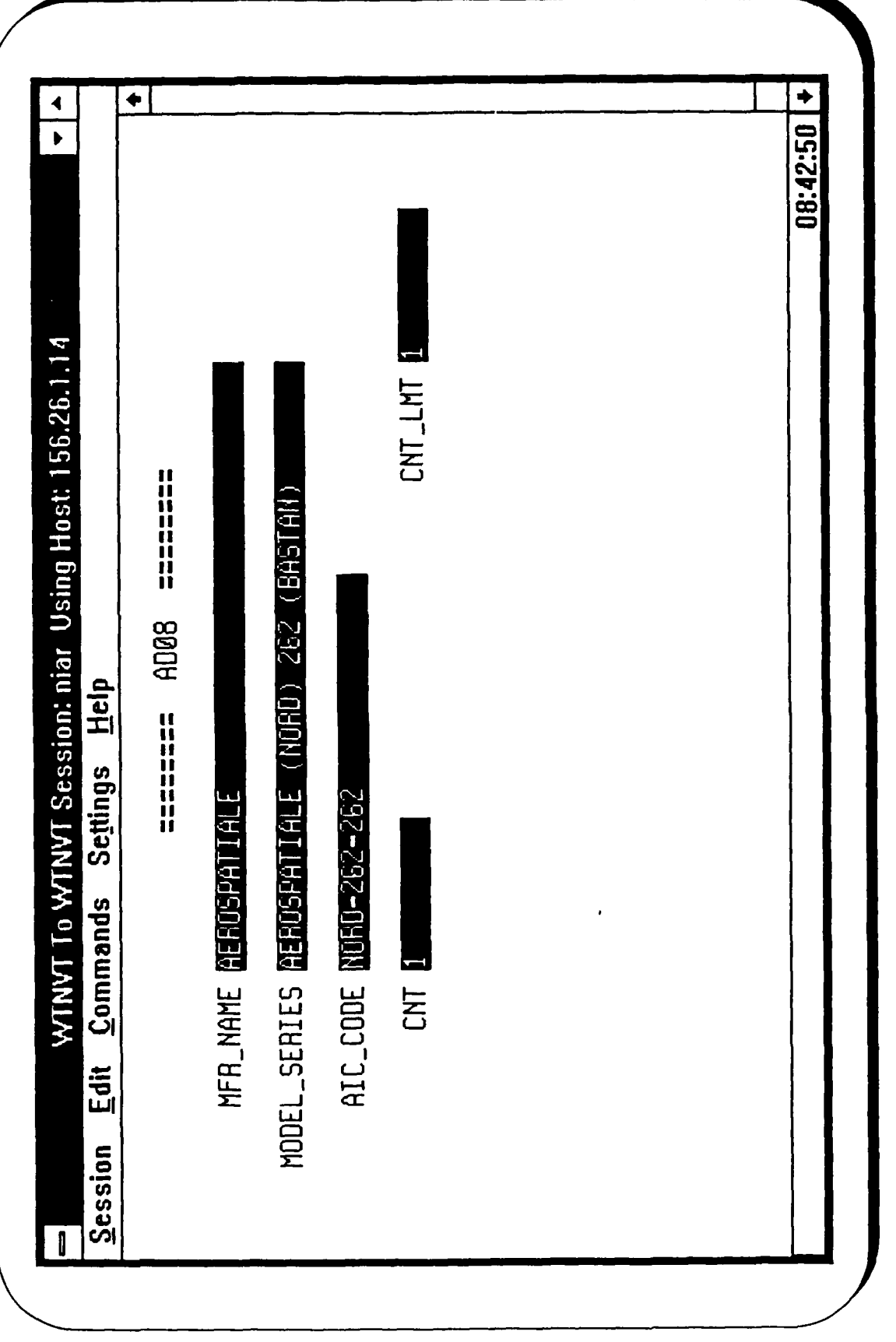

AVDATA Cross-reference -- AD08

 $\ddot{\phantom{0}}$ 

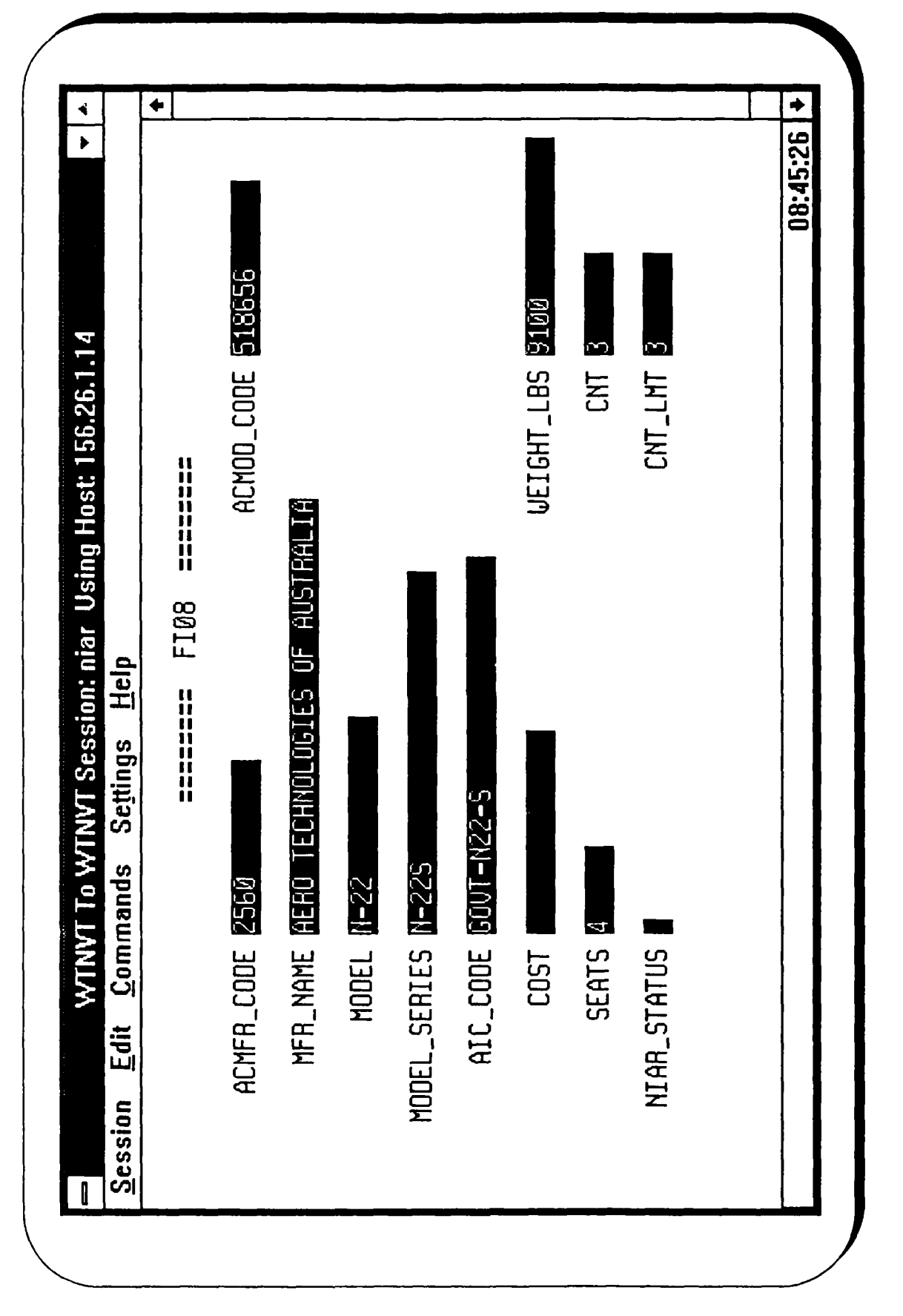

# FORECAST Cross-reference -- F108

### Appendix F

### Operation Manual

This Information System provides access to nine different commercial aviation databases. These databases are converted into normalized tables which are accessed by a relational database system (Oracle). Other tables such as those prepared by the International Air Transport Association (IATA), International Civil Aviation Organization (ICAO), Aviation Safety Analysis System (ASAS), and the Federal Information Processing System (FIPS) are also included. The power of the relational database allows the integration of information from all of these sources into a single system. The relational capability and the overlapping suppliers also permits detailed audits of the commercial vendor's data. The result is a much more comprehensive and accurate system than is currently available. Oracle also permits reasonably easy linking of tables in this system to tables in other Oracle databases,

This system makes use of the ASAS created AIC\_MFR, AIC\_MODEL, AIC\_CODE aircraft identification codes for aircraft and similar codes for engines. The existing ASAS methodology was used to create ASAS codes for non U.S. type certificated aircraft as well. An OP CODE is created for each aircraft owner and operator. These codes facilitate the presentation of aircraft information such as registration, serial, engine, line number, year of manufacture, hours, cycles, type certificate, and FAA seven digit code. The names, addresses, and telephone numbers of the owners and operators are also given. The other tables make it possible to select data by such criteria as country, region, or continent or even popular name.

The Information System can be accessed remotely by modem. It is menu driven with pop-up menus for unfamiliar items and exact spellings. A wildcard symbol is used when an exact spelling is not possible. A users manual is available and is being continuously updated. The information can be viewed from more than twelve different screens. These include the master, history, fleet, and hour & cycles screens for aircraft and two screens for engines. It is possible to download address labels for the operators or owners of different classes of aircraft or engines. It is also possible for the knowledgeable user to create SQL (Standard Query Language) reports using Oracle. These reports can access more information than has been included on the screens but require a detailed knowledge of Oracle as well as familiarity with the system tables and fields. It is possible to capture these reports on diskettes as they are written to the screen or download them later. A data dictionary has been prepared for the system tables and Oracle documentation is available as part of the Department of Transportation OATS contract.

### International Aircraft Operator Information System Manual

### Access

At present this information system resides on an AT&T 386/33 MHz computer, running UNIX and ORACLE. It has access to 7 telephone lines which are available 24 hours per day by dialing into the Wichita State University (WSU) modem pool at up to 2400 baud. The modem pool permits a single telephone number to have multiple computer connections.

The connect process is as follows: dial 316-689-3145 with the modem set for up to 2400 baud and set at 8-N-1 (8 bits, no parity, 1 stop bit) or 7-E-1. This will connect a personal computer or terminal to the WSU modem pool. Complete the connection to the NIAR computer by supplying a valid UNIX name/password. A menu selection of the terminal types will follow. Next, observe the SQL\*Menu sign-on screen and enter a valid Oracle name/password. At this point the Menu Options screen will appear.

### Procomm Access

If the ProComm communications software is being used, make an entry into the dialing directory for FAA-NIAR, 316-689-3145, 2400-N-8-1. If it is required to dial 9 to get an outside line, enter 9,3 16-689-3 145. If other long distance codes or charge numbers are required, please see a communications administrator to set them up. The terminal should be set as a VT-100; this will show the proper lines and boxes in the menu screen. It is possible to change the terminal type by first using the ALT-S keys and selecting terminal setup, and then choosing VT-100. The user may also use other terminal types; however they may display different characters for the boxes.

After a successful dial-in and the connect signal is received, look for a logon prompt. However, if there is garbage on the screen, try pressing the RETURN key 2 or 3 times. If there is still no response, try the break sequence (ALT-B for ProComm Plus and Kermit). An example follows where screen prompts are in normal font, user inputs are in italic, and screen responses are in parenthesis.

> logon: *username* password: *password* (UNIX System... Login last used ...)

Then the initial NIAR terminal screen will appear as follows:

Enter terminal type:

**[** 1 ] Simplified vt **100**

[2] Simplified vt220

[3] Enhanced vt100

[4] Enhanced vt220

or

Enter [5] to page through the Online User's Manual.

[6] to page through the System Table Descriptions

At this point select whatever terminal emulation the software package will support (or select *[5]* to page through the Online User's Manual). Choice [1] is the most compatible type and should be chosen by the novice user. After choosing a terminal type the SQL\*Menu screen appears and requests a valid Oracle username/password. Unix is case sensitive (X and x are different characters) so please use lower case. The username is displayed when entered, but the password is not shown. The user should now be connected to the Menu Options screen.

To conclude, if there are any connection troubles, first try pressing the RETURN key a few times to get the logon prompt. Next, try the Break signal from the communications package. For ProComm 2.4.2 it is the ALT-F7, for ProComm Plus and Kermit it is the ALT-B combination. If there are random displays on the screen, make sure that the terminal settings are 8-N-I (or 7-E- **I)** and that the terminal type is a VT-100. If there are extra graphics on the SQL\*Menu screen, the CTRL-R keys will refresh the screen.

### **Menu Options**

The main menu options are Aircraft (whose submenu includes the forms Histories, Citation Histories, Master Aircraft File, Operator Fleet, Owner Fleet, Operator Master, Country Registration, Cycles/Hours, Registry and Operator Address Labels), Engines (whose submenu includes Operator Address Labels and Engine Master), SQL\*Plus, Exit, and possibly others depending on user access. All aircraft manufacturer, model, and series information used in the forms is based on the standard aircraft identification code methodology developed as part of the Aviation Safety Analysis System (ASAS), In cases where these codes must be entered, pop-up menus of choices are supplied.

### **A.** AIRCRAFT

The followings are AIRCRAFT submenus and they display aircraft information.

- **I** Master Aircraft File. This form allows the user to enter whatever information is known about an aircraft and the system will return screens which contain matching information about each aircraft. Typical input includes registration number, aircraft manufacturer, aircraft model, aircraft series, operator name, or owner name. It is possible to enter only a portion of the descriptive details on an aircraft and still obtain the desired output. The screens contain the remaining information as well as other attributes such as operator and owner addresses and telephone numbers.
- 2 Histories. In this form the user supplies information to the Histories form as in the Master Aircraft form and the aircraft owner, operator, and registration history is displayed on the lower half of the screen for each aircraft. Other current information is available on an associated pop-up screen.
- 3. Citation Histories. This form is very similar to the Histories form above; however, it is only to be used to find registration history information for Citation I's and Ii's.
- 4. Operator Master. The user supplies operator information such as operator name or operator country code. Each operator's address is returned as well as information on each aircraft in the fleet such as **Al** Code (Aircraft Identification Code), registration number, engine, and serial.
- 5. Operator Fleet. The user supplies the aircraft operator name to the Fleet form. In return, types and counts of the aircraft in the operator's fleet are displayed.
- 6. Owner Fleet. The user supplies the aircraft owner name to the Fleet form. In return, types and counts of the aircraft in the owner's fleet are displayed.
- 7. Country Registration. The user selects an operator country and a country of registration via pop-up lists. The **Al** Codes, registration numbers and operators of the aircraft with the specified country of the operator's address and country of registration are returned. This screen is useful in showing U.S. registered aircraft which operate in other countries.
- 8 Cycles/Hours. The user supplies information to the Cycles/Hours form as in the Master Aircraft form. In return, flight hours, cycles, and daily utilization hours as well as other general information about the aircraft are displayed.
- 9. Registry. The user supplies information such as a U.S. registration number or a FAA 7-digit code for model-series. Registry information on the aircraft with the current

registration is displayed in return. Note: information is available only on airplanes and helicopters excluding home-builts.

10. Operator Address Labels. This form enables the user to prepare a file which contains the names and addresses of the operators of those aircraft designated by the user. This file can then be downloaded to the user's computer. Two methods, and the mixture use, are available to facilitate the use of this form. The first method, the user may enter one or more of the following fields: Manufacture Code (MFRCODE), **AIC** Model (AIC MODEL), AIC Master (AIC MAST), AI Code (AIC CODE), EI Code **(EIC** CODE), Type Certificate Code (TC CODE), and Registration number (REG). The second method, the user may select from the pop-up menu which is provided for the first five of the seven fields above. After the contents of the fields are specified and execute query key pressed, the names of the operators and the number of aircraft they operate will appear on page one of the form; and corresponding mailing labels will appear on page two of the form. Also, another file containing address labels for all operators selected will be created, sorted, and stored. This may be downloaded to user's disk.

### B. ENGINES

The followings are ENGINES submenus and the display engine information.

- **I.** Operator Address Labels. This form enables the user to prepare a file which contains the names and addresses of the operators of those aircrafts designated by the user. This file can then be downloaded to the use's computer. Two methods, and the mixture use, are available to facilitate the use of this form. The first method, the user may enter one or more of the following fields: Manufacture Code (MFR CODE), EIC Model (EICMODEL), EIC Master **(EIC** MAST), EI Code (EIC\_CODE), Type Certificate Code (TC CODE), and Registration Code (REG CODE). The second method, the user may select from the pop-up menu which is provided for the first four of the six fields above. After the contents of the fields are specified and execute query key pressed, the names of the operators and the number of aircrafts they operate will appear on page one of the form; and corresponding mailing labels will appear on page two of the form. Also, another file containing address labels for all operators selected will be created, sorted, and stored. This may be downloaded to user's disk.
- 2. Engine Master. The user supplies engine or aircraft information to the form. Then, the system returns matching engine information such as engine manufacturer, **El** Model Code, **El** Code, and aircraft information such as AI Code, registration, serial and operator.

### **C.** SOL\*Plus

This main menu selection results in the **SQL** (Standard Query Language) cursor. **SQL** is the underlying database query language of ORACLE. The knowledgeable user is able to carry out highly specialized queries or merely browse the database tables for useful information.

### **D.** Other

Some users may have access to forms which allow queries on the individual database of each data supplier. These databases may have additional information than that found on the Master Aircraft File form.

### E. Exit

One may exit the information system by selecting this main menu option. Execute the appropriate hang-up sequence to disconnect from the WSU modem pool.

### General Instruction

To move to the desired main menu option, either TAB across the options, or RIGHT-ARROW across the menu options. Then, press RETURN to accept the selection. For the Aircraft and Engines options, there are submenus. Use either the TAB key or the UP-ARROW and DOWN-ARROW to move around these submenu options. Press RETURN at the desired selection. To get out of a submenu without making a selection, press the EXIT FORM/CANCEL QUERY key. The third line from the bottom will display "Working" and then the selected form should appear on the screen.

NOTE: The third line from the bottom of the screen displays a short description of the currently highlighted menu option.

The following basic keys (see the table on next page) are to be used in the menu. The simple VT100/VT220 keys require no special mapping and work on any terminal; whereas, the 'enhanced' VT220 and VT100 require escape sequences for actual VT100/VT220 keys. Hence, when in doubt use the 'simplified' emulation.

Note: (9) means keypad 9. Please make sure the NUM LOCK is turned off for Kermit; **NUM** LOCK should be on for ProComm.

**"-E** means ctrl E. Both keys need to be pressed at the same time. Press ^K at any time to list the function keys used in forms.

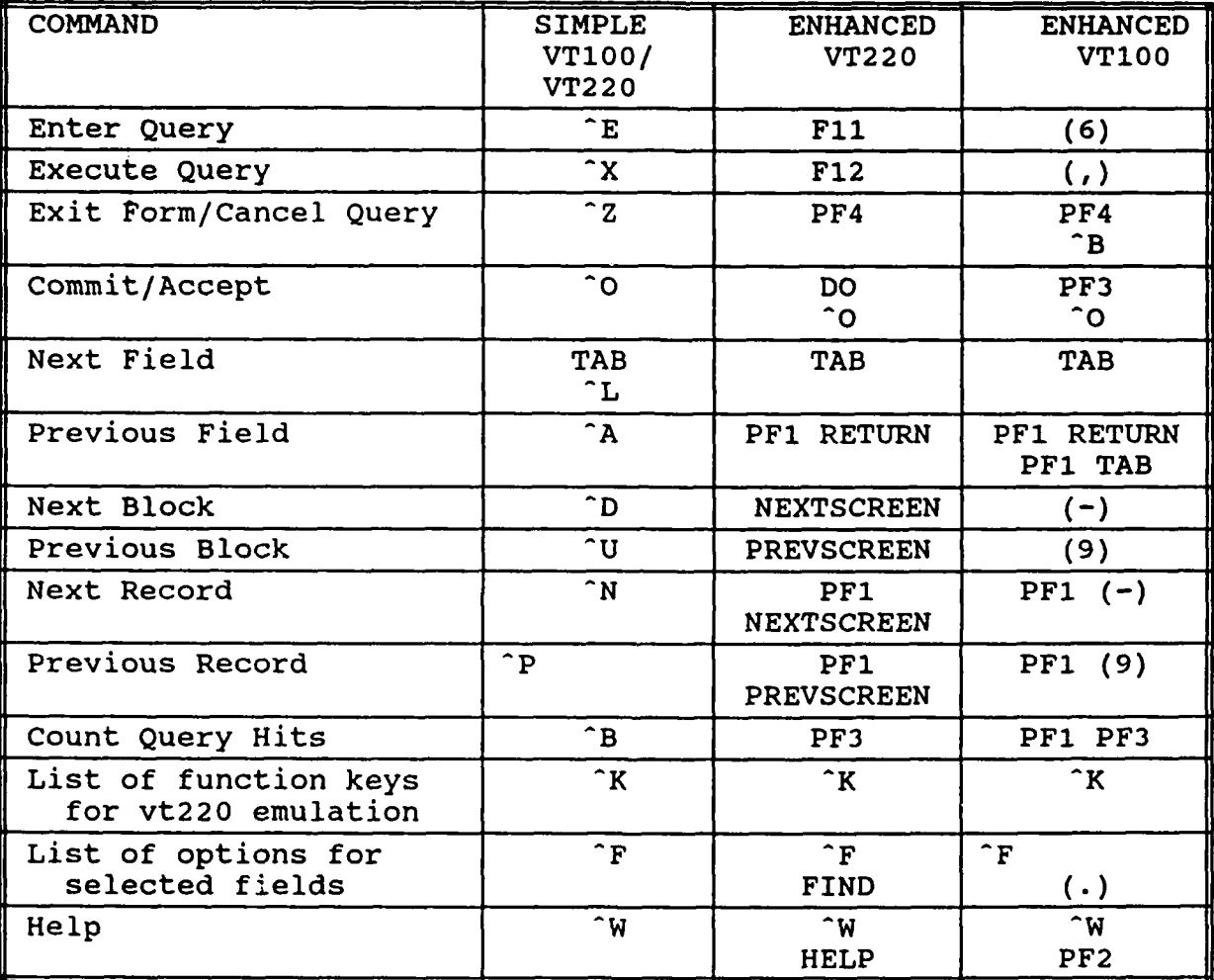

### Examples

The following examples will assist the user in becoming familiar with the Aircraft forms and the Engines forms. When finished with a form, press the EXIT FORM key to get back to the main menu. Also, at the end of this section there will be selected examples of queries using SQL\*Plus.

**A.** AJRCRAFT. Press return at the Aircraft main menu option to obtain the submenu for aircraft forms.

Master Aircraft File. Select the Master Aircraft File from the menu.

**1.** Query **1.** In order to find basic information about a particular CITATION III, begin the query by pressing the ENTER QUERY **(^E** for the simplified keyboard) key. Now, to insert the correct ASAS information, either enter the codes (if known) or use the pop-up lists for ASAS MFR, AIC MODEL, and AIC CODE. The cursor should be in the ASAS MFR field. Press  $\angle$ F to bring up a pop-up list of all the manufacturers of aircraft in the Master Aircraft database. Press TAB to get the cursor in the "Find" field, enter C and RETURN so that the list will scroll up to the c's. Then UP-ARROW or DOWN-ARROW to CESSNA. Alternately, UP and DOWN-ARROW to the desired entry. When at CESSNA, press RETURN. The pop-up list is removed from the screen and CESSNA is inserted into the ASAS MFR field. Press TAB to get to the next field. Press  $\sqrt{F}$  again to get a list of possible **Al** Model Codes for Cessna airplanes, DOWN-ARROW to CE-650 and press RETURN. AIC MODEL is now filled in. Next TAB to the ASAS AIC CODE field and press  $\overline{F}$ . The only choice is CE-650-650 so press RETURN there. Now, assuming that all of the information available on the airplane has been entered, press the EXECUTE QUERY key. Note: the third line from the bottom of the screen displays "Working". A record of a CE-650-650 airplane should appear on the screen. If there are other CE-650-650 airplanes in the database, use the DOWN-ARROW (and UP-ARROW) to view all of the records which meet the query selection criteria.

Note: the second line from the bottom of the screen displays a count. This count is misleading; it indicates how many records have been looked at for the current query. If five records have been looked at and the user goes back to the first record, count will still be five. Also, assume the user is at record 3 of 7 records which match a query. Notice the two arrows (one pointing up and one pointing down) that indicate that there are additional records before and after the displayed record.

2. Query 2. If information is desired about an aircraft with registration 'F-B VGA', begin the query process by pressing the ENTER QUERY key. TAB over to the REGISTRATION field and type in the registration number. Press the EXECUTE QUERY key. Either the record with the information on that airplane will appear or the third line from the bottom will indicate: "Query caused no record to be retrieved. Re-enter."

Note: if no records are found, press the CANCEL QUERY key to cancel that particular query, then start with ENTER QUERY again to do a new query. If a record does come up and the user desires to move on and do another query, press ENTER QUERY to begin the query process again.

If an aircraft is found in the Master Aircraft File form, check to see if the ICAO (International Civil Aviation Organization) field is filled in. If so, press NEXT BLOCK and a pop-up page will overlap half of the page. This new half screen contains the IATA (International Air Transport Association) address information on this ICAO code. The user can then compare the vendor's address with IATA's address. There might also be

some contact names and telex numbers in the IATA address ir 'ormation. Press PREVIOUS BLOCK to return to the full first page again.

3. Query 3. Now, suppose it is required to find information on a particular airplane whose **Al** Model Code is B-707 and whose serial number starts with 18. Press the ENTER QUERY key to begin. TAB over to AIC MODEL field and enter B-707. TAB over to SERIAL and type 18%. Assume now that the user wants to know how many records will be returned for this query before he looks at all of the records. Press the COUNT QUERY HITS key. The third line from the bottom of the screen should indicate that the system is working. (Note: sometimes the COUNT QUERY HITS process takes a while.) After the third line from the bottom of the screen has indicated the number of query hits, press the EXECUTE QUERY key. One of the aircraft that answers the query description should appear on the screen. To see any other aircraft with AIC MODEL equal to B-707 and SERIAL beginning with 18 use the DOWN-ARROW to view the other records.

Note: % is a wild card symbol which can be put at the beginning, middle, or end of a field. Caution, the query will take much longer if the **%** sign appears at the beginning.

Press EXIT FORM to return to the main menu.

History. Select the Histories form from the Aircraft menu.

1. Query 1. Begin by looking for an AI Code for an airplane manufactured by the British Aerospace Corp. Press the ENTER QUERY key to begin the query. At the MFR field press ^F for a pop-up list of manufacturers. ARROW-DOWN to BAC and press RETURN. TAB to the MOD field and press ^F. Press RETURN at any of the AI Models. TAB to the AIC field and press **AF.** Press RETURN at an **Al** Code. Now, press the EXECUTE QUERY key. A record of one of the airplanes with the chosen AI Code will appear on the screen. The top half of the screen has the most current information about the airplane. The bottom half of the page has the registration history of the airplane. (The bottom information may be delayed even though a record has appeared on the top half of the screen. If the bottom is delayed the third line from the bottom of the screen should indicate that the system is "Working".) If all of the registrations are not shown on the bottom half of the page (i.e. the last entry does not have a '90' or '95' in the field C), press the NEXT BLOCK key to move the cursor to the bottom half of the screen (the registration block). This permits the user to ARROW-UP and DOWN through the registration records. One may also want to get to the bottom half of the screen in order to view the REMARKS field which is a hidden field to the right of OWNER. After pressing the NEXT BLOCK key to get to the bottom half of the screen, TAB across the fields until the REMARK field comes to view. Continue to press TAB in order to wrap around to the beginning fields. To get back to the upper half, press the PREVIOUS BLOCK key. While in the upper half of the screen, TAB through the fields. Notice that TAB skips over the LINE field. The user may only TAB to fields that may be queried. Note that when the TAB is pressed at the OWNER field, a new page appears. This page has additional current information about the airplane. One more TAB returns the user to the first page.

While in the upper half of the first screen, press the DOWN-ARROW key to see if there are any more aircraft in the database that have the selected AI Code.

2 Query 2 Suppose the user is trying to find information about an aircraft which has crashed or has been retired. Note the field "C" on the upper half of the screen. A "95" in this field indicates that the airplane is currently in operation, whereas a "90" in the field indicates that the airplane is no longer in operation. Therefore, to find a retired B-707-328, begin by pressing the ENTER QUERY key. Then, TAB to the AIC field and type B-707-328. TAB to the C field and type 90. Press the EXECUTE QUERY key and if any retired B-707-328 airplanes exist in the database, one should appear. Arrow-down to look at all of the remaining entries, if any.

**3.** Query 3. Suppose the user wants to look at the fleet of aircraft operated by United Airlines. Begin by pressing the ENTER QUERY key. TAB over to the OPERATOR field. Type in UNITED AIRLINES. Press the EXECUTE QUERY key. One may find that no records are retrieved. By looking at the second line from the bottom, note that the system is still in ENTER QUERY mode. So, to make a new query just TAB over to the OPERATOR field again and type UNITED%. The user may have to ARROW-DOWN through several records because some of the operators found might be UNITED AFRICAN AIRLINES, UNITED AIR, etc... At some point UNITED AIR LINES should appear. Now the user knows the spelling for United Airlines as it appears in the history database. In order to only see aircraft operated by United Airlines, begin a new query by pressing the ENTER QUERY key. TAB over to the OPERATOR field. Type in UNITED AIR LINES. Press the EXECUTE QUERY key. Now, the only aircraft records that appear should have United Airlines as the operator.

Press EXIT FORM to return to the main menu.

Citation History. Select the Citation Hist. form from the Aircraft menu. 1. Query 1. See the previous examples on the Histories form. However, note that manufacturer is assumed to be Cessna. The user can still press  $\Delta F$  at the MOD and AIC fields for pop-up lists of the possible models and series of Citation I's and II's for which queries can be performed.

A different Histories form was necessary due to Cessna's unique procedure of changing the serial number when a Citation is converted from a two-pilot configuration to a one-piJot configuration or vice versa. Hence, note the additional serial field in the Aircraft History block (the lower half of the screen). The user is able to ascertain if the serial has changed at any time in the history of the aircraft.

Press EXIT FORM to return to the main menu.

Operator Master. Select the Operator Master form from the Aircraft menu. **1. Query 1.** In order to view the information on the operator "CC AIR", begin by pressing the ENTER QUERY key. The cursor is already in the operator name field, so type CC

AIR%. Then press the EXECUTE QUERY key. A record of an operator whose name begins with "CC AIR" should appear on the screen. ARROW-DOWN to additional records if necessary until CC AIR of Charlotte, NC is found. The operator address information is found on the upper part of the screen. The lower part of the screen contains information on each aircraft in the operator's fleet. If the lower part is filled with aircraft, press the NEXT BLOCK key to move the cursor to the lower part of the screen. ARROW-DOWN to view additional aircraft that could not fit on the original screen. Press the PREVIOUS BLOCK key to return to the upper part of the screen before entering new queries.

2. Query 2. To view all of the operators with addresses in a certain country, begin by pressing the ENTER QUERY key. TAB to the COUNTRY CODE field. An appropriate FIPS (Federal Information Processing Standards) country code must be entered here. Press  $\sqrt{F}$  for a pop-up list of countries along with their corresponding FIPS Code. ARROW-DOWN until the desired entry is reached. Press RETURN at that entry. Or, TAB to the "Find" field, enter a letter and press RETURN. All of the FIPS Codes beginning with that letter will appear on the pop-up list. Press RETURN at the desired entry and the pop-up list goes away while the COUNTRY CODE field is filled in. Then, press the EXECUTE QUERY key. A record of an operator with the chosen country should appear on the screen. ARROW-DOWN to view additional records for the chosen operator country.

Press EXIT FORM to return to the main menu.

Operator Address Labels. Select the Op Addr Labels form from the Aircraft menu. **1.** Selection Of **Al** Master. When the Operator Address Labels form option is selected, a pop-up list immediately covers part of the page when the form appears. As the directions on the top indicate, select the Master **Al** Code to indicate what operator labels are to be created. For the first pop-up list, DOWN and UP-ARROW to the choice for manufacturer. Or, TAB once to get to the "Find" field. Put in the beginning letters for the manufacturer desired and press RETURN. Use the DOWN and UP-ARROW from this point to get the exact manufacturer. Press RETURN at the choice for manufacturer. The pop-up list is removed and the MFR \_CODE field is filled in with the choice. Next, TAB to the AIC\_MODEL. field Another list pops up automatically. Arrow to the choice for **Al** Model and press RETURN. TAB to the AIC MASTER field and press RETURN at the choice for **Al** Master. Now the **Al** Master has been chosen. TAB to the next field. The form asks the user to fill in this field with an  $x$  (or  $X$ ) if the selection is correct. If address labels for airplanes with this **Al** Master are not desired or the criteria are incorrect, press RETURN here without entering an x. The user will be brought back to the original pop-up list to begin the selection process again, If the session is completed, press the EXIT FORM key to get back to the main menu If the user wants address labels for operators of airplanes with the selected **Al** Master, see the next example

2. With capture. Assume the steps in the previous example have been successfully completed. Once the field AIC MASTER is filled in, TAB to the next field. Enter an "X" to indicate that labels of operators of the airplanes with the chosen **Al** Master are desired and then press the COMMIT/ACCEPT key. Make note of what the report will be called in case of need for future reference. Otherwise, press RETURN and a new screen will appear with some directions displayed. Follow the appropriate directions for either ProComm or Kermit to capture the output on disk. After the directions have been followed, the label information may be found in an ASCII file in the ProComm or Kermit directory on the personal computer. The user may edit the file with any word processor to prepare address labels or include the information in a report.

**3.** WithOUT capture. Assume that the **Al** Master has been chosen Enter an X in the field that follows the AIC MASTER and press the COMMIT/ACCEPT key. Then, press RETURN. A new screen appears. Instead of capturing the output on disk, follow the directions to get a screen report only. Note, when these directions are followed the addresses are not saved to disk. The addresses will only scroll across the screen. Follow the additional directions to get back to the Operator Address Labels form.

Press EXIT FORM to return to the main menu.

Operator Fleet. Select the Operator Fleet form from the Aircraft menu. 1. Query 1. In order to get a list of the types and counts of all the aircraft in American Airline's fleet first press ENTER QUERY. Enter 'AMER%' into the operator field and press EXECUTE QUERY. Arrow to the field containing AMERICAN AIRLINES and press the NEXT-BLOCK key. After a short time a list of the American fleet will appear in the bottom half of the screen. Use the DOWN-ARROW to view the entire fleet if it will not all fit on the screen. To view another operator's fleet press PREVIOUS BLOCK and then press ENTER QUERY etc. again. To exit the form press EXIT FORM.

Owner Fleet. Select the Owner Fleet form from the Aircraft menu. **1.** Query 1. Follow the exact same procedure as in the operator query to view the fleet owned by a particular aircraft owner.

Country Registration. Select the Country Registration form from the Aircraft menu. i. Query **1.** Upon choosing the Country Registration form an initial pop-up list will cover the screen. Do Not begin **by** pressing the ENTER QUERY key. The user should assume that he is already in ENTER QUERY mode. Begin by choosing a country to fill in the COUNTRY OF OPERATION field. Either ARROW-DOWN to select a country or TAB to the "Find" field, enter the first letters of the country desired and press RETURN. DOWN and UP-ARROW from this point to the desired country. At the choice for country press RETURN. The pop-up list goes away and the country is filled into the COUNTRY OF OPERATOR field.

Press TAB to go to the field COUNTRY OF REGISTRATION. Another pop-list appears automatically. Press RETURN at the choice of registration country. The pop-up list goes away and the country is filled into the COUNTRY OF REGISTRATION field.

Press the EXECUTE QUERY key. This form may run a little slow, but note the third line from the bottom indicates the system is "Working". Any found records should appear on the screen. ARROW-DOWN if the screen is full to see any additional records. If no records are found, the screen will remain blank, the cursor will be blinking in the first field of AIC CODE and the third line from the bottom will no longer indicate that the system is "Working".

Press the NEXT BLOCK key to begin a new query selection. Press the EXIT FORM key to quit.

Cycles/Hours. Select the Cycles/Hours form from the Aircraft menu.

**1.** Query 1. Suppose the user is interested in flight hour and cycle information about Boeing 707-300 aircraft. Press the ENTER QUERY key to begin. Press ^F at MFR CODE, AIC MODEL, and AIC CODE to get pop-up lists of options in order to fill in the correct ASAS information (See Query 1 of the Master Aircraft File form). Or, if the AI Code is already known, just TAB over to AIC CODE and enter B-707-300. Press the EXECUTE QUERY key. The screen should display general aircraft information as well as flight hour, cycle, and daily utilization hour information for an aircraft with the chosen **Al** Code. DOWN-ARROW to see additional records of aircraft with the AI Code To exit the form press the EXIT FORM key.

Registry. Select the Registry form from the Aircraft menu.

1. Query 1. Suppose the user is interested in registry information about an aircraft with a specified registration number. Begin by pressing the ENTER QUERY key. Type in the registration number in the first field REG. Press the EXECUTE QUERY key and the current registry information on the aircraft will be returned. To exit the form press EXIT FORM.

B. ENGINE. Select the Engine main menu option to obtain the submenu of engine forms.

Operator Address Labels. Select the Op Addr Labels option from the engine menu. 1. Selection of EI Code. When the Operator Address Labels form appears, a pop-up list immediately covers part of the page. In order to describe the type of engine for which the user wants operator address labels, **El** Code must be chosen. The pop-up lists help the user select an appropriate **El** Code. For the first pop-up list, DOWN and UP-ARROW to the choice for engine manufacturer. Or, TAB once to get to the "Find" field. Put in the beginning letters for the manufacturer desired and press RETURN. Use the DOWN and UP-ARROW from this point to reach the desired manufacturer. At the choice for manufacturer press RETURN. The pop-up list is removed and the MFR \_CODE field is filled in with the choice. TAB to the EIC\_MODEL field and another pop-up list will appear. ARROW to the choice for El Model and press RETURN. TAB to the EICCODE field and press RETURN at the desired **El** Code. **El** Code has now been chosen. TAB to the next field where the form directs the user to enter  $x$  (or  $X$ ) if the selection is correct. If address labels for operators of engines with the chosen **El** Code are not desired, press RETURN here without entering an x. The user will be brought back to the original pop-up list to begin the selection process again. If the session is completed, press the EXIT FORM key to get back to the main menu. If the user wants address labels for the operators of the engines with the selected El Code, see the next example.

2. With Capture. Assume the steps in the previous example have been successfully completed. Once EIC CODE is filled in, TAB to the next field and enter " $X$ ". Then press the COMMIT/ACCEPT key. Make note of what the report will be called in case of need for future reference. Then, press RETURN and a new screen will appear with some directions displayed. Follow the appropriate directions for either ProComm or Kermit to capture the output on disk. After the directions have been followed, the label information may be found in an ASCII file in the ProComm or Kermit directory on the personal computer. The user may edit the file with any word processor to prepare address labels or include the information in a report.

3. WithOUT Capture. Assume that the EI Code has been chosen. Enter an x in the field that follows EIC CODE and press the COMMIT/ACCEPT key. Then, press RETURN. A new screen appears. Instead of capturing the output on disk, follow the directions to get a screen report only. Note, when these directions are followed the addresses are not saved to disk. The addresses will only scroll across the screen. Follow the additional directions to get back to the Labels form.

Press EXIT FORM to return to the main menu.

Engine Master. Select the Engine Master form from the Engines menu. 1. Query **1.** Assume the user wants to look at all of the U.S. registered aircraft with engines that have ARRIEL as the E1 Model. Press the ENTER QUERY key to begin the query. TAB to EIC MODEL and enter ARRIEL. TAB to REG and enter N%. Press the EXECUTE QUERY key and if any records are found, one should appear on the screen. ARROW-DOWN to see additional records.

Press EXIT FORM to return to the main menu.

**C.** SQL\*Plus. In this section, selected easy queries using SQL will be presented. However, there are many other commands in SQL so please reference an ORACLE book if more information is desired. There are also a very large number of tables used in this information system and a detailed knowledge of these tables and Oracle is required to do anything but the simplest queries using SQL\*Plus.

Query **1.** Select the SQL\*Plus choice from the menu. To be able to do queries on particular table, the user will need to know the names of the fields in the table. **ASOI** contains ASAS code information. To find out what the fields are in AS0I, type the following at the SQL prompt:

SQL> describe **ASOI**

and press RETURN. A list of the names of the fields in AS0I as well as their type and size should scroll up on the screen. To show the number of AI Codes where 'B-707' is the **Al** Model, type:

SQL> select count(\*) from **ASO I** where aic model = 'B-707';

The semicolon is necessary at the end of this query statement. After RETURN is pressed, the screen should display the number of entries in the table with AIC MODEL equal to B-707.

Query 2. Assume that the user has done a describe on the table NA01 and found that there are more fields in NA0I than are included on the Master AC File form. Further, assume the user has found a particular aircraft in the Master form but would like to see if na01 (or NA01 since  $SQL*Plus$  is not case s asitive, except for text inside of quotes) has any more information than the form showed. Say the user is looking at an aircraft with registration F-BVGA. Type the following at the SQL prompt.

SQL> select **\*** from naO1 where reg = 'F-BVGA';

This query selects all of the fields in NA0I where the airplane registration is F-BVGA. If there is not an aircraft in NA0I with this registration, the screen should indicate "no rows selected." Otherwise, the information should follow the field names on the screen.

Query 3. The table IA0I has the IATA address information. The table NA02 has the country, country code, region code, and continent code. Assume the user desires to see all of the operators in iaO1 who are in the region South Africa. The table IA0I does not have the region codes, so it is necessary to join IAO1 with NA02 by using the COUNTRY CODE in IA01 and the FIPS CODE in NA02 to get the desired result.

 $SQL$  select distinct coname, b.country from iaO1 a, naO2 b where country  $\text{code} = \text{fips code}$ and region = **'SAF';**

Press RETURN. Note the "b." in front of country. This is necessary because country is a field of both IA0I and **NA02.** The query must qualify which table the field COUNTRY should come from.

Type "quit" or "exit" to return to the main menu.

**D. EXIT.** Move the cursor to exit and press RETURN to exit the information system. Execute the appropriate hang-up sequence to disconnect from the WSU modem pool.